ESCUELA SUPERIOR POLITÉCNICA DEL LITORAL

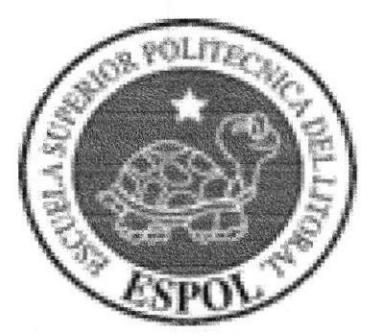

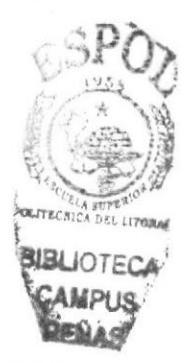

## ESCUELA DE DISEÑO Y COMUNICACIÓN VISUAL

## **TÓPICO DE GRADUACIÓN** PREVIO A LA OBTENCIÓN DEL TÍTULO DE: SECRETARIA EJECUTIVA EN SISTEMAS DE INFORMACIÓN

### **TEMA**

## "PUBLICACIÓN DEL MANUAL DE LA ASISTENTE DE COMPRAS **USANDO TECNOLOGÍA WEB"**

## MANUAL DE ORGANIZACIÓN, PROCEDIMIENTO Y USUARIO

#### **AUTORES**

**GUZMÁN REINA DOLORES** PINO SALTOS ALEXANDRA TOMALÁ RAMOS SANDY

**DIRECTOR** MAE. FAUSTO JÁCOME

AÑO 2006

## AGRADECIMIENTO

A Dios por la fortaleza y la sabiduría que nos ha dado para el desarrollo de nuestro proyecto de graduación.

Al Mae. Fausto Jácome y a la ayudante Rosanna por haber sido nuestros guías en el desarrollo de nuestro proyecto.

A la Srta. Karla Delgado, por haber sido nuestra fuente de información y habemos permitido el ingreso a la empresa para obtener los datos requeridos para nuestro proyecto.

A nuestras familias que han sido testigos de nuestros méritos y logros, y a todas las personas que en determinado momento nos ayudaron.

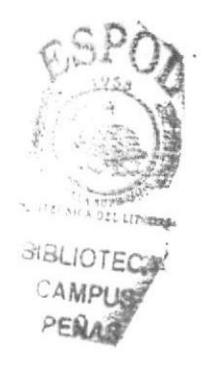

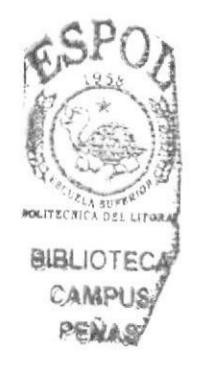

## DEDICATORIA

Dedico este proyecto a Dios, ser supremo que me llena de sabiduría y confianza para lograr las metas que me propongo día a día, a mis padres y a mi hermano quienes siempre me dan su voto de confianza, apoyo incondicional en los momentos dificiles y sabios consejos para que cumpla mis metas con el éxito que espero. a mi esposo y a mi hijo que son mis guías espirituales y mi fuente de inspiración hacia la superación.

l)olores Guzmán Reina

## **DEDICATORIA**

Dedico este proyecto a Dios, por la sabiduría e inteligencia que me dio durante el tiempo de mis estudios, por ser mi guía y por estar conmigo en los momentos de éxito triunfos y tristezas de mi vida, a mis padres por la confianza brindada sobre todo a mi mamá que con sus consejos y apoyo incondicional hacen que yo siga adelante día a día en el camino a la superación, por ser una madre excepcional en todos los aspecto; a mis hermano y demás familiares.

#### **Alexandra Pino Saltos**

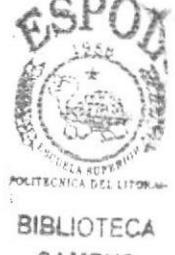

CAMPUS **RENAS** 

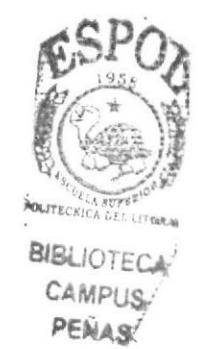

## DEDICATORIA

Dedico este proyecto de graduación a Dios por darme fortaleza y sabiduria en todo momento, a mi tía por darme su apoyo incondicional y sacrificio que me brinda durante mi vida, a mi abuelita por darme sus sabios consejos para que siga en el sendero del bien y a todos quienes estuvieron a mi lado para poder terminar mis estudios.

Sandy Tomalá Ramos

# DECLARACION EXPRESA

La responsabilidad de los hechos, doctrinas y contenido general expuesto en este tópico de graduación y el patrimonio intelectual de la misma le pertenece al EDCOM (Escuela de Diseño y Comunicación Visual) de la ESPOL "Escuela Superior Politécnica del Litoral".

(Reglamentos de exámenes y títulos profesionales de la ESPOL)

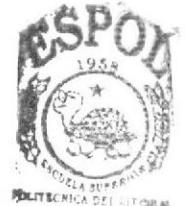

**BIBLICTECA** CAMPUS PENAS

# FIRMA DEL DIRECTOR DEL TÓPICO DE GRADUACIÓN

*Lucurd* 

MAE. FAUSTO JÁCOME

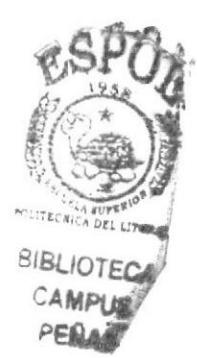

# **FIRMA DE LOS AUTORES** DEL TÓPICO DE GRADUACIÓN

<u>bofta Goznán Reina</u><br>Dolores Guzmán Reina

alexandra Verus Jablos Alexandra Pino Saltos

Sandy <del>Comela Romos</del>

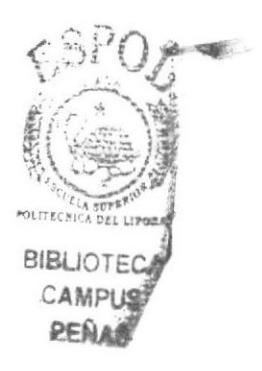

# TABLA DE CONTENIDO

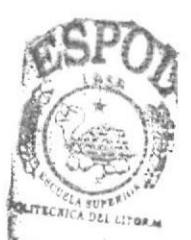

BIBLIOTECA

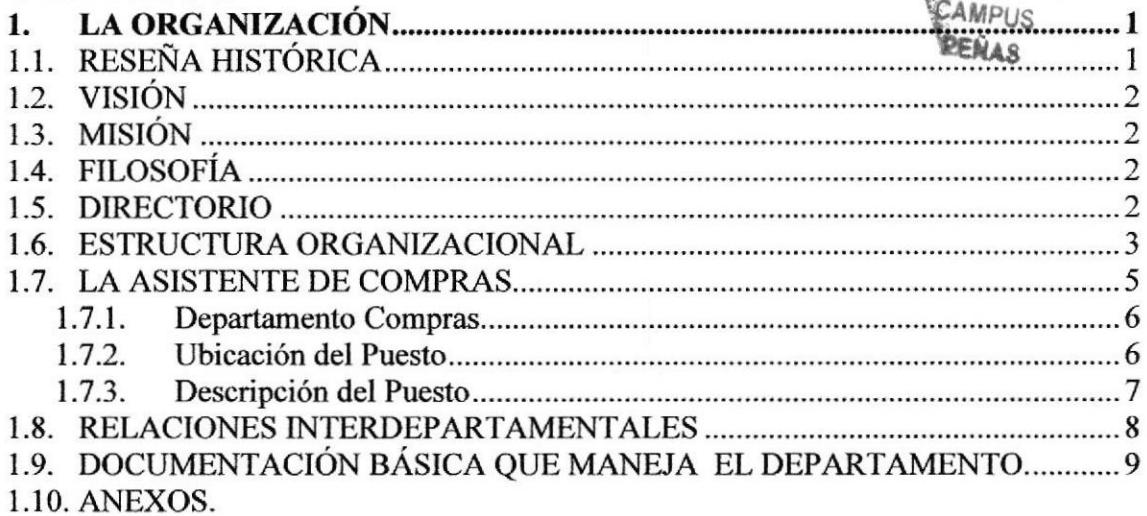

# CAPÍTULO II

CAPÍTULO I

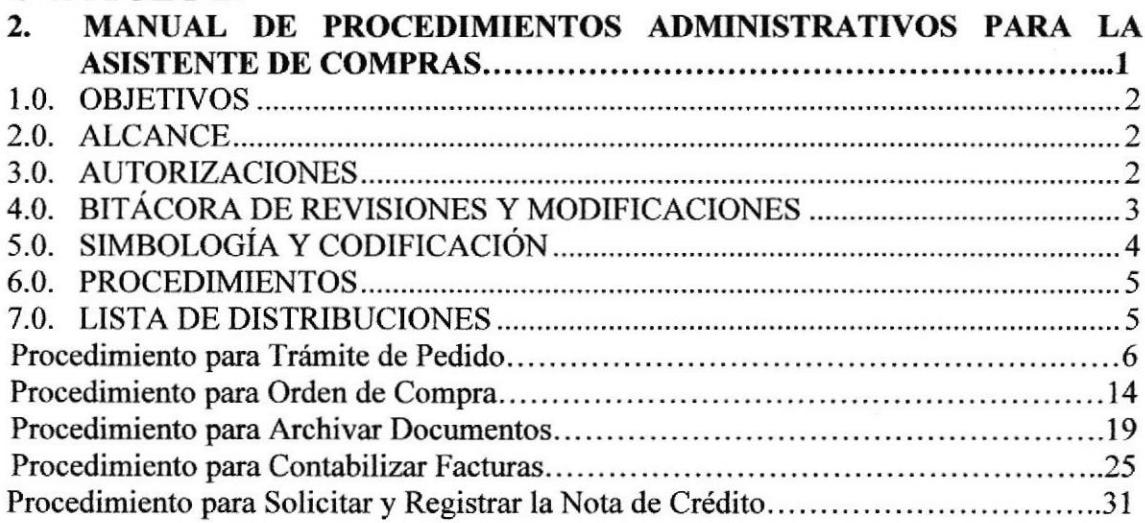

# **CAPÍTULO III**

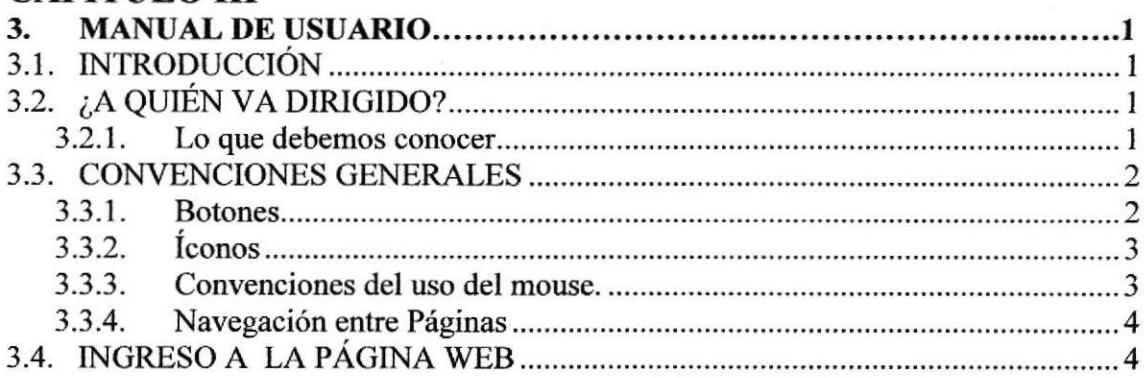

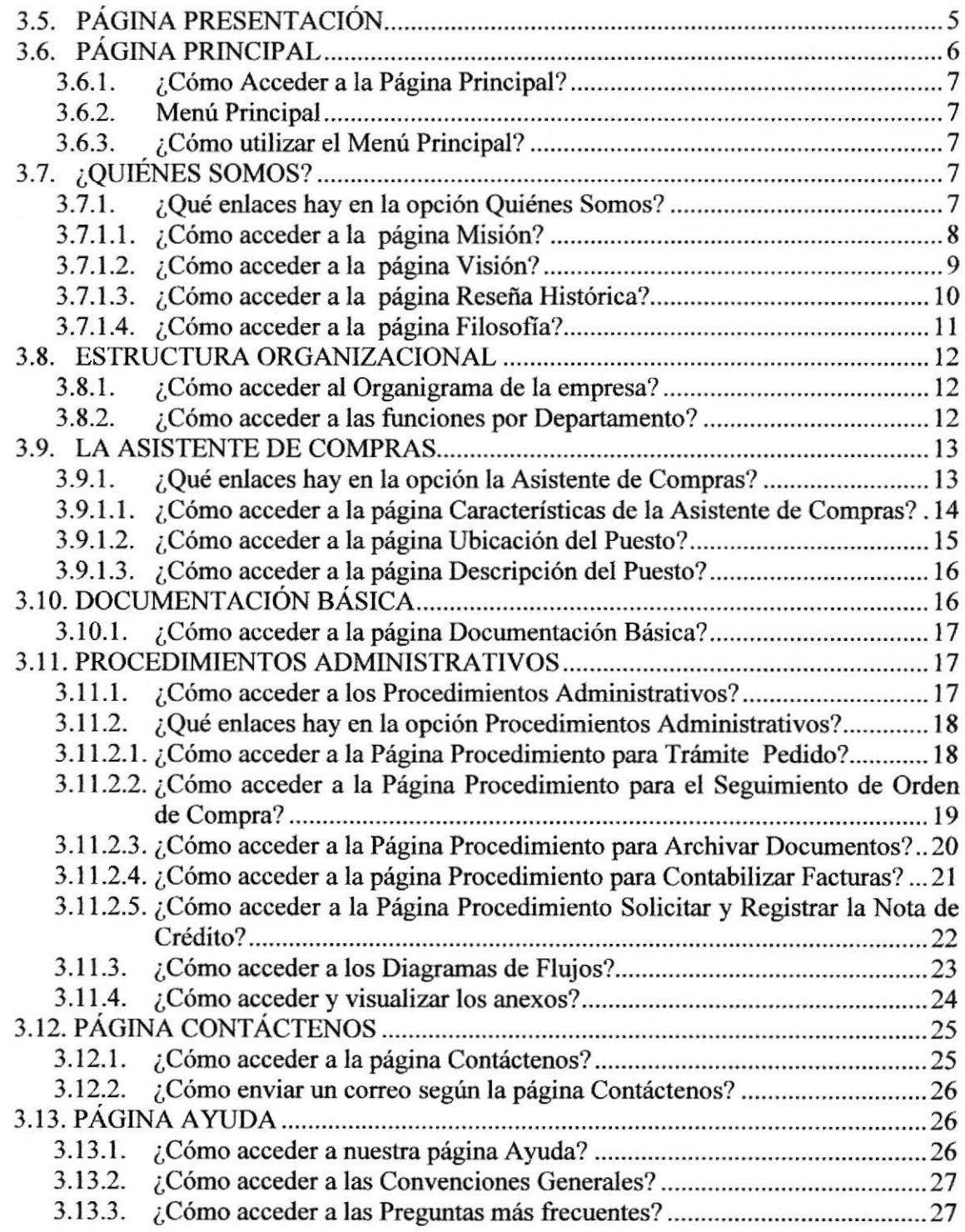

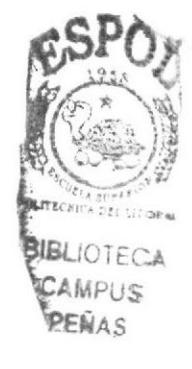

# **CONTENIDO DE TABLAS**

# **CAPÍTULO I**

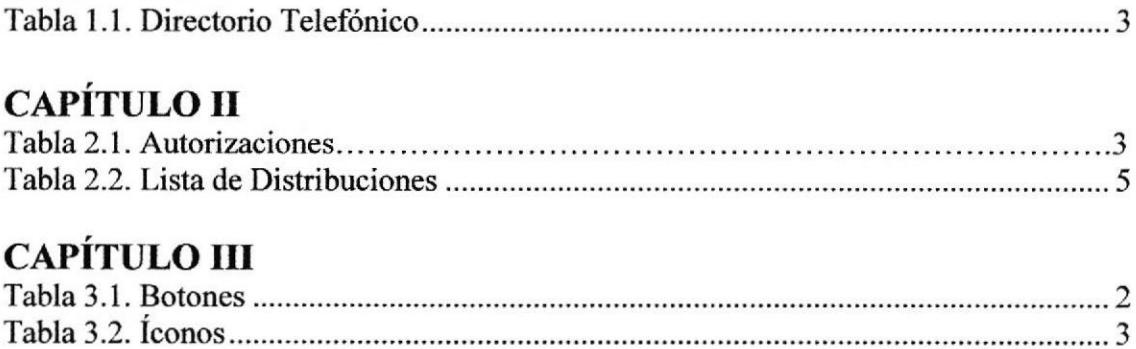

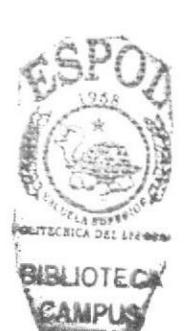

# CONTENIDO DE FIGURAS

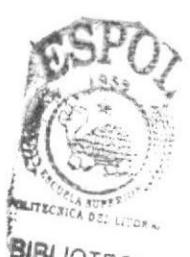

# **CAPÍTULOI**

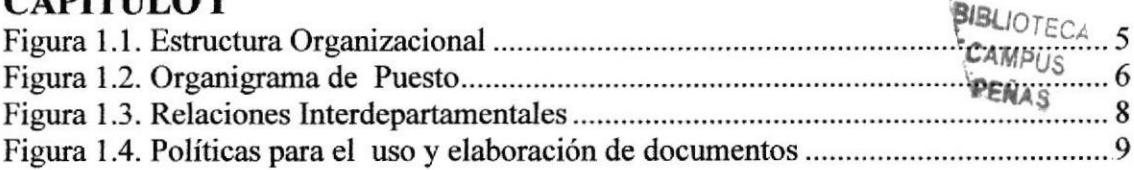

# **CAPÍTULO III**

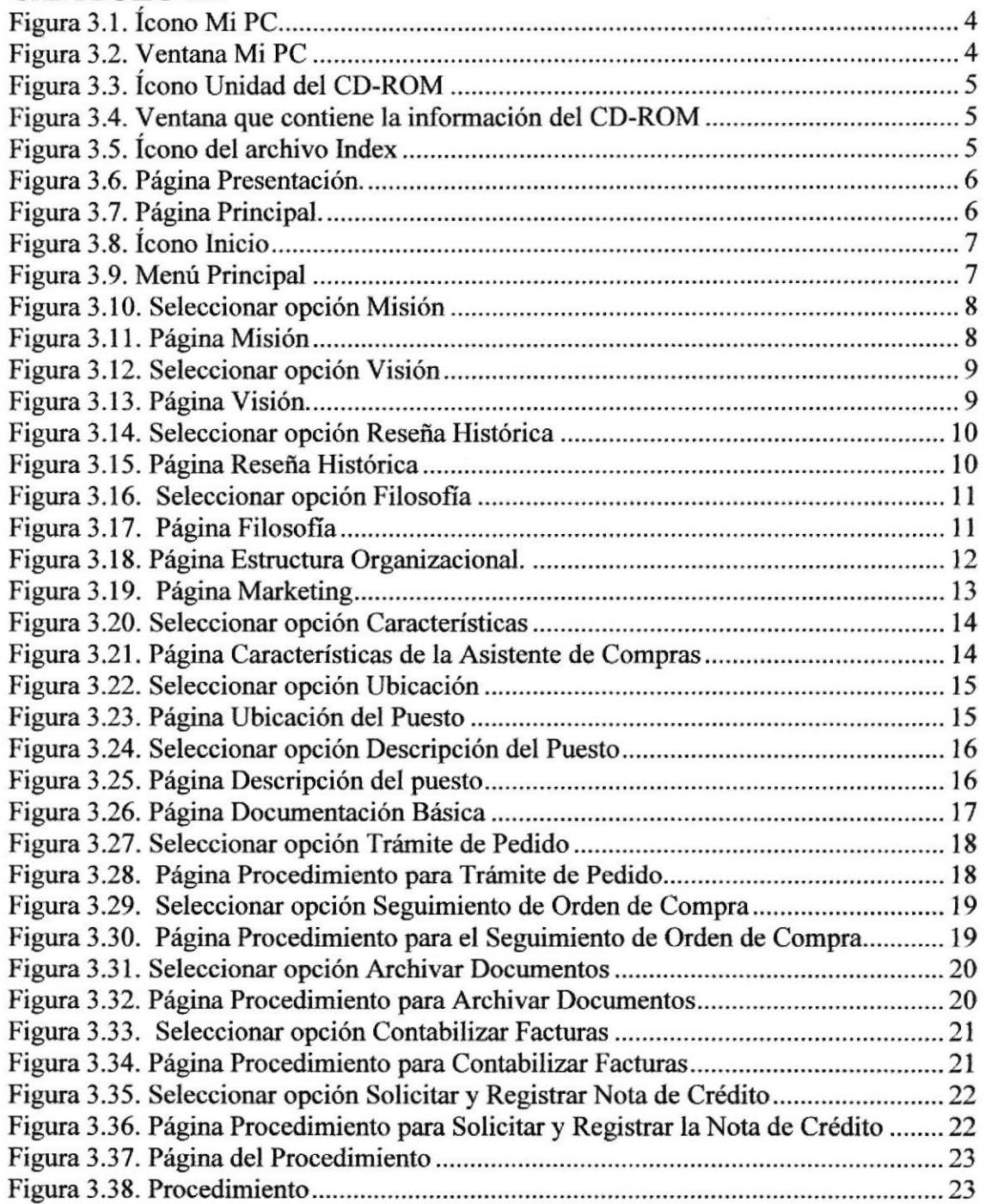

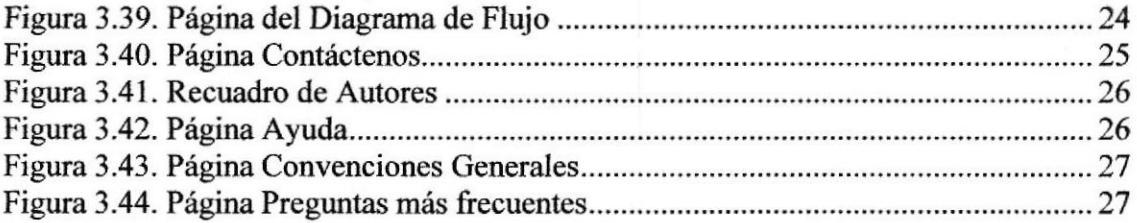

 $\lambda$ 

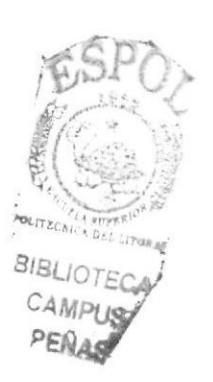

 $\bar{\mathcal{A}}$ 

# **INTRODUCCIÓN**

Es importante que en la actualidad se valorice a Ia Secretaria ya que en ella es capaz de realizar funciones o trabajos de alta responsabilidad, para esto toda Secretaria al empezar a laborar en una Empresa debe conocer la misma y el entorno, para su buen desempeño en el ámbito laboral.

Para que la Secretaria pueda resolver sus actividades debe tener noción de la función principal de la Empresa, de la estructura organizacional y conocer los niveles jerárquicos.

La Secretaria debe conocer todos los trámites administrativos que se realizan en la empresa, porque ella es responsable de resolver las inquietudes que se le presenten a sus superiores o de proporcionar inforrnación que requiera la Junta Directiva de la Empresa.

Una de las principales herramientas de la Secretaria, para su buen desenvolvimiento laboral es tener un amplio conocimiento de la aplicaciones informáticas, ya que en la actualidad la Secretaria no solo redacta cartas o realiza tareas sencillas, ahora en nuestro entomo laboral una Secretaria es capaz de realizar cualquier proyecto que se le presente, a demás de facilitar el trabajo de su jefe, por esta razón la Secretaria busca mejorar capacitándose en todos los aspectos en especial en cuanto a la tecnología, para ser competente y eficaz.

Este manual está estructurado de 3 Capítulos:

En el Capítulo I: Presentamos el manual de Organización de la empresa (MAfNT).

En el Capítulo II: Presentamos el manual de Procedimientos de Ia Asistente de Compras.

En el Capítulo III: Presentamos el manual de Usuario de la Página Web.

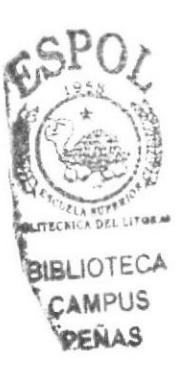

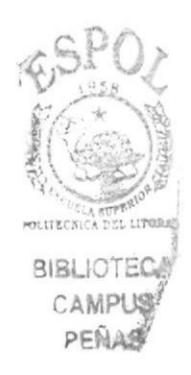

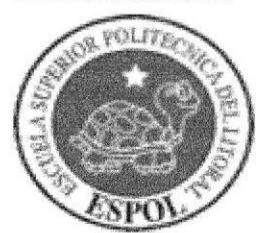

# **CAPÍTULO I<br>LA ORGANIZACIÓN**

**BIBLIOTECA** 

ESPOL<sub>F</sub>

**EQUITECHICA DEL LITORA** 

iu

# 1. LA ORGANIZACIÓN

## I.T. RESENA HISTORICA

La Compañia MAINT ofrece soluciones de informática a los requerimientos de las más importantes empresas del Ecuador.

MAINT Cía. Ltda. Fue creada a fines de 1984, como empresa de servicios técnicos de mantenimiento, instalaciones y provisión de partes. Actualmente, su línea de acción abarca ventas y mantenimiento técnico de diferentes marcas de equipos de computación, comunicaciones y energía, con especial énfasis en servicio de computadores IBM y sus periféricos. Altamente orientada al servicio, MAINT ofrece soluciones de Software y Hardware para conectividad de redes de microcomputadoras y sistemas centrales.

En Software, MAINT ofrece soluciones de conectividad, LAN y Gateways, a las necesidades de corporaciones que combinan diferentes ambientes de Hardware Central con sus computadores personales.

En Hardware, los tipos de equipos servidos van desde Microcomputadores, Sistemas 3X, AS/400 hasta mainframes S390, y periféricos (discos, cintas, impresoras <sup>y</sup> controladores de comunicación de los mainframes más grandes instalados en el Ecuador). Esto además comprende servicios de digitadoras y equipos de procesamiento remoto, dispositivos financieros, terminales, equipos de comunicación de diferentes fabricantes y computadores personales.

El portafolio de clientes de MAINT está compuesto por las Empresas más grandes del país cuyas actividades van desde la construcción, manufactura, laboratorios farmacéuticos, hasta financieras y bancos de cobertura nacional. MAINT tiene la representación para el Ecuador de acreditadas marcas de Eqüpos de Computación y Software para microcomputadores.

El staff técnico que MAINT brinda a sus clientes está formado casi exclusivamente por profesionales de la Escuela Politécnica, que adicionalmente han laborado durante un promedio de 5 años para la IBM del Ecuador en áreas de Servicio técnico y de Sistemas.

MAINT Cía. Ltda. Ha obtenido representaciones de importantes firmas americanas, como SQN en sistemas de firmas para Bancos, NCI en productos bancarios y TRIDENT en comercialización de mainframes, microcomputadores IBM y periféricos. Representa a Computer Associates (CA) en productos de Software como Base de Datos y Herramientas de Desarrollo asi como utilitarios para Sistemas Operativos de mainframes, computadores medianos y microcomputadores.

Actualmente da soporte completo al software de base de datos para mainframes y Redes de Sistemas abiertos de las instalaciones más grandes del país.

#### Manual de Organización  $MAINT$

MAINT es la única compañía en el país que, aparte del fabricante, ha comercializado exitosamente equipos de la capacidad de IBM 4381 y toda su gama de periféricos, inoluida la línea IBM 4700 y dispositivos con arquitectura 5/390. Ha implementado proyectos especiales, como comunicar equipos NCR (más de 50 cajas registradoras) con IBM en nivel de Minicomputadores (S/3X y AS/400) (De Prati, 1.987), o implementar procesamiento de datos remoto por catástrofe (Banco del Pacífico de Panamá, 1989).

MAINT está actualmente conformado por aproximadamente 120 personas, cuenta con oficinas propias en Guayaquil y oficinas en Quito, sirve equipos en más de 10 ciudades del país.

## 1.2. VISION

Ser una Empresa de reconocido prestigio en el mercado local y regional que provee servicios y soluciones integrales en tecnología de punta en informática y comunicaciones con estándares de alto nivel de calidad en el mercado latinoamericano.

## 1.3. MISION

Contribuir a que sus clientes logren sus propósitos, implantando soluciones integrales de negocio, sustentados en tecnologia de información con recurso humano profesional, aliados a proveedores de clase mundial, creando relación a largo plazo con nuestros clientes, colaboradores y proveedores.

## 1.4. FILOSOFÍA

"Integración de calidad, servicio y tecnología", entre los principios que tiene Maint es el de ser Líder del Mercado en Soluciones de Tecnologia Informáüca.

## 1.5. DIRECTORIO

Usted puede contactar a Maint en: Manuel de Luzurraga (antes Orellana) # 200 y Panamá (esquina), oficinas 21, 202,203. Telfs: (593-4) 2 31-1144, Fax: (593-4) 2310-930. Guayaquil, Ecuador.

Av. 6 de diciembre y la Niña, Edif. Multicentro. Telfs: (593-2) 500919/20/21, Fax:  $(593-2) 552197.$ Quito, Ecuador.

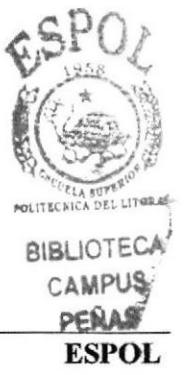

0

 $1OT$ 

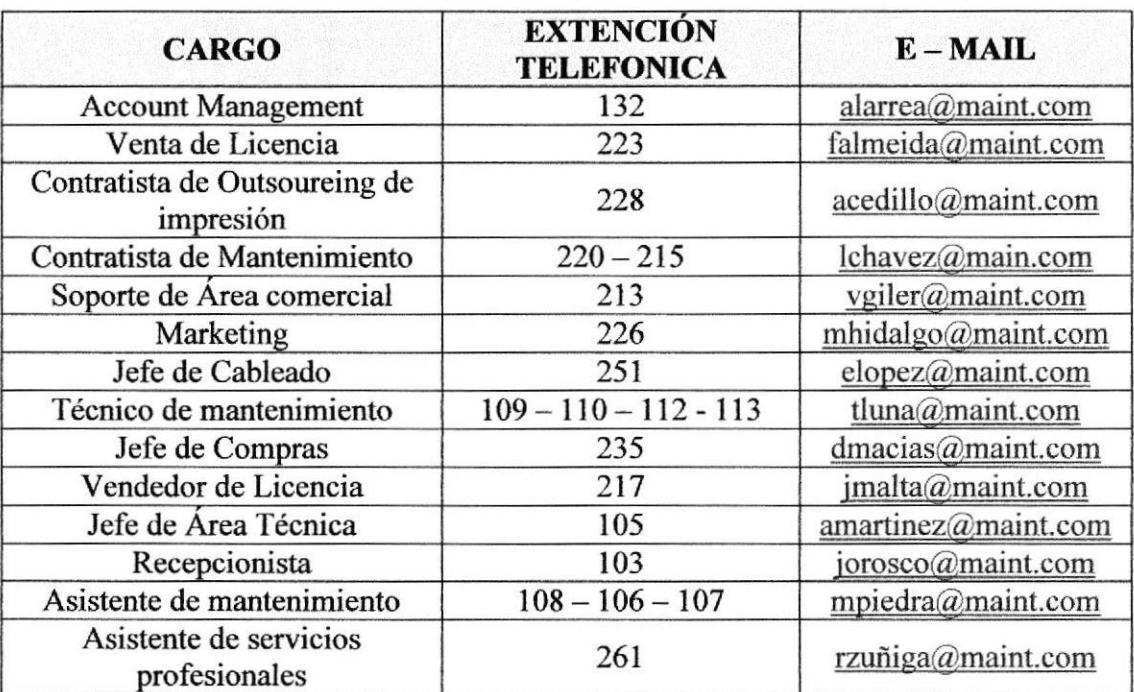

Además MAINT cuenta con un directorio intemo:

Tabla 1.1. Directorio Telefónico

## 1.6. ESTRUCTURA ORGANIZACIONAL

r Dentro de la jerarquía de Maint está en primer nivel la Gerencia que tiene como auxiliar a Marketing, en el segundo nivel se encuentra los departamentos: Comercial, Servicios, Administración y los demás departamentos dentro del tercer nivel jerárquico cuyas funciones son importantes para la evolución de la empresa.

#### Gerencia

Como toda Gerencia desea el crecimiento y fortalecimiento de la Empresa, además de apoyar la gesüón empresarial entregiíndoles aplicativos modulares e integrados que respondan a las cambiantes tendencias empresariales, facilitándoles el uso óptimo de sus recursos.

#### Marketing

Es un soporte de Gerencia en el cual se da capacitación técnica con las últimas herramientas de enseñanzas que permita optimizar el uso de recursos de nuestros clientes, colaborando con su éxito personal de sus colaboradores.

- {. Educación en sitio
- \* Diseño de cursos según los requerimientos de los clientes
- \* Alquiler de aulas
- .1. Asesoria en certificaciones Microsoft
- €. Ex¿imenes de certificación Sylvan Prometric

#### Manual de Organización

#### Departamento Comercial

El Departamento Comercial se encarga de ia gestión de venta de los servicios y productos que la empresa coloca en el mercado, y de su gestión depende el éxito o el fracaso. Es el principal mediador entre la empresa y el mercado, si la gestión no es buena y la producción no se vende la empresa es inviable.

#### Departamento Especialista de Productos

Entre los servicios que presta el Departamento Especialista de Productos están:

Instalación: Realizamos instalaciones de cableado estructurado respetando las normas de construcción intemacionales mas exigentes para datos, voz y eléctricas tanto polarizadas como de servicios generales.

Asesoría: Estamos en capacidad de ofrecer los servicios de diagnósticos, consultoría, certificación, reparación, conectorización y presupuestación en cualqüer obra <sup>o</sup> proyecfo de transmisión de voz, datos o energía eléctrica.

Equipos Activos: Proporcionamos e instalamos Hubs, Switches y convertidores de medios para UTP y fibra óptica en modelos no administrables, para suministrar un ancho de banda de hasta 100Mbps. En caso de tener requerimientos más sofisticados, el área de Redes y Conectividad podrá satisfacer sus necesidades.

#### Departamento Televentas

Este Departamento se encarga de promocionar mediante la señal televisiva los equipos que distribuye la Empresa.

#### Departamento Servicios

Mantener e incrementar la producüvidad de sus inversiones en tecnología, brindando un servicio de calidad, con la mejor relación Costo-Beneficio, entre los servicios fenemos: Mantenimiento de Hardware, Mantenimiento de PC e Impresoras, Atención de Garantias, Outsourcing de Soporte de Operaciones, Soporte Telefonico o en sitio a usuario final, Mantenimiento ATM discos EMC-

#### Departamento Administración

Este Departamento imparte módulos de Información Empresarial y realiza actividades tales como:

- \* Administrador de Contactos y Seguridades
- .1. Ventas y Facturación
- \* Inventarios
- \* Cuentas por Cobrar
- \* Cuentas por Pagar
- 
- 
- \* Compras<br>
\* Bancos<br>
\* Recursos Humanos y Rol de Pagos<br>
\* Activos fijos
- 

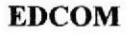

)¿

 $f_{\rm s}$ 

 $-148$ 

- ❖ Contabilidad General
- ❖ Punto de Ventas.

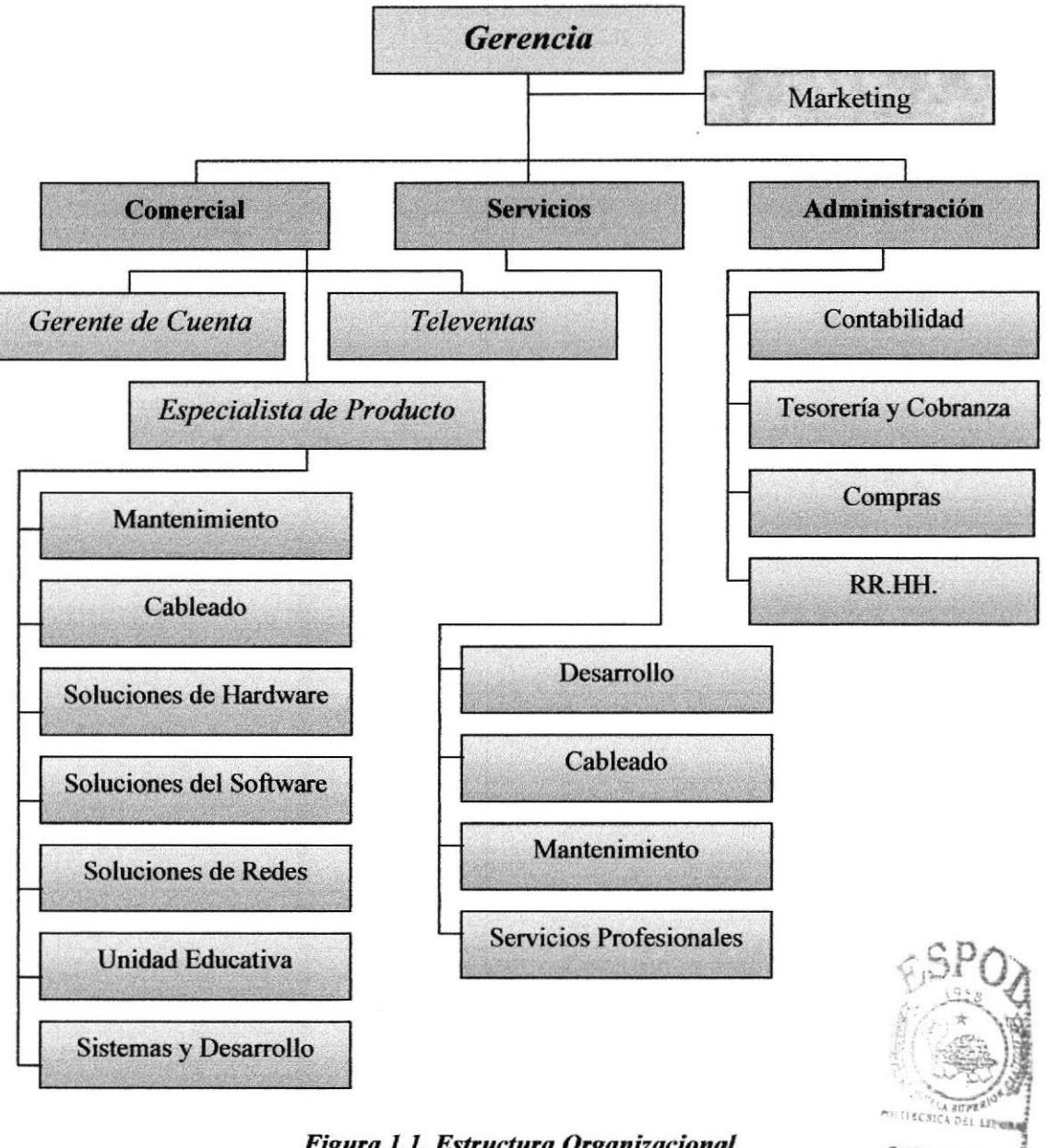

Figura 1.1. Estructura Organizacional

## 1.7. LAASISTENTE DE COMPRAS

#### Cualidades de la Asistente del Departamento Compras

- .!. Debe tener experiencia en cargos similares, para ejercer el cargo
- \* Tener buenas relaciones interpersonales.
- \* Ser responsable.
- \* Tener buena presencia.
- $\bullet$  Facilidad de adaptación al ambiente laboral.<br> $\bullet$  Predisposición, flexibilidad e iniciativa.
- 

**BIBLIOTED** CAMPLIS PEÑAS

#### Conocimientos Básicos de la Asislente del Departamento Compras

La Asistente de Compras debe tener conocimientos del manejo de programas tales como: Excel y Word, además de Contabilidad Básica.

#### 1.7.1. Departamento Compras

#### Funciones del Departamento Compras

Entre las funciones que realiza el Departamento de Compras está:

- '3. Requerimientos de compras locales para ventas y mantenimiento.
- .1. Órdenes de compra locales para ventas y mantenimiento.
- €. Seguimiento de órdenes de compra locales para ventas y mantenimiento.
- €. Registro de facturas de órdenes locales para venta y mantenimiento.
- l. Emisión de órdenes de pago de compra locales de venta y mantenimiento.
- \* Requerimiento de compra por activos fijos.
- \* Ordenes de compras por activos fijos.
- .1. Seguimiento de órdenes de compras de activo fijo-
- $\div$  Emisión de órdenes de pago de compra por activo fijo.
- {. Cotización de compras por cableado.
- \* Requerimientos de compras de cableado.
- t Ordenes de compra de cableado.
- \* Seguimiento de órdenes de compra locales para cableado.
- \* Registro de facturas de órdenes de cableado.
- \* Emisión de órdenes de pago de compra para cableado.
- \* Registro de facturas por servicios de cableados.
- €. Factu¡ación de Nota de Pedido de mantenimiento y ventas
- \* Facturación de contratos de mantenimientos.
- $\cdot$  Contabilización de facturación de notas de pedido de ventas y mantenimiento  $\cdot$  Contabilización de facturación de contratos.
- 
- \* Registro de notas de crédito de varios proveedores.

#### I.72. Ubicación del Pucsto

La Asistente de Compras está dentro del Departamento de Compras, tal como se muestra en el Organigrama de Puestos, figura 1.2.

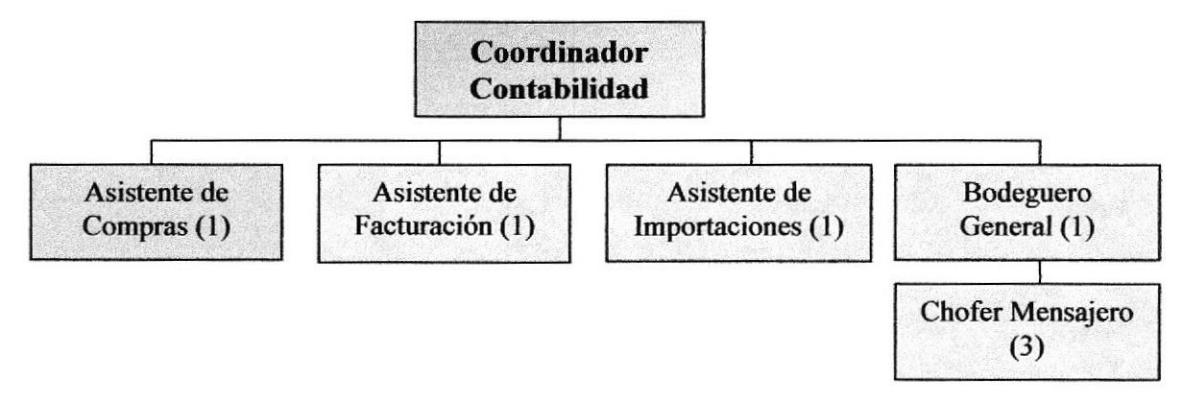

Figura 1.2. Organigrama de Puesto

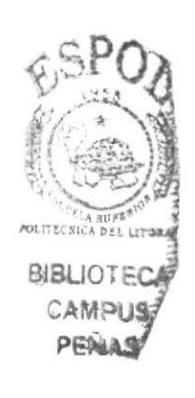

#### 1.73. Dcscripción del Puesfo

Título: Asistente de Compras.

Reporta a: Se reporta directamente al Coordinador de Compras.

Superrisa a: Asistente de Facturación.

Coordina con: Los de la bodega Administrativa, ya que ella envía las facturas y ellos se encargan de despachar a las entidades.

#### **Funciones Permanentes:**

- \* Determinar los requerimientos de compras locales para venta y mantenimiento.
- ❖ Elaborar órdenes de compra locales para venta y mantenimiento.
- $\div$  Seguimiento de órdenes de compras locales para venta y mantenimiento.
- \* Registro de facturas de órdenes locales para venta y mantenimiento.
- <p>∴ Emisión de órdenes de pago de compra locales de venta y mantenimiento.</p>\n<p>∴ Factorización de Notas de Pedro de mandenimiento o ventas.</p>
- 
- \* Contabilización de facturación de notas de pedido de ventas y mantenimiento.

#### Funcioncs Periódicas:

- \* Cotización de compras de cableado, semanal.
- \* Requerimientos de compras de cableado, semanal.
- \* Ordenes de compra de cableado, semanal.
- {. Seguimiento de órdenes de compra locales para cableado, semanal.
- \* Registro de facturas de órdenes de cableado, semanal.
- $\bullet$  Emisión de órdenes de pago de compra para cableado, semanal.<br> $\bullet$  Registro de facturas por servicios de cableado, quincenal.
- 

#### Funciones Esporádicas:

- \* Facturación do contratos de mantenimiento.
- \* Contabilización de facturación de contratos.
- $\triangleleft$  Requerimientos de compras por activos fijos.
- Órdenes de compra por activo fijo.
- \* Seguimiento de órdenes de compra de activo fijo.
- \* Registro de facturas de órdenes por activo fijo.
- Emisión de órdenes de pago de compra por activo fijo.

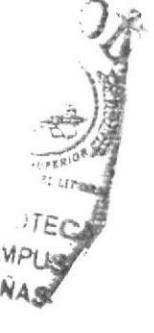

## I.8. RELACIONES INTERDEPARTAMENTALES

La Asistente de Compras recibe y envía documentos de importancia., para su actividad laboral dentro de la empresa, tal como se muestra en la Figura 1.3. Relaciones Interdepartamentales.

| <b>Recibe de:</b>          | Envía a:      | <b>Documento</b>                                                                               | Frecuencia |
|----------------------------|---------------|------------------------------------------------------------------------------------------------|------------|
| Televenta                  |               | Número de Pedido del cliente<br>para realizar la Orden de<br>Compra al proveedor.              | Diario     |
| Taller de<br>Mantenimiento |               | Número de Requerimiento<br>para realizar la Retención de<br>la Orden de Compra.                | Diario     |
|                            | Contabilidad  | Las Retenciones de la Orden<br>de Compra.                                                      | Semanal    |
|                            | Contabilidad  | Informe de la Contabilización<br>de las Facturas elaborada el<br>día anterior.                 | Diario     |
|                            | Contabilidad  | Las Órdenes de Pago que son<br>elaborados con el informe de<br>la contabilización de Facturas. | Mensual    |
| Comercial                  |               | Número para facturar el<br>pedido que realizó el Cliente.                                      | Diario     |
|                            | Mantenimiento | Número de Contrato para<br>facturar en caso de que la<br>entrega del pedido sea parcial.       | Diario     |

Figura 1.3. Relaciones Interdepartamentales

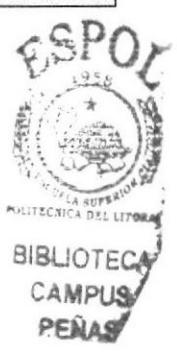

# 1.9. DOCTIMENTACIÓN BÁSICA QUE MANEJA EL DEPARTA-MENTO.

#### Políticas para uso y elaboración de documentos.

Los documentos que están a cargo de la Asistente de Compras tales como Facturas, Órdenes de Compras, Comprobantes de Retención tienen un formato el cual está realizado bajo un programa de tal manera que se ingresen los datos correspondientes y se vayan modificando según sea el caso, por lo que la Asistente de Compras tiene un respaldo de su labor en el computador.

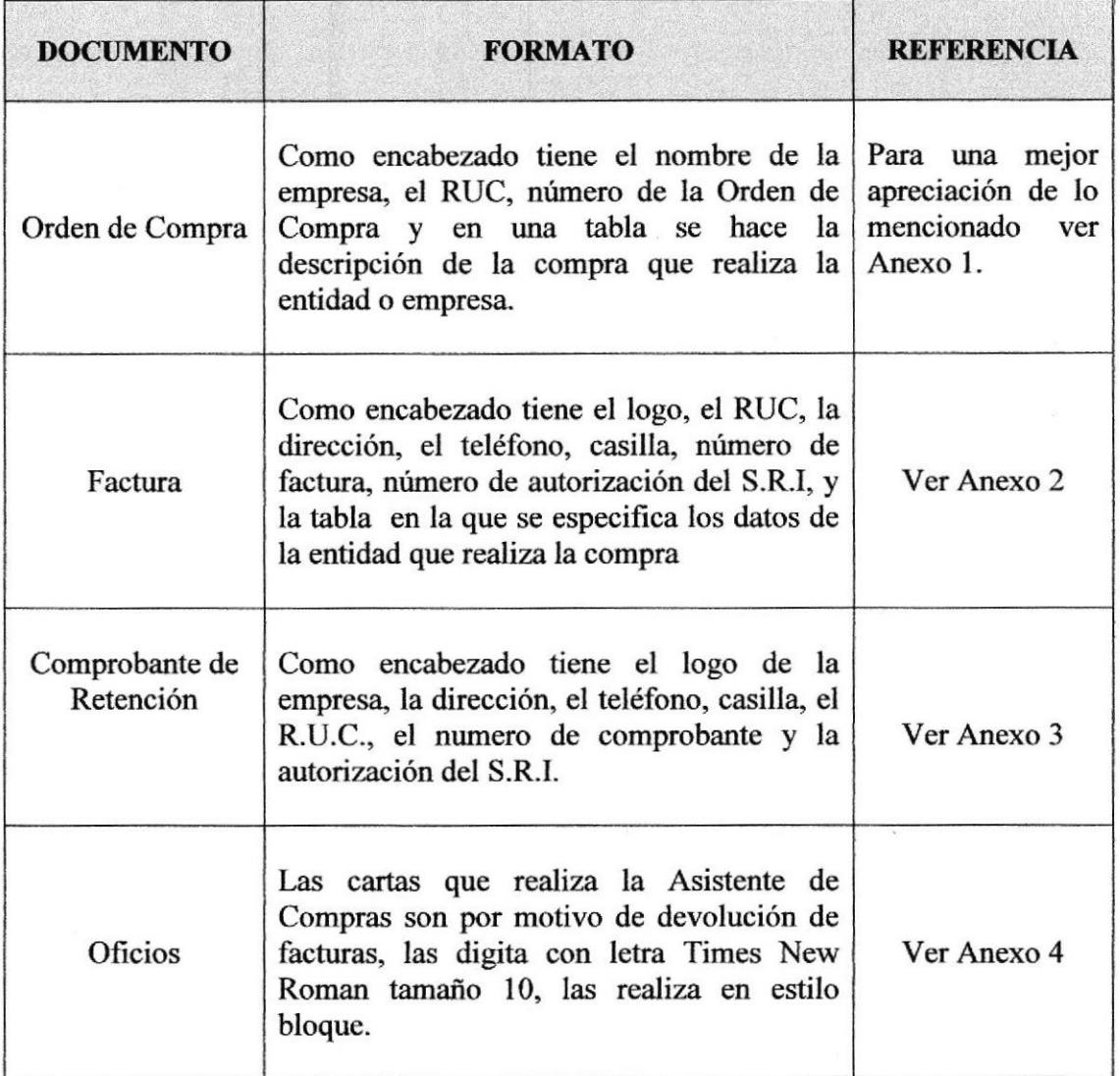

Figura 1.4. Políticas para el uso y elaboración de documentos

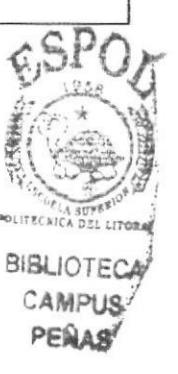

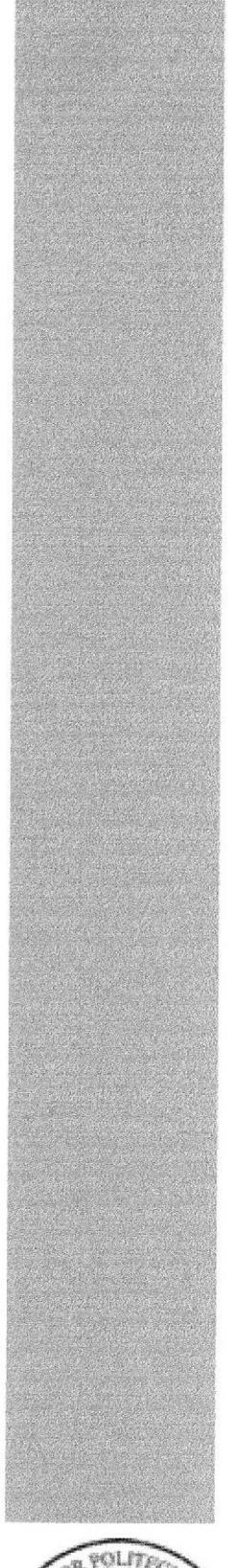

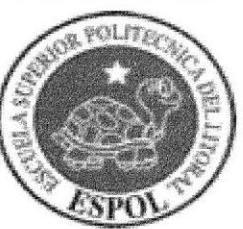

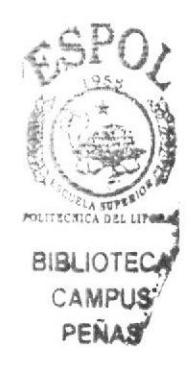

## **1.10. ANEXOS**

# **ANEXO1:**

# **ORDEN DE COMPRA**

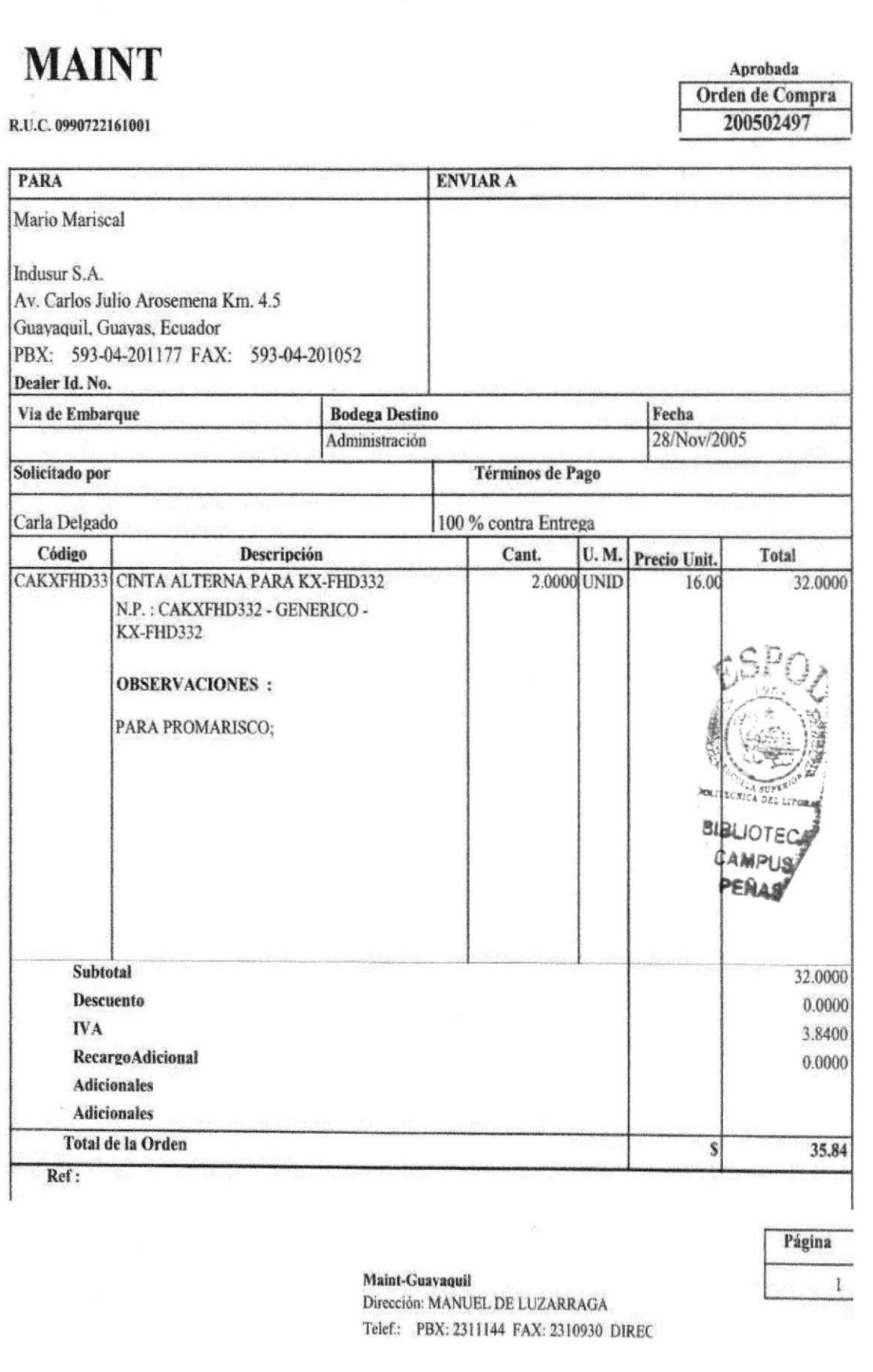

## **ANEXO 2:**

## **FACTURA**

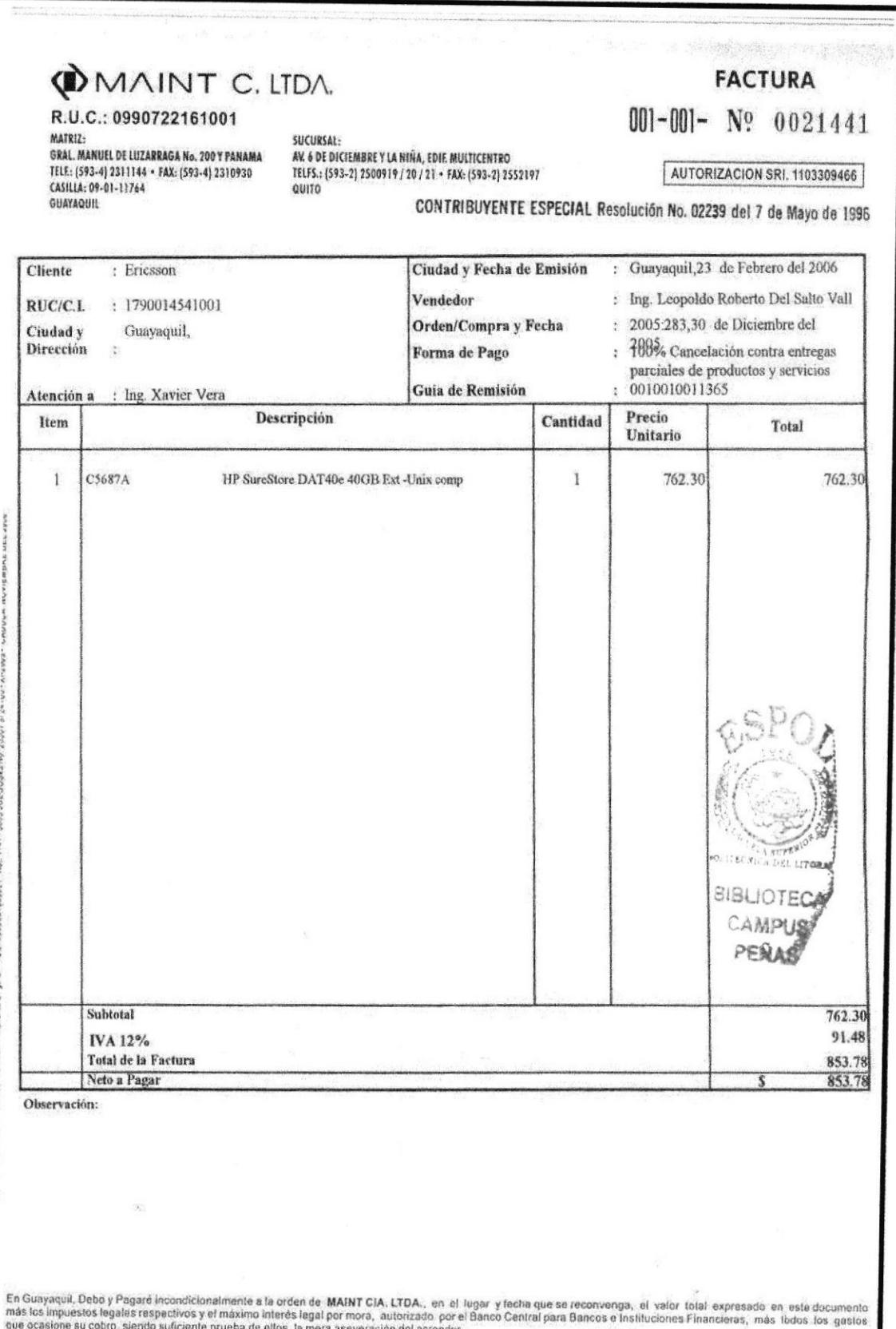

que ocasione su cobro, siendo suficiente prueba de ellos, la mera aseveración del acreedor.<br>Sin protesto, eximese de presentación para el pago, así como el aviso por falta de este hecho. Renunció a mi domicilio y me someto

# ANEXO 3: COMPROBANTE DE RETENCIÓN

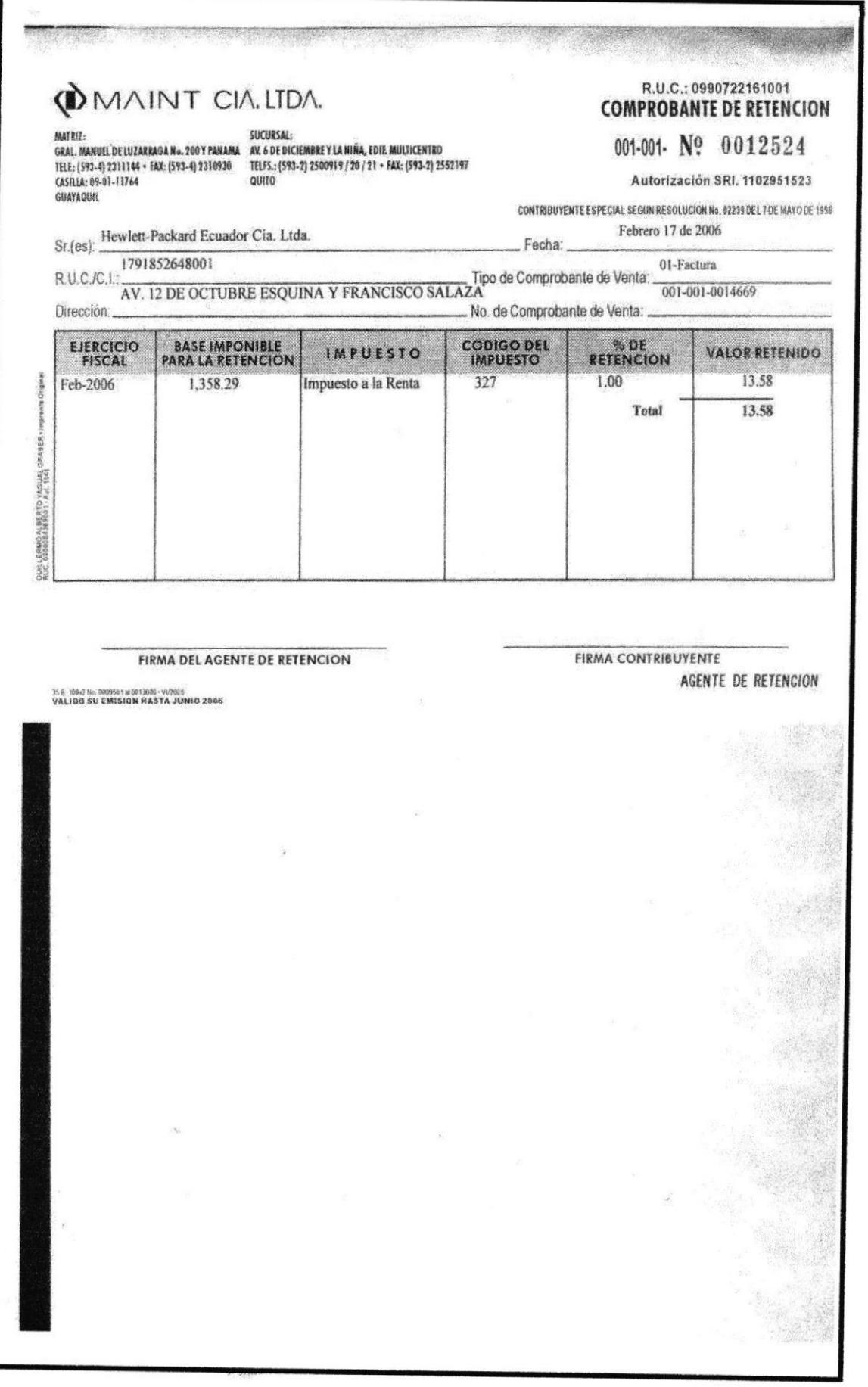

#### **CARTA DE DEVOLUCIÓN ANEXO 4:**

Guayaquil, 6 de febrero del 2006

Sra. Jimena Medina EQUIS C.A.

Estimada,

Adjunto le envío la Factura 001-001-000467 por devolución, por motivo a que el cliente desistió del servicio de soporte.

Sin otro particular,

Atentamente,

Karlo Alperolo E.<br>Karla Delegado

Asistente de Facturación

HANDES & SERRAL

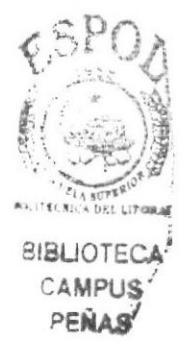

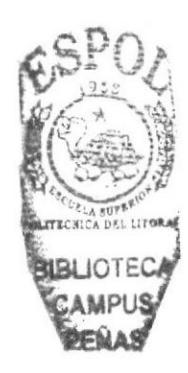

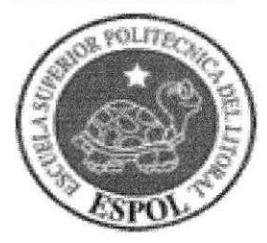

CAPÍTULO II PROCEDIMIENTOS ADMINISTRATTVOS **D** MAINT CIA. LTDA.

## MANUAL DE PROCEDIMIENTOS ADMINISTRATIVOS PARA LA ASISTENTE DE COMPRAS

Elaborado por: Guzmán Reina Dolores Pino Saltos Alexandra Tomalá Ramos Sandy

Aprobado por:

Fecha de Elaboración:

Fecha Ultima: Actualización:

### **CONTENIDO**

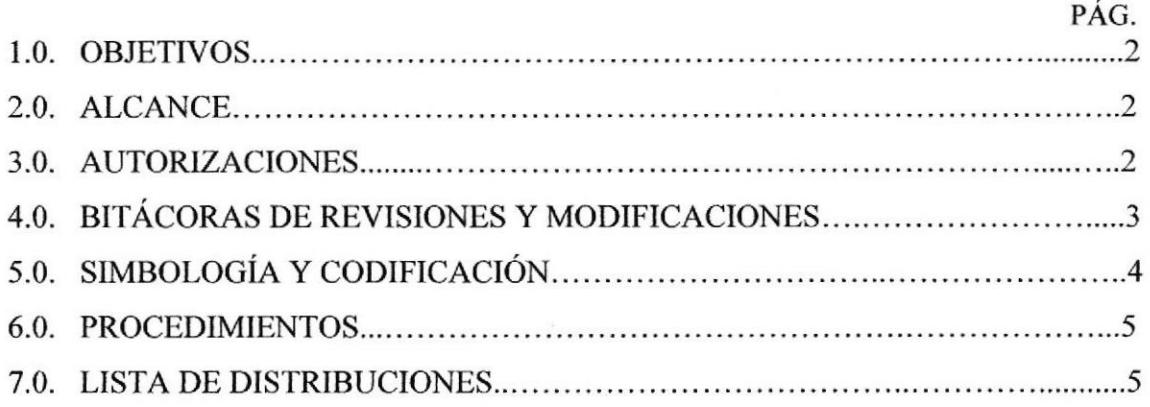

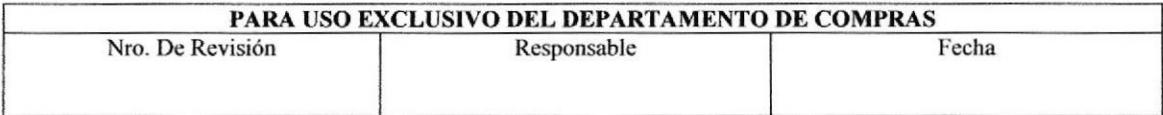

## 1.0. OBJETIVOS

- \* Servir de guía para que la persona que desempeñe el cargo de Asistente de
- Ser un manual que sirva de apoyo, para las personas que necesiten ampliar sus conocimientos dentro de la organización.
- \* Permitir la visualización del desempeño laboral que aporta la Asistente de Compra dentro de la Organización.

## 2,0. ALCANCE

Este manual se utilizará en el Departamento de Compra ya que la información que contiene eslá relacionada con dicho Departamento y su uso es exclusivo para la Asistente de Compra.

## 3.0. AUTORIZACIONES

En la siguiente tabla se explica la vigencia, revisión, modiñcación y las personas interesadas en leer el manual de procedimiento.

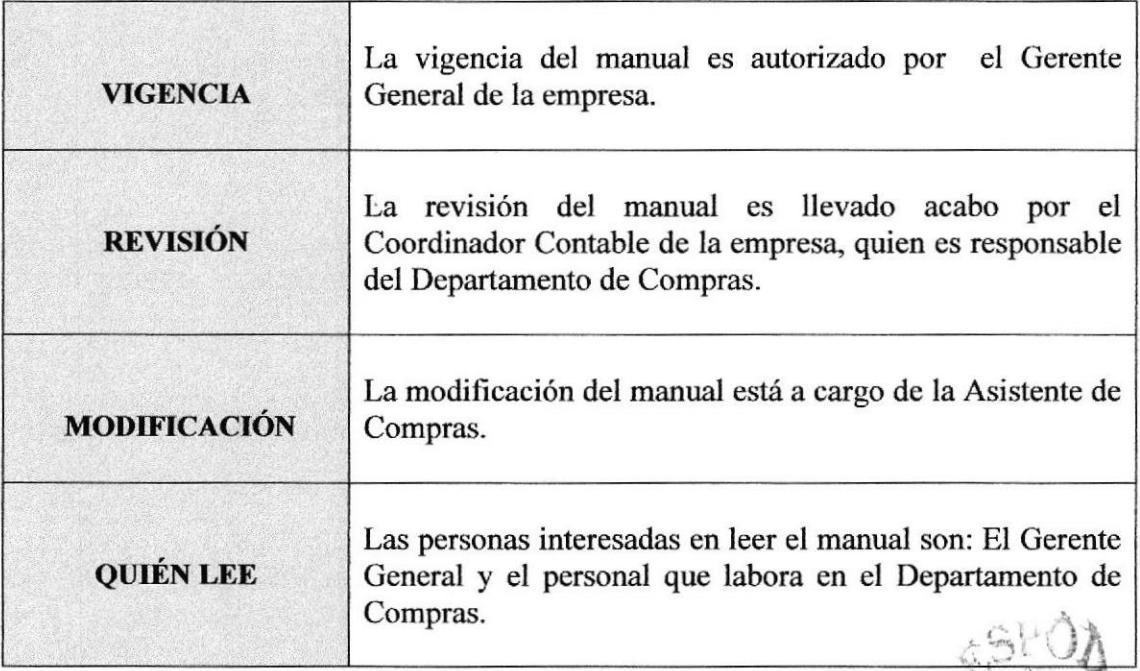

Tobla 2. I. Autorizaciones

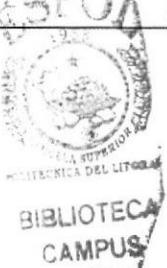

PENAS

# 4.O. BITÁCORA DE REVISIONES Y MODIFICACIONES

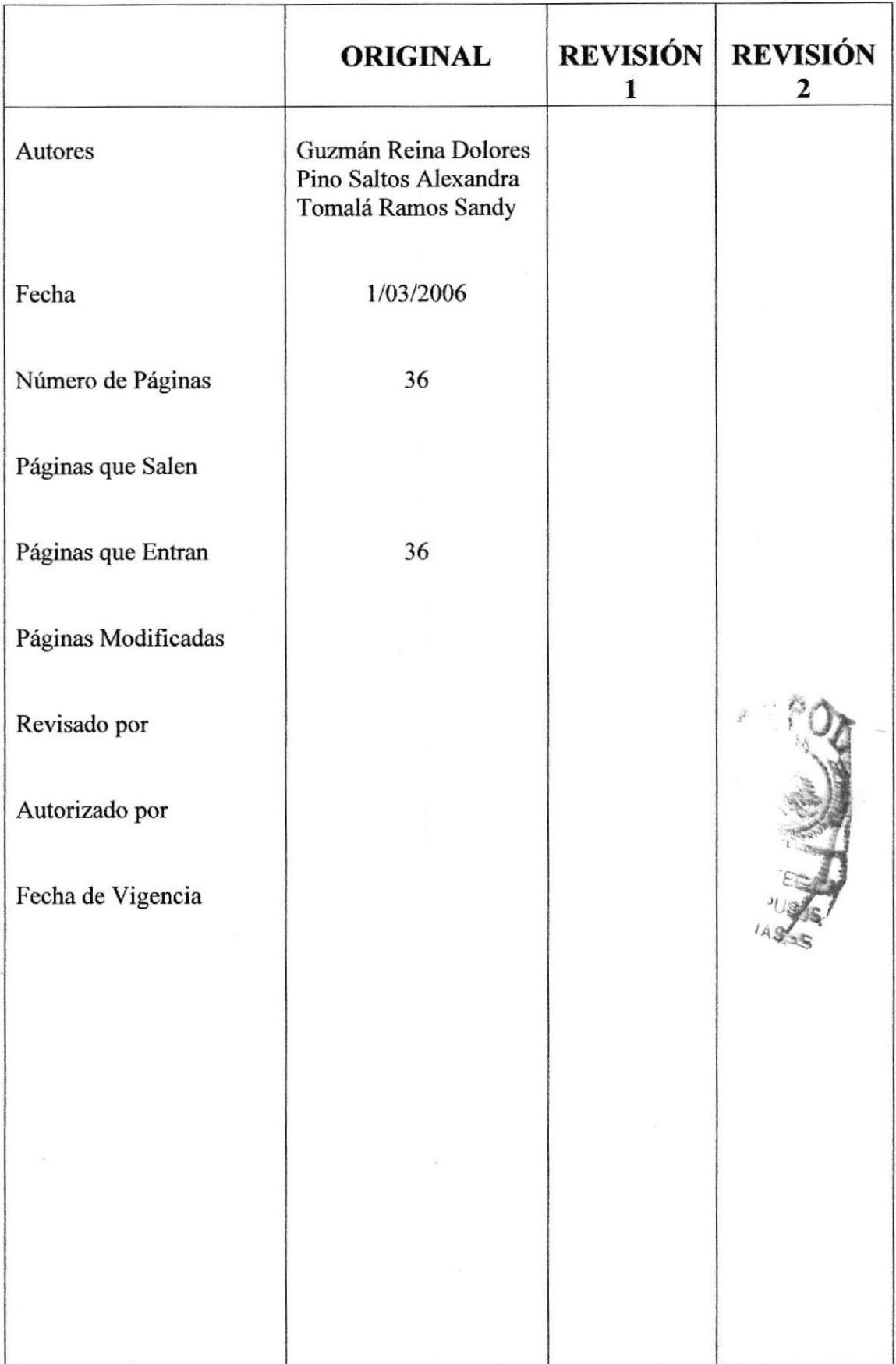

## 5.0. SIMBOLOGÍA Y CODIFICACIÓN

### 5.1. Codificación de documentos

La codificación de los documentos está formada por tres secciones:

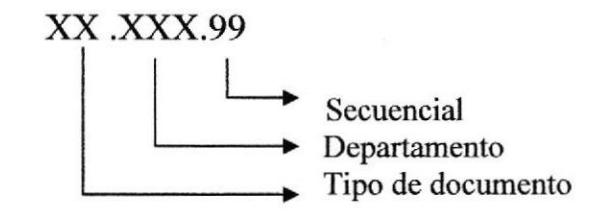

- {. La primera sección esta formada por dos caracteres y corresponden al tipo de documento.
- ◆ La segunda sección esta formada por tres caracteres y corresponden al Departamento de Compra.
- \* La tercera sección esta formada por dos dígitos y corresponden al núrnero secuencial de creación del documento.

La codificación se va a utilizar de la siguiente manera:

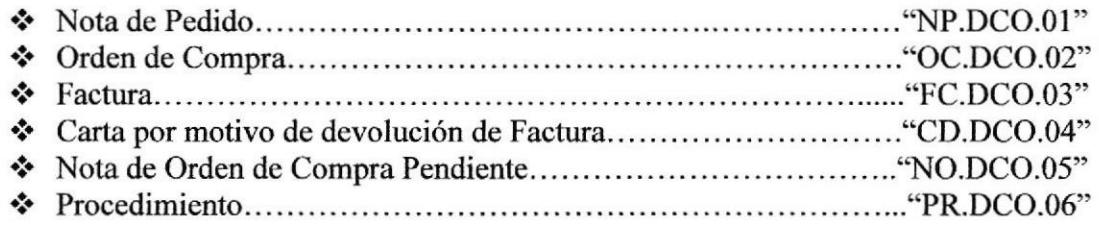

#### 5.2. Simbología usada en los diagramas de flujo

Para representar de manera gráfica cada procedimiento se utilizará los siguientes símbolos en los diagramas de flujo:

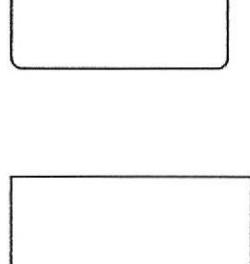

Inicio / fin de procedimiento

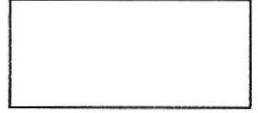

Actividad / Acción a desarrollar

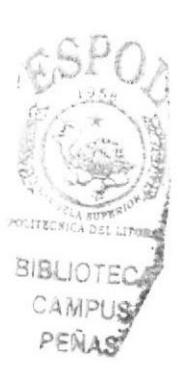

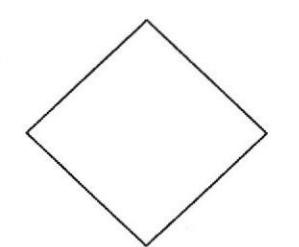

**Decisiones** 

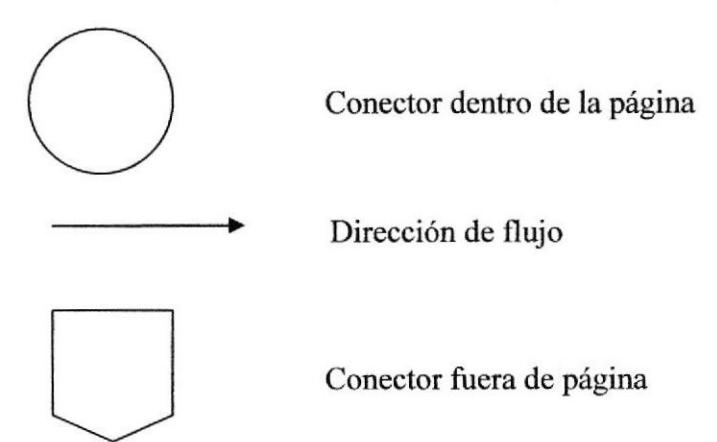

## 6.0. PROCEDIMIENTOS

Este manual consta de los sigüentes procedimientos:

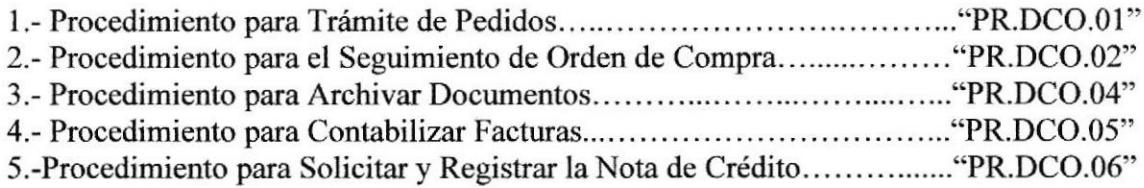

## 7.0. LISTA DE DISTRIBUCIONES

Este manual se distribuye de la siguiente manera:

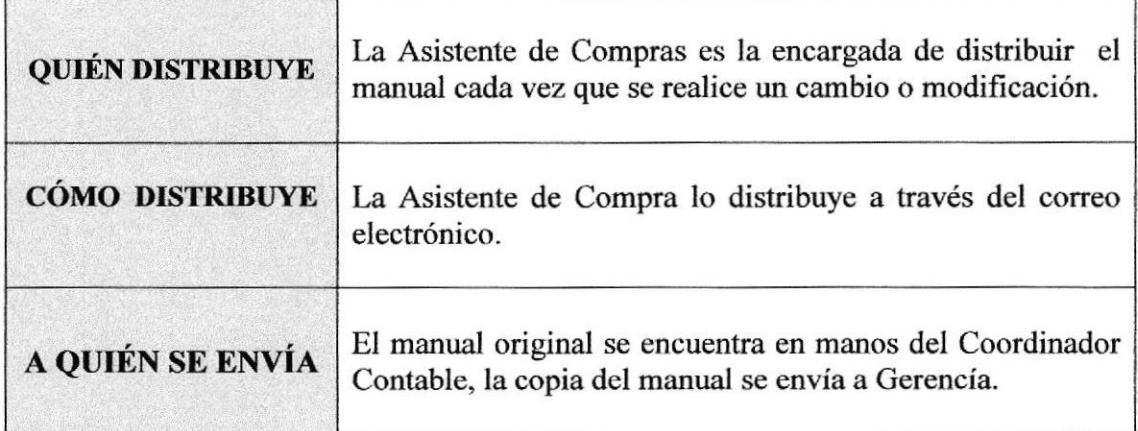

Tabla 2.2. Lista de Distribuciones

**DMAINT CIALIDA** 

# PROCEDIMIENTO PARA TRÁMITE DE PEDIDOS **PR.DCO.01**

Firma:

Guzmán Reina Dolores Elaborado por: Saltos Pino Alexandra Tomalá Ramos Sandy

MAE. Fausto Jácome Aprobado por:

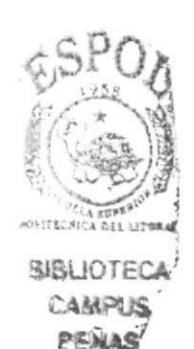

## **CONTENIDO**

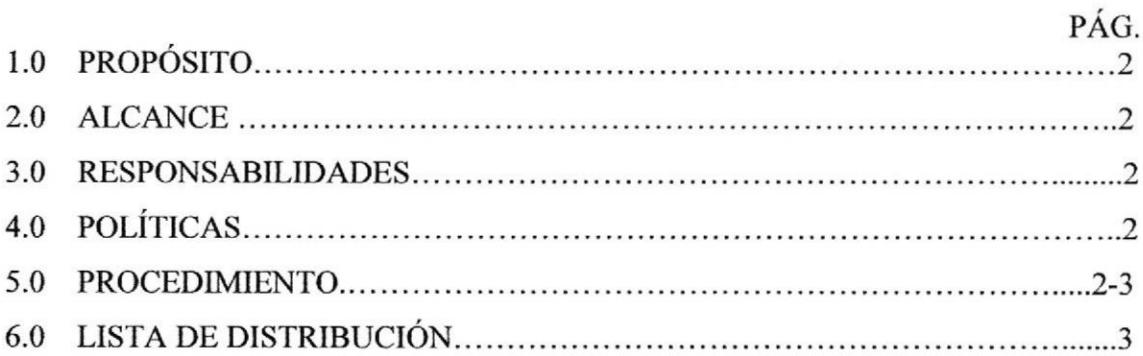

#### **ANEXOS**

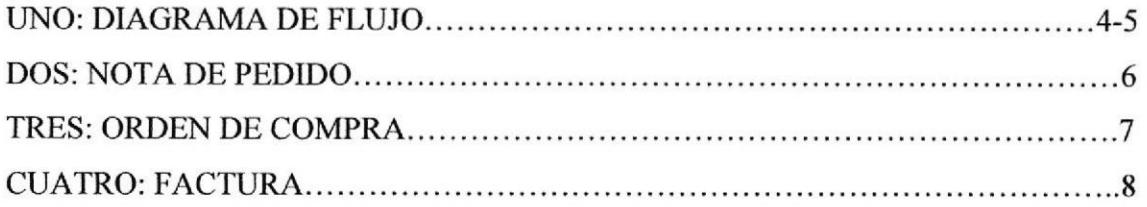

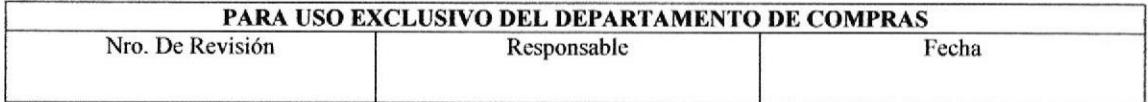
PROCEDIMIENTO PARA TRÁMITE DE PEDIDOS<br>PR.DCO.01 PR.DCO.01 Página 2 de 8

### 1.0 Propósito

Este procedimiento tiene como propósito describír los pasos a seguir para que la mercadería solicitada llegue a su destino de forma rápida y precisa.

#### 2.0 Alcance

Se aplica en el Departamento Compras para que no existan inconvenientes en la entrega del pedido.

# 3.0 Responsabilidades

En este proceso la Asistente de Compras es la persona responsable de que el proceso se realice con éxito.

### 4.0 Políticas

Se debe realizar la Nota de Pedido para poder elaborar la Orden de Compra, y posteriormente la Factura.

### 5.0 Procedimiento

#### Inicio del Procedimiento

- **Televenta:**<br>1. Contesta la llamada y negocia con el Cliente.
- 2. Contacta a los Proveedores de MAINT.
- 3. Negocia y elige aquel que ofrezca el mejor precio con las características que exige el Cliente.
- 4. Elabora la Nota de Pedido (Ver Anexo 2).
- 5. Envía la Nota de Pedido al Jefe del Departamento Compras, para que la apruebe.

#### Jefe del Departamento Compras:

- 6. Recibe y revisa el monto de la Nota de Pedido (Valor de la Mercaderia).
- 7. Aprueba la Nota de Pedido.
- 8. Envía la Nota de Pedido a la Asistente de Compras.

#### Asistente de Compras:

- 9. Ingresa al sistema informático de MAINT el cótligo de la Nota de Pedido.
- 10. Elabora Orden de Compra en base a los datos de la Nota de Pedido (Ver Anexo 3).
- <sup>I</sup>l Envía la Orden de Compra al Proveedor ya sea vía fax o mail.
- 12. Llama al Proveedor para saber la fecha en que MAINT recibirá la mercadería

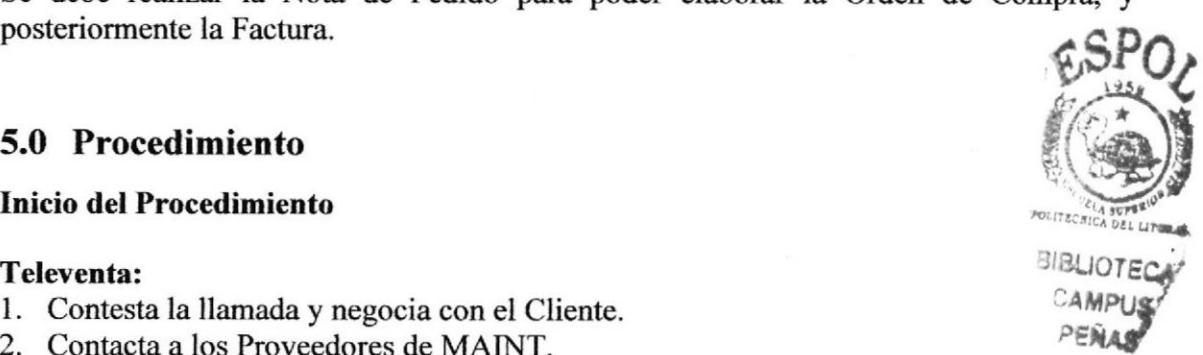

#### PROCEDIMIENTO PARA TRÁMITE DE PEDIDOS<br>PR.DCO.01 PR.DCO.01 Página 3 de 8

#### Bodega:

13. La persona encargada de Bodega recibe el pedido que el proveedor le entrega en base a la Orden de Compra.

#### Asistente de Compras:

- 14. Revisa si ha ingresado a bodega la mercaderia.
- 15. Elabora la factura (Ver Anexo 4).
- 16. Envia la factura al Jefe del Departarnento Compras, para su aprobación.

#### Jefe del Departamento Compras:

- 17. Recibe y revisa la factura.
- <sup>I</sup>8. Aprueba la factura, la sella y firma.
- 19. Envía la factura a la Asistente de Compras.

#### Asistente de Compras:

- 20. Recibe factura aprobada.
- 21. Envía factura al Cliente.
- 22. Archiva la copia de la factura en orden numérico y de manera ascendente en el fólder "Facturas".

#### Fir del Procedimiento

# 6.0 Lista de distribuciones

La Asistente de Compras se queda con una copia y a su vez es la persona encarga de distribuir el procedimiento, le envía una copia a la persona que elabora la Nota de Pedido en el Departamento Televenta, una copia al Asistente de Bodega, y el original queda en manos del Coordinador de Contabilidad

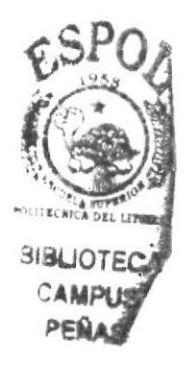

PROCEDIMIENTO PARA TRÁMITE DE PEDIDOS **PR.DCO.01** 

Página 4 de 8

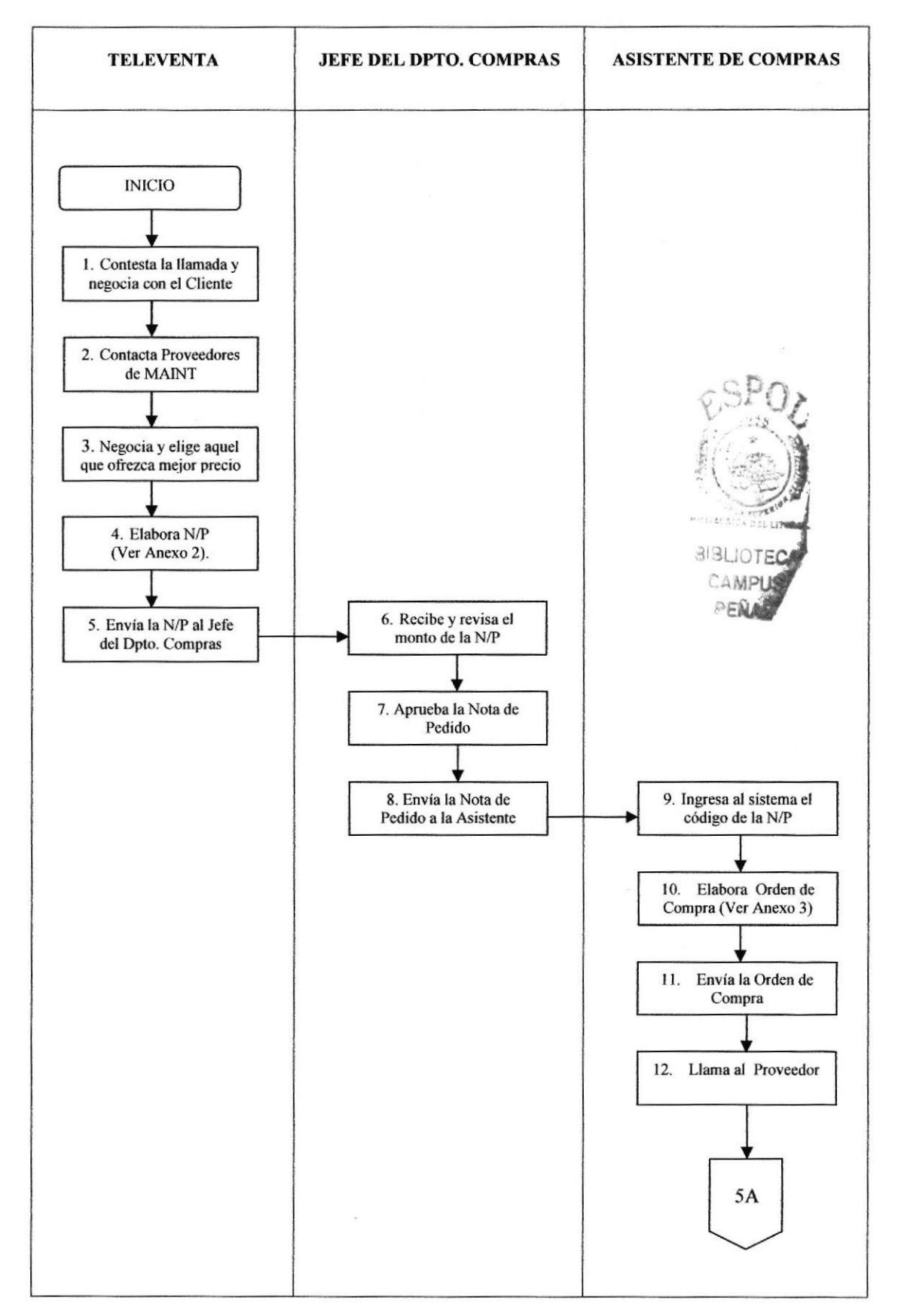

#### **DIAGRAMA DE FLUJO** ANEXO UNO.

PROCEDIMIENTO PARA TRÁMITE DE PEDIDOS **PR.DCO.01** 

#### A CONTINUACIÓN ANEXO UNO.

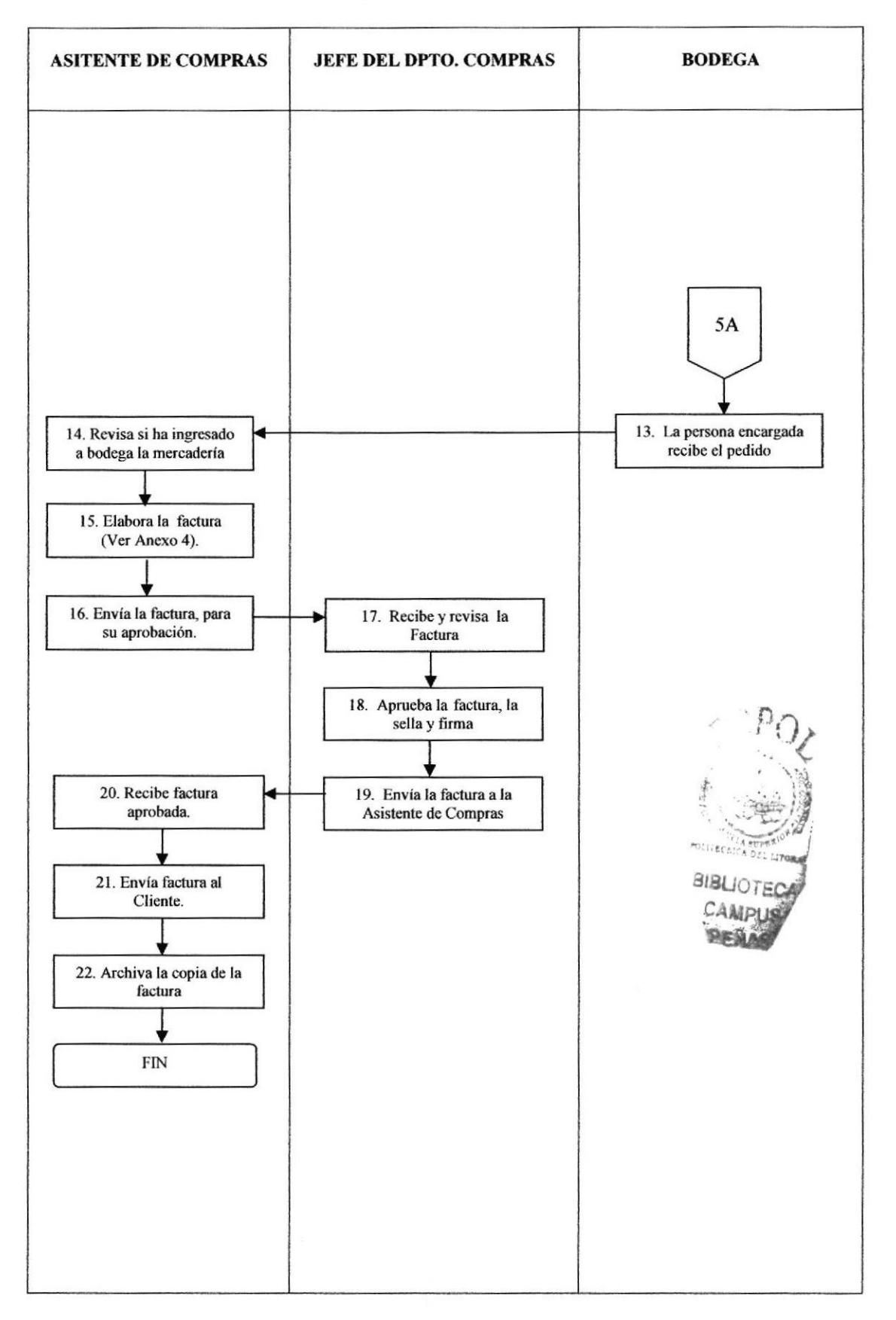

Página 5 de 8

**ANEXO DOS.** 

#### PROCEDIMIENTO PARA TRÁMITE DE PEDIDOS **NP.DCO.02**

**NOTA DE PEDIDO** 

#### Página I Mes(es) Mes(es) 1 Mes(es) GRITA ENIREGA 1 Dia(s)<br>1 Dia(s) 257.90 | 1 Dia(s) Fecha de Cotización 20 de Marzo de 2.006 257.90 794.30  $\begin{array}{r} 95.32 \\ 0.00 \\ 0.00 \end{array}$ 889.62 Fecha del Pedido PRECIO  $\zeta$ ç SR. ENRIQUE LANDIVAR ONE HOLD Observaciones 25.79 25.79 Ninguno Shirley Anabell Suarez Loor **UNITARIO** PRECIO Atención a  $\overline{a}$ JOTECA 240.00 240.00 743.50 **AMPUS** PENAS TOTAL costo Guayaquil Cotización Vendedor Caudad Administración é 24.00 24.00 Bodega **UNITARIO**  $\overline{cos10}$ 100% Cancelación contra entregas parciales de productos y s Sueursal del Cliente Fecha de Orden de Compra Unidad E Unidad 10.00 Unidad  $\begin{array}{|c|c|}\n 10.00 \\
\hline\n 10.00\n \end{array}$ LVVI Sucursal Compañía de Generación Termoeléctrica Guayas Eléctroguayas CARTUCHO DE COLOR NEGRO CARTUCHO DE COLOR NEGRO CARTUCHO DE IMPRESORA Instrucciones de Entrega y Facturación **DESCRIPCION** Contra entrega Gracia 10D Total A Pagar DEKJET 840 Descuento Parcial \$0.00 Subtotal  $\overline{N\lambda}$ Sucursal de la Compañia Km. 71/2 Via a la Costa Términos de Pago<br>Anticipo C6615D - HP C6625A - HP MARCA 3 C6615D-HP Jirección de Envio CODIGO Forma de Facturar Forma de Entrega Orden de Compra Maint-Guayaquil Plan de Pago **Televentas** liente Grupp **TEST** 5858

Página 6 de 8

PROCEDIMIENTO PARA TRÁMITE DE PEDIDOS  $OC.DCO.03$ 

#### **ANEXO TRES. ORDEN DE COMPRA**

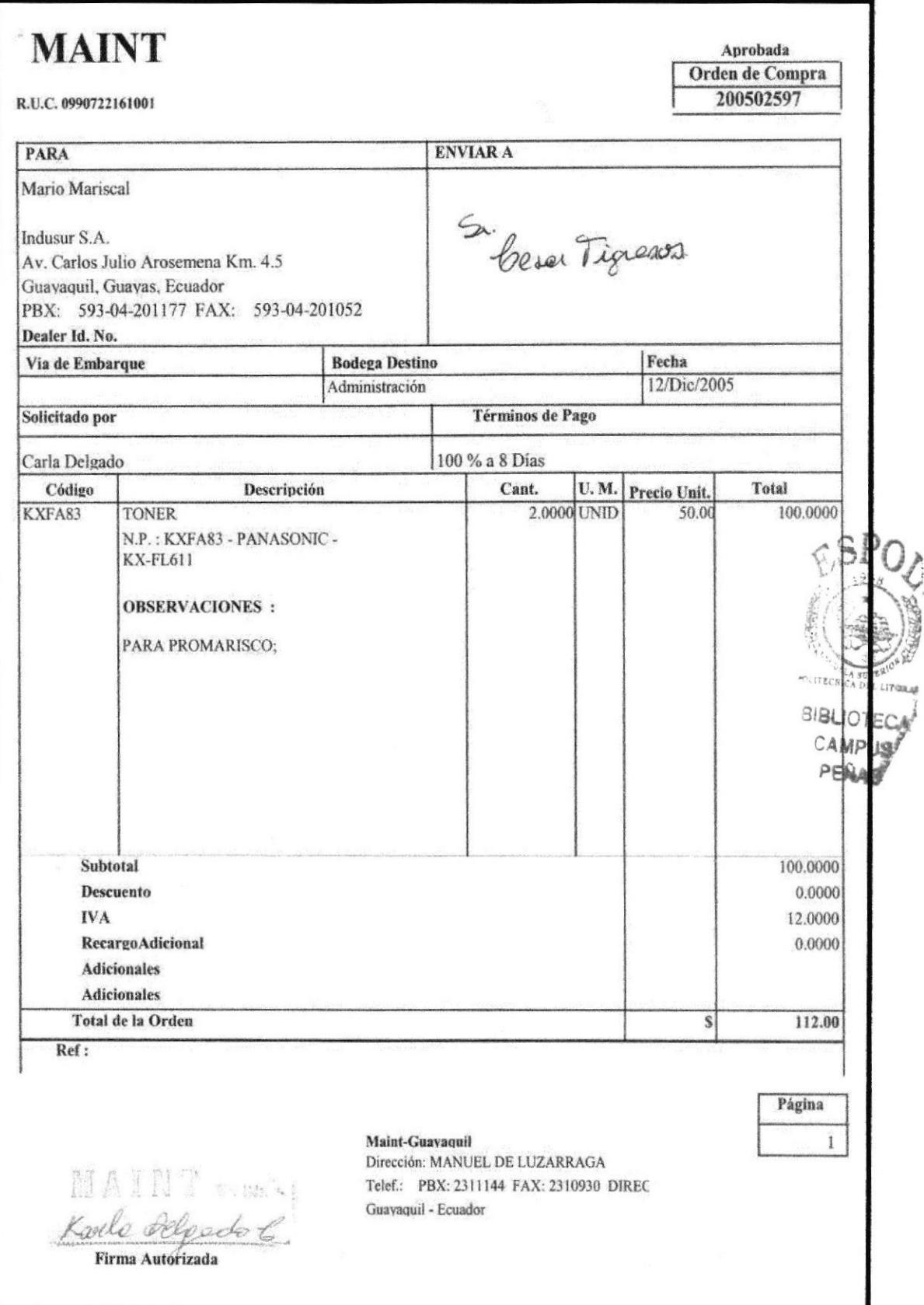

Página 7 de 8

# PROCEDIMIENTO PARA TRÁMITE DE PEDIDOS **FC.DCO.04**

Página 8 de 8

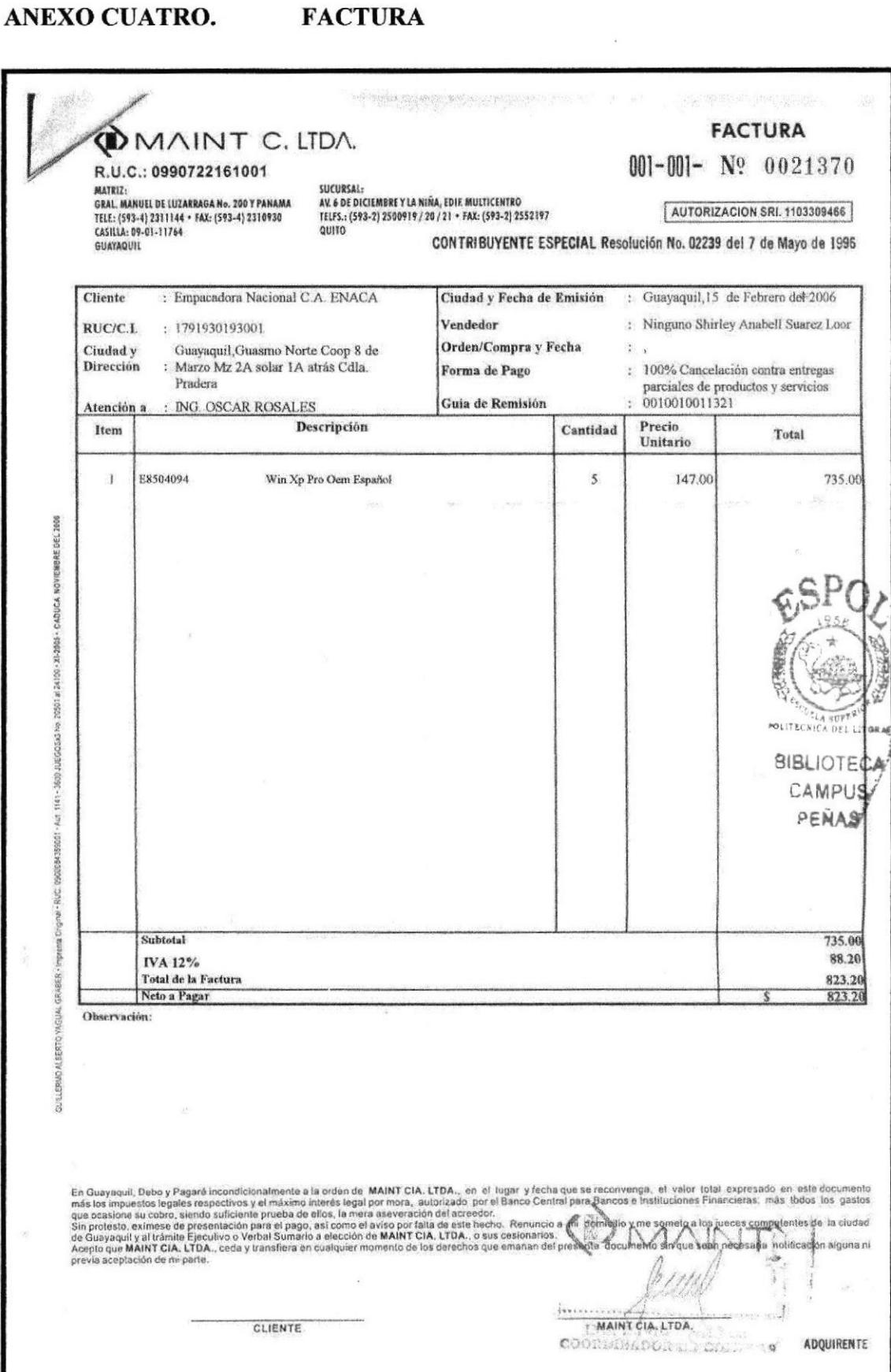

**EDCOM** 

# OMAINT CIA.LTDA.

# PROCEDIMIENTO PARA EL SEGUIMIENTO DE ORDEN DE **COMPRA**

# PR.DCO.02

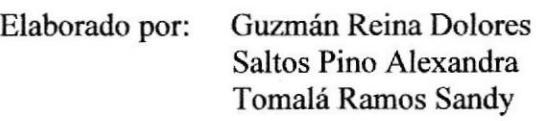

Aprobado por: MAE. Fausto Jácome

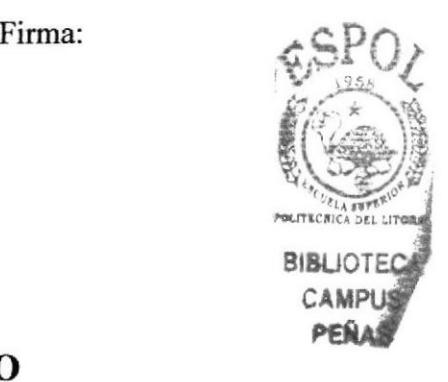

# **CONTENIDO**

#### PÁG. PROPÓSITO... ) 1.0 2.0 ALCANCE 2 3.0 RESPONSABILIDADES......... 2 POLITICAS.... ) 4.0 5-0 6.0

# ANEXOS

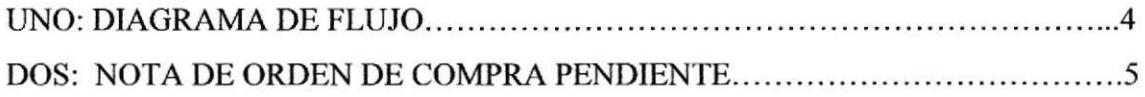

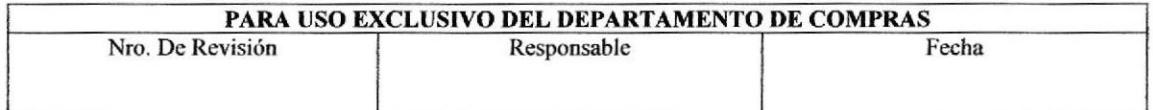

#### Página 2 de 5

**MAINT** 

## 1.0 Propósito

Describir paso a paso el chequeo que se realiza a la Orden de Compra desde que es enviada al proveedor.

## 2.0 Alcance

Es de uso exclusivo del Departamento Compras, para garantizar que la mercadería solicitada por MAINT llegue a la Bodega en el tiempo estipulado.

#### 3.0 Responsabilidades

La Asistente de Compras es responsable de que el procedimiento se realice con eficacia.

# 4.0 Políticas

La Asistente de Compras al realizar la Orden de Compra debe basarse a los datos de la Nota de Pedido, la misma que debe ser aprobada por el Jefe del Departamento de Compras.

Al realizar la Orden de Compra tiene que tener especial cuidado con los siguientes datos:

- ❖ Datos del proveedor.
- ❖ Especificar el destino, en este caso la bodega de MAINT.
- ❖ La fecha.
- ❖ El termino de pago.
- Descripción de la mercadería.

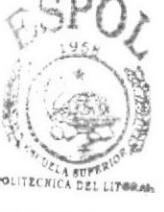

**BIBLIOTECA** 

Los demás datos que forman parte de la Orden de Compra, el Sistema automáticamente a lo genera en el computador.

# 5.0 Procedimiento

#### **Inicio del Procedimiento**

#### **Asistente de Compras:**

- 1. Anota en su agenda como asunto pendiente el número de Orden de Compra y los datos del proveedor (Ver Anexo 2).
- 2. Llama al proveedor, para coordinar la fecha de llegada del pedido.
- 3. Verifica en el sistema si la mercadería ha llegado a la bodega, según fecha acordada.
- 4. Si ha llegado la mercadería. Borra de su agenda la Orden de Compra que tiene como asunto pendiente.

#### PROCEDIMIENTO PARA EL SEGUIMIENTO DE ORDEN DE COMPRA **PR.DCO.02**

Página 3 de 5

Archiva la Orden de Compra por proveedor en orden alfabético y numérico en el fólder "Ordenes de Compras".

5. No ha llegado la mercadería

Llama a la persona de Televenta encargada de elaborar la Nota de Pedido, para comunicarle que el proveedor no cumplió con la entrega del pedido en el tiempo acordado.

Espera las indicaciones del Jefe del Departamento Compras, para saber si se le da una prorroga al proveedor.

Si no hay prorroga: Continúe, caso contrario vaya al paso 2.

Coordina con la persona de Televenta para llamar al proveedor que va a estar a cargo de enviar el pedido.

Vaya al paso 1.

#### **Fin del Procedimiento**

# 6.0 Lista de Distribución

Este procedimiento se distribuye dentro del Departamento de Compras, reposando la original en manos del Coordinador de Contabilidad, que es el Jefe del departamento, y la copia en manos de la secretaria.

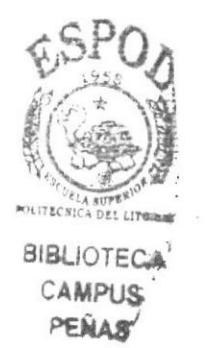

#### PROCEDIMIENTO PARA EL SEGUIMIENTO DE ORDEN DE COMPRA **PR.DCO.02**

Página 4 de 5

#### ANEXO UNO.

# **DIAGRAMA DE FLUJO**

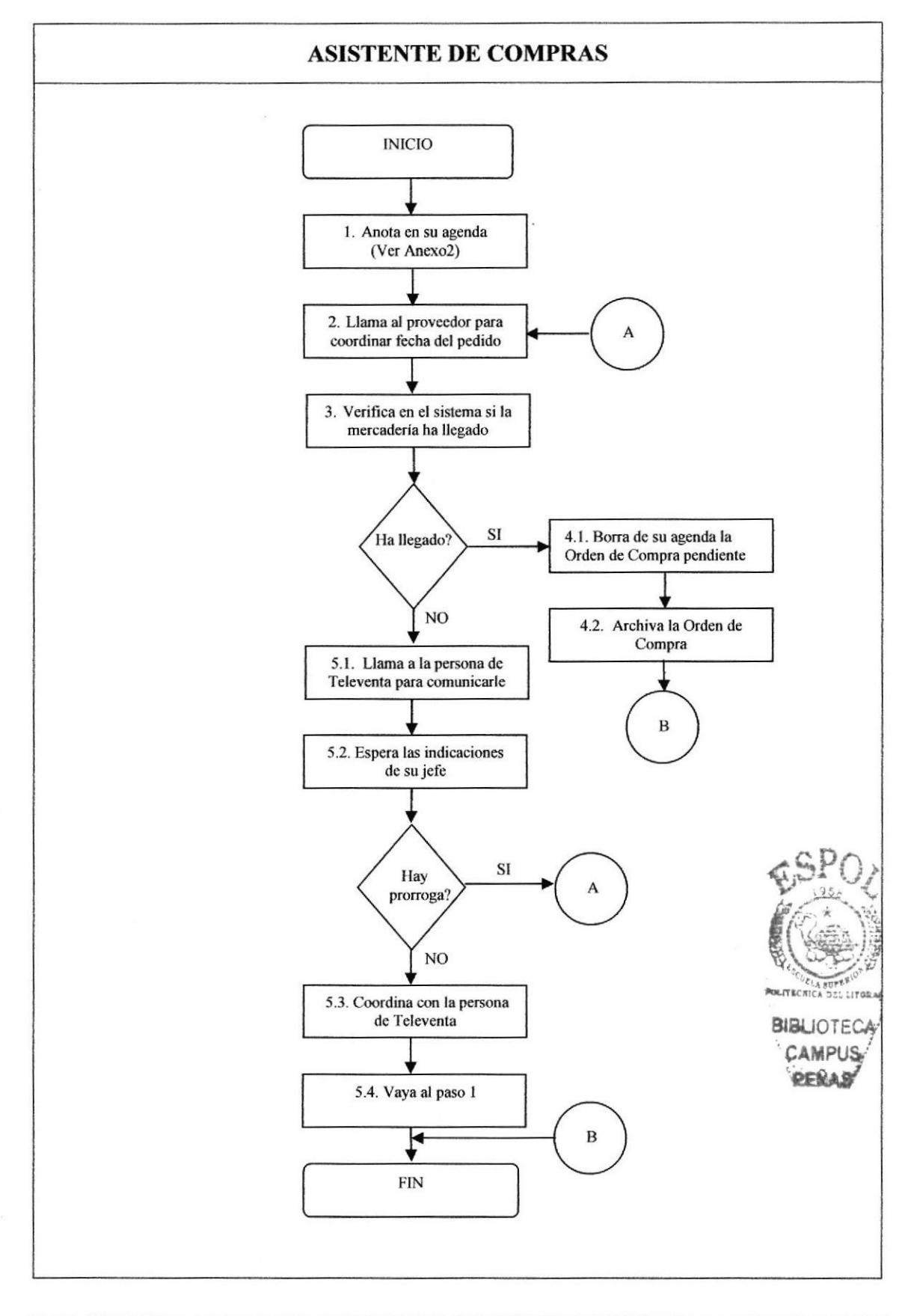

Página 5 de 5

**MAINT** 

#### **ANEXO DOS.** NOTA DE ORDEN DE COMPRA PENDIENTE

# Día:

Jueves, 15 de abril del 2006

# No. De Orden de Compra: 200502597

**Datos del Proveedor:** Indusur Av. Carlos Julio Arosemena Km. 4.5 Guayaquil, Guayas, Ecuador PBX: 593-04-201177 FAX: 593-04-201052

El proveedor tiene que entregar el pedido a la Bodega el Lunes 19 como mínimo esperar hasta las 4 p.m.

Importante: Llamar al proveedor mañana a las 10 a.m.

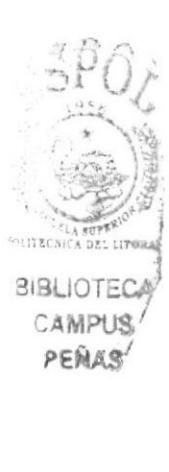

**DMAINT CIALIDA.** 

# PROCEDIMIENTO PARA ARCHIVAR DOCUMENTOS

# **PR.DCO.03**

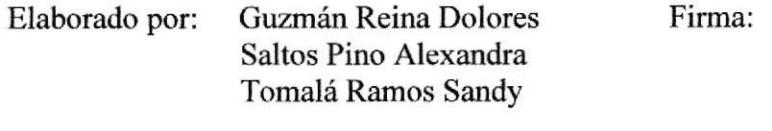

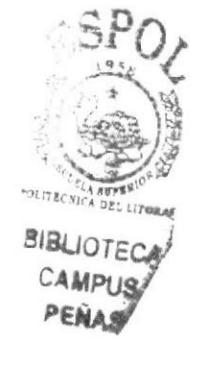

Aprobado por: MAE. Fausto Jácome

# **CONTENIDO**

#### PÁG. 2.0  $3.0$ 5.0

# **ANEXOS**

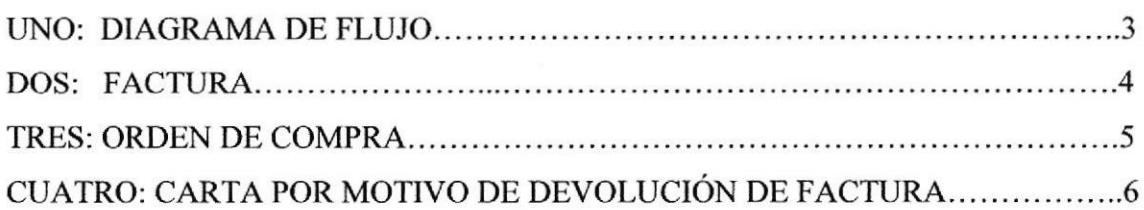

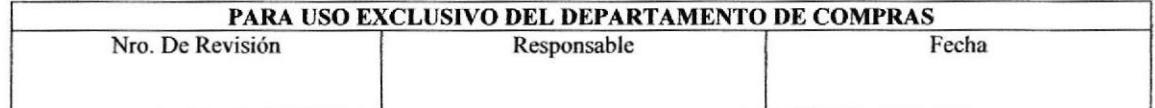

 $\ddot{\phantom{0}}$ 

#### Fin del Procedimiento

# (Ver Anexo 2).

# 6.0 Lista de Distribución

La Asistente de Compras es la encargada de distribuir este procedimiento dentro del Departamento Compras, el original reposa en manos del Coordinador de Contabilidad y se le envía copia a todo el personal que labora dentro de este departamento.

Manual de Procedimiento en la contrada de la contrada de MAINT

PROCEDIMIENTO PARA ARCHIVAR DOCUMENTO§ PR.DCO.03 Página 2 de ó

# 1.0 Propósito

Describir la forma en que se organizan los documentos para archivarlos y poder facilitar información en cualqüer análisis que realice la empresa.

# 2.0 Alcance

Es de uso exclusivo del Departamento Compras, para facilitar información de manera precisa en caso de anáisis, ademrís de servir de respaldo de la actividad del Departamento.

# 3.0 Responsabilidades

En el Departamento Compras cada uno es responsable de archivar la documentación que maneje.

# 4.0 Política

En el Departamento Compras cada uno archiva los documentos que maneja en su actividad laboral y tiene libertad de elección de cómo llevar el archivo. .

# 5.0 Procedimientos

## Inicio del Procedimiento

## Asistente de Compras:

- 1. Ordenar los documentos por tipo.
- 2. Archiva las facturas de manera numérica y de forma ascendente en el fólder "Facturas" (Ver Anexo 1).
- 3. Archiva las Ordenes de Compras por proveedor, en orden alfabetico y numérico
- 4. Archiva las cartas por orden cronológico en el fólder "Cartas" (Ver Anexo 3).

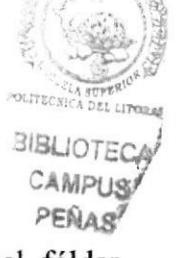

#### PROCEDIMIENTO PARA ARCHIVAR DOCUMENTOS **PR.DCO.03**

**DIAGRAMA DE FLUJO** ANEXO UNO.

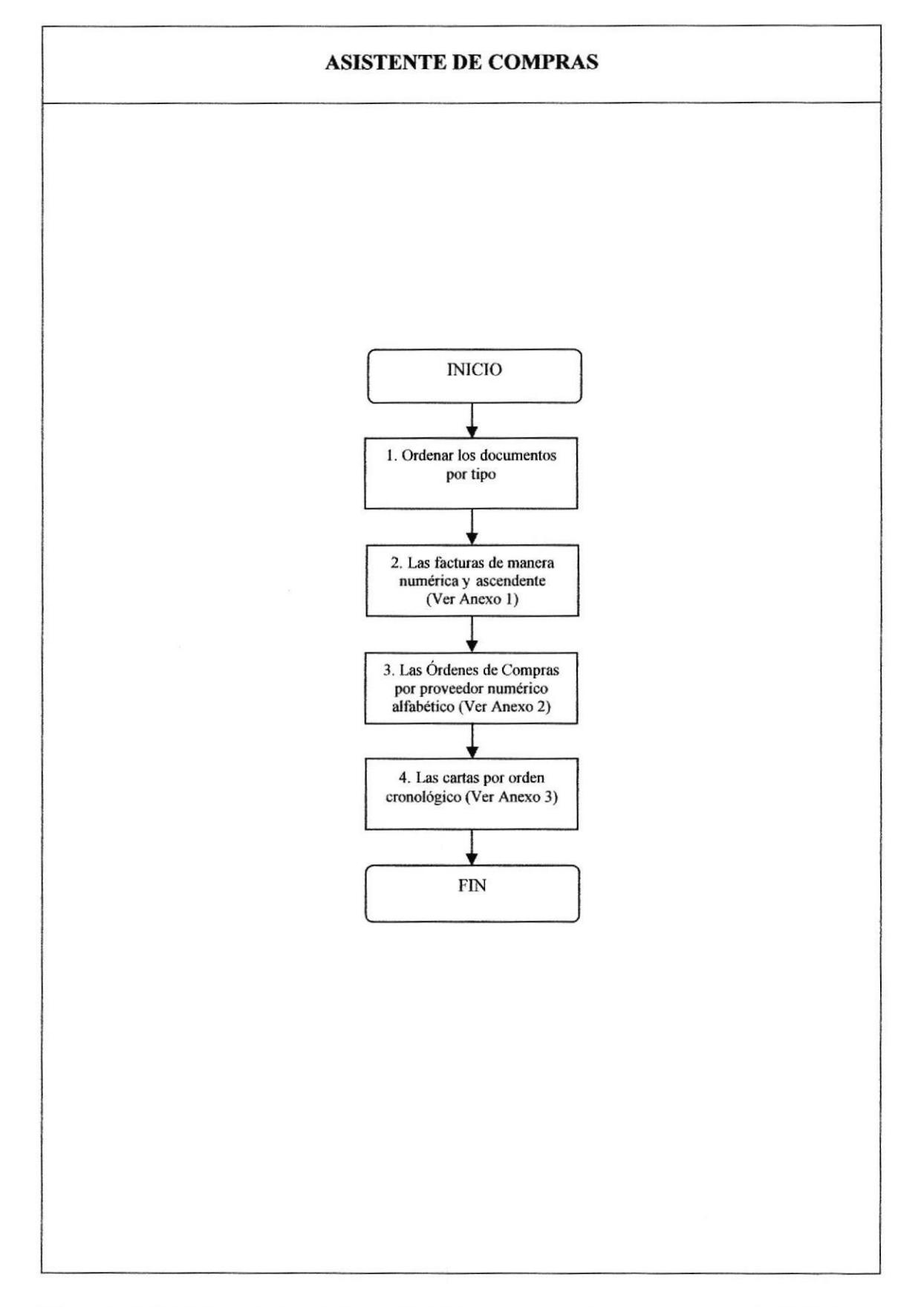

Página 3 de 6

#### PROCEDIMIENTO PARA ARCHIVAR DOCUMENTOS **FC.DCO.02**

Página 4 de 6

**MAINT** 

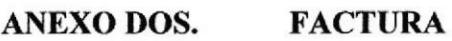

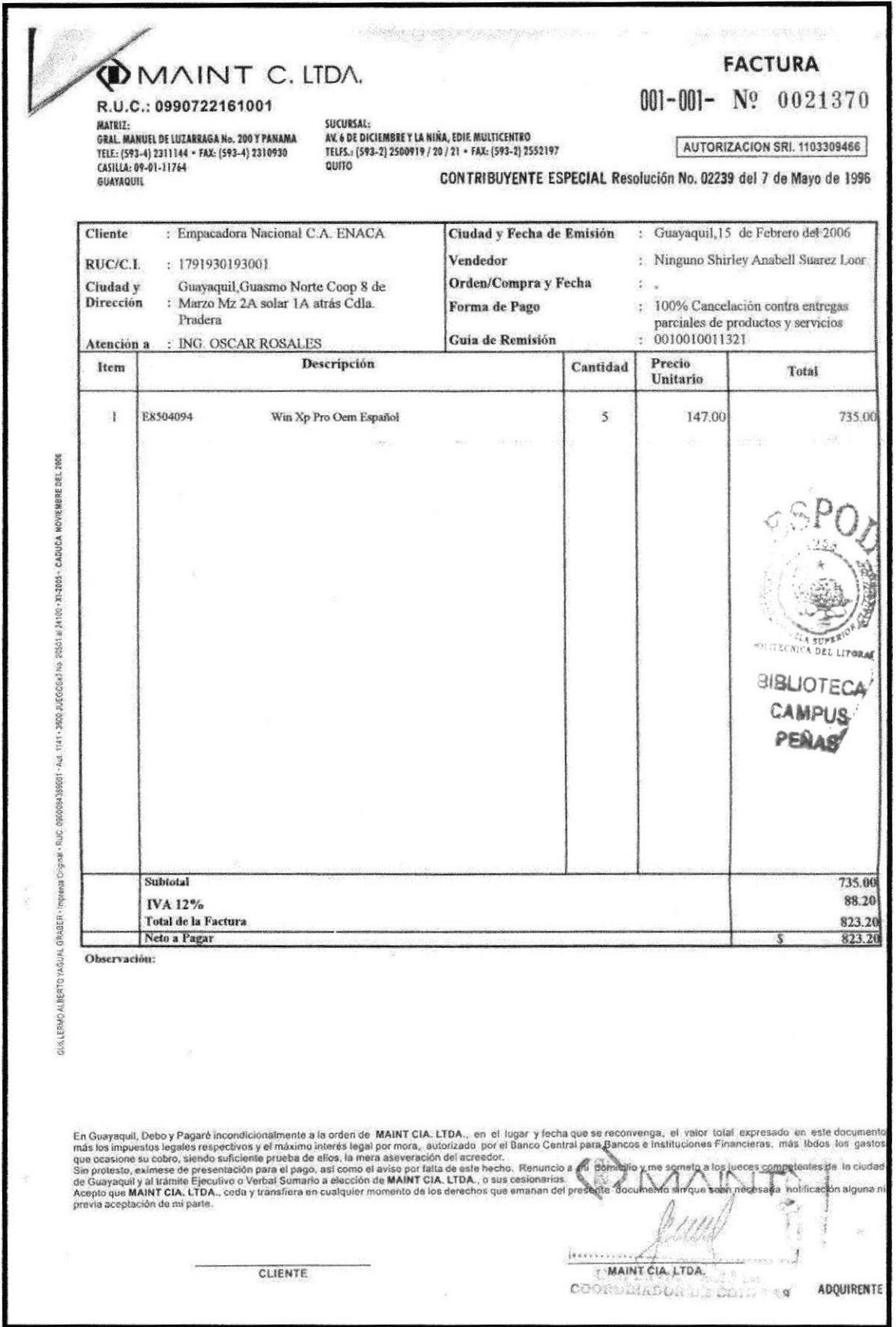

#### PROCEDIMIENTO PARA ARCHIVAR DOCUMENTOS  $OC.DCO.03$

**ANEXO TRES. ORDEN DE COMPRA** 

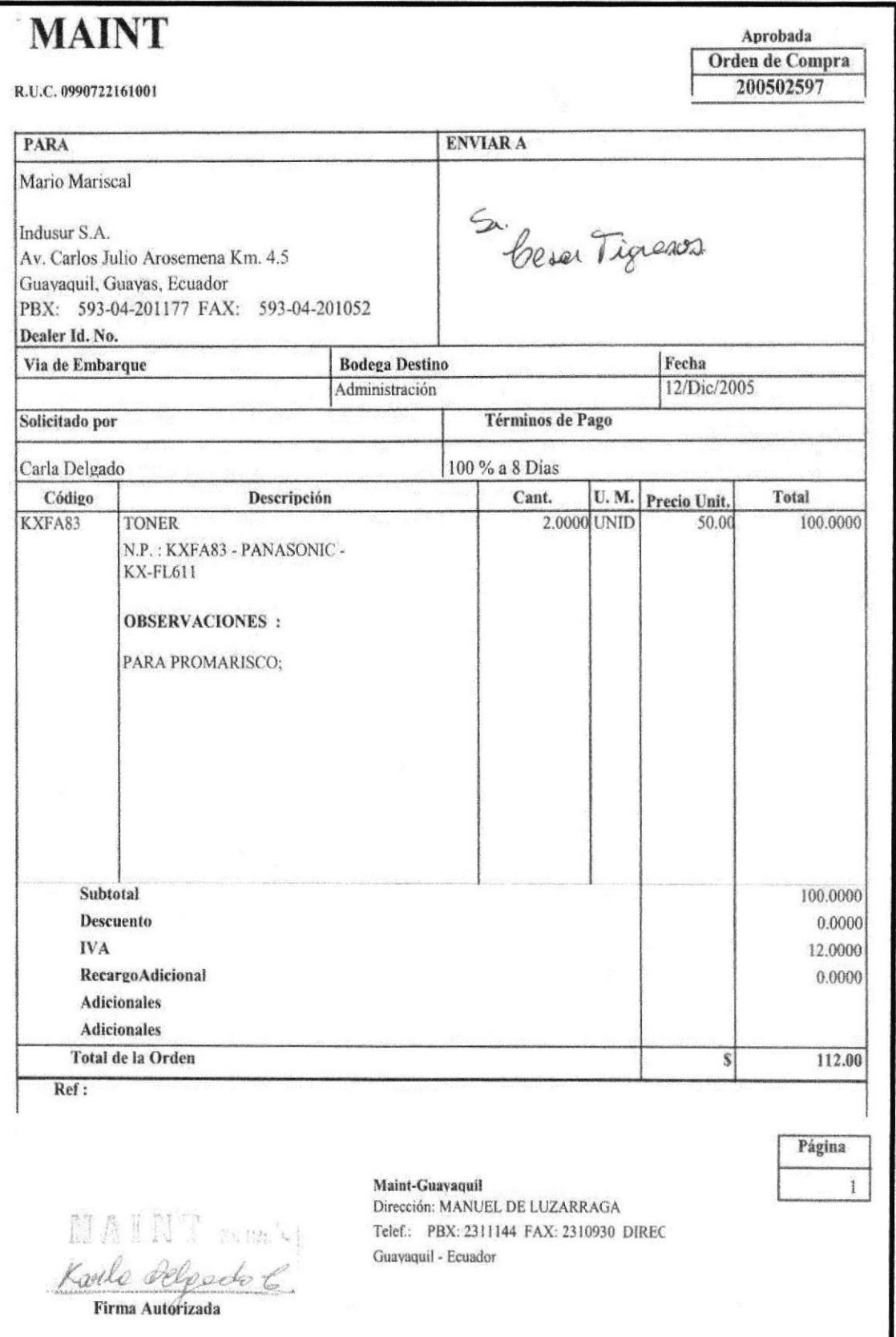

Página 5 de 6

#### Página 6 de 6

# ANEXO CUATRO. CARTA POR MOTIVO DE DEVOLUCIÓN DE FACTURA

Guayaquil, 6 de febrero del 2006

Sra. Jimena Medina EQUIS C.A.

Estimada,

Adjunto le envío la Factura 001-001-000467 por devolución, por motivo a que el cliente desistió del servicio de soporte.

Sin otro particular,

Atentamente,

Kaill Ler Karla Delgado Asistente de Facturación

HANDLL A SERRAL

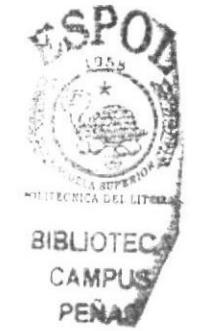

**DMAINT CIALIDA.** 

# PROCEDIMIENTO PARA CONTABILIZAR FACTURAS **PR.DCO.04**

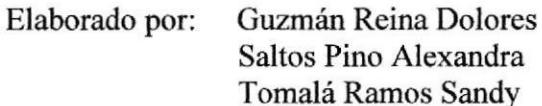

Firma:

MAE. Fausto Jácome Aprobado por:

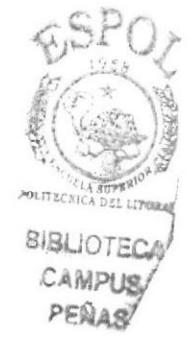

# **CONTENIDO**

#### PÁG. 1.0 2.0 3.0 4.0 5.0 6.0

# **ANEXOS**

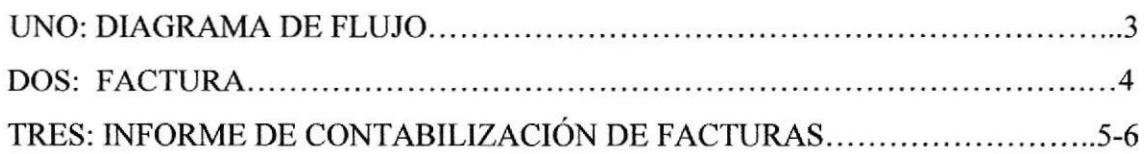

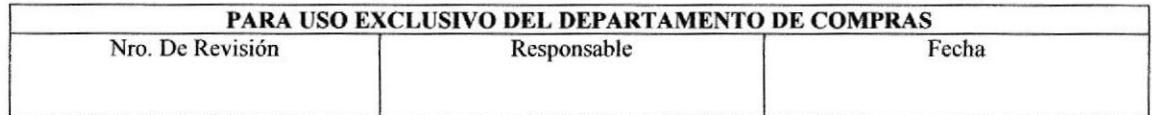

# PROCEDIMIENTO PARA CONTABILIZAR FACTURAS<br>PR.DCO.04

# 1.0 Propósito

Describe los pasos a seguir para obtener el número de facturas elaboradas el día anterior.

# 2.0 Alcance

Se aplica en el Departamento Compras, para conocer el número de facturas elaboradas el dia anterior.

# 3.0 Responsabilidades

La Asistente de Compras es responsable de realizar este procedimiento.

# 4.0 Política

Este procedimiento se realiza diariamente.

# 5.0 Procedimientos

# Inicio del Procedimiento

### Asistente de Compras:

Recopila las facturas del día anterior en una carpeta manila (Ver Anexo 2). Ingresa en una hoja Excel las facturas elaboradas el día anterior. Contabiliza las facturas. Imprime el informe y lo firma (Ver Anexo 3). Envía el informe al Departamento de Contabilidad.

### Fin del Procedimienfo

# 6.0 Lista de Distribución

La Asistente de Compras es la persona encargada de distribuir el procedimiento, envía una copia a todo el personal del Departamento Compras y el original queda en manos del Jefe del departamento.

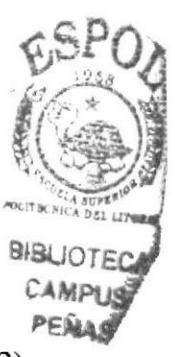

Página 2 de 6

PROCEDIMIENTO PARA CONTABILIZAR FACTURAS **PR.DCO.04** 

#### ANEXO UNO. **DIAGRAMA DE FLUJO**

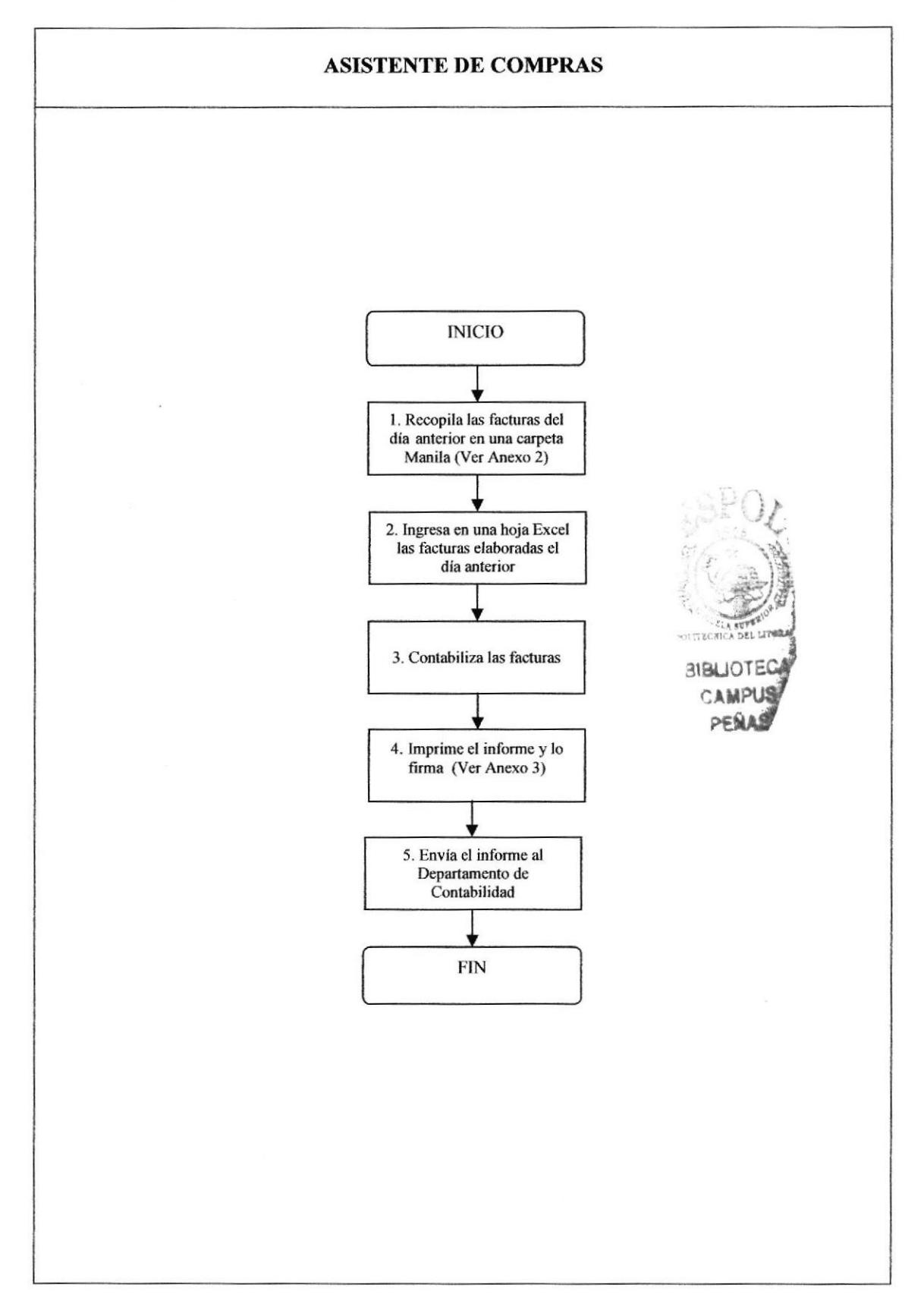

Página 3 de 6

#### PROCEDIMIENTO PARA CONTABILIZAR FACTURAS **FC.DCO.02**

**ANEXO DOS. FACTURA** 

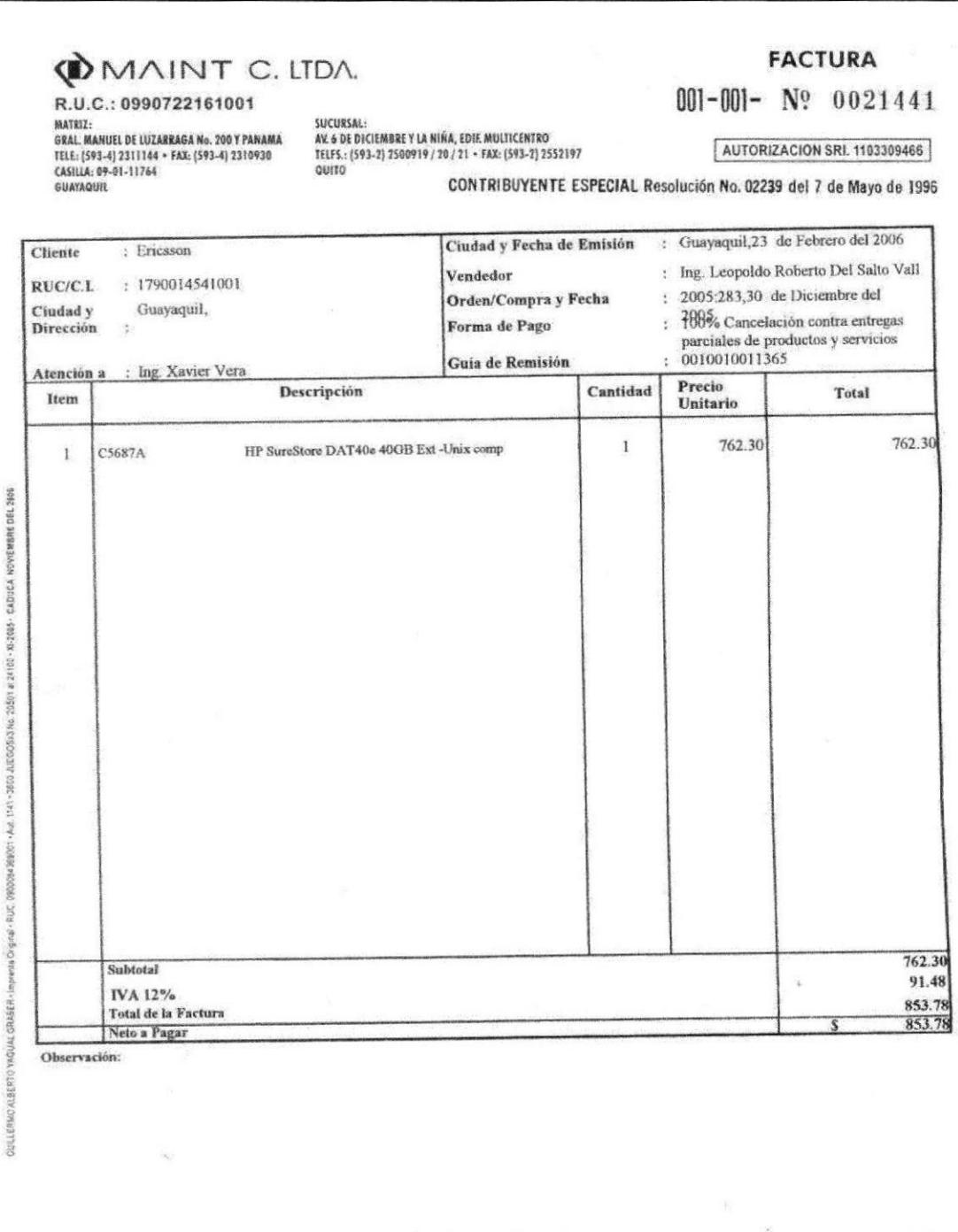

En Guayaquit, Debo y Pagaré incondicionalmente a la orden de MAINT CIA. LTDA., en el Jugar y fecha que se reconvenga, el valor total expressió en este documento más los impuestos legales respectivos y el máximo interés leg

 $\sqrt{15}$  ,  $\sqrt{1000}$ 

MAINT CIA. LTDA.

EMISOR

HOT! CAMPUL PEQua

Página 4 de 6

#### **EDCOM**

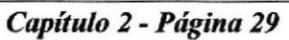

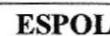

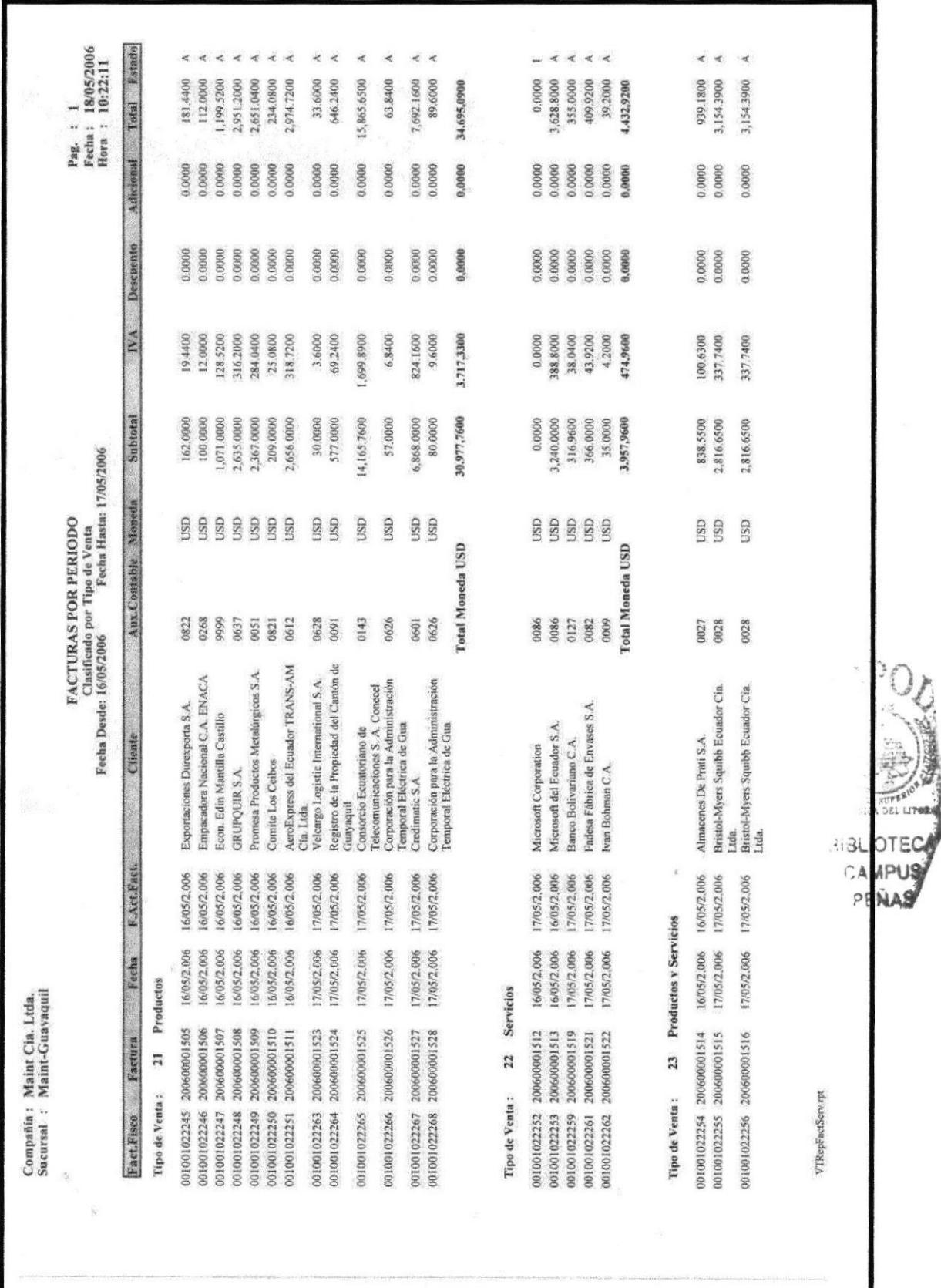

#### INFORME DE CONTABILIZACIÓN DE FACTURAS **ANEXO TRES.**

PROCEDIMIENTO PARA CONTABILIZAR FACTURAS IC.DCO.03

Página 5 de 6

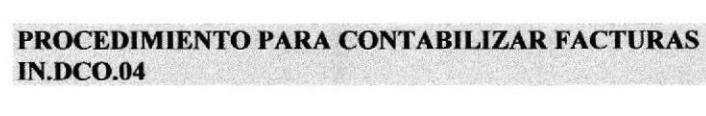

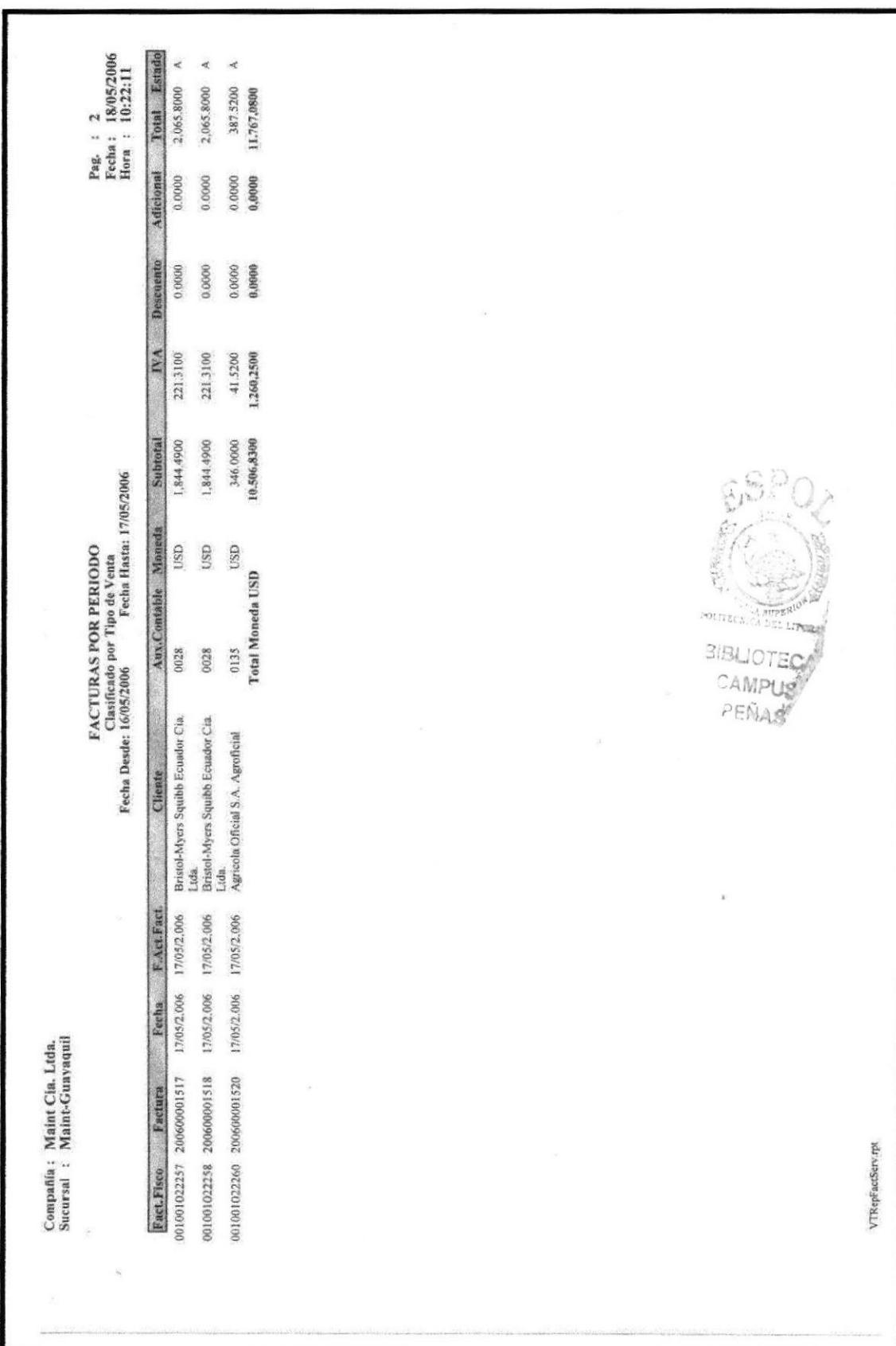

#### A CONTINUACIÓN DEL INFORME **ANEXO TRES.**

Página 6 de 6

**DOMAINT CIALIDA.** 

# PROCEDIMIENTO PARA SOLICITAR Y REGISTRAR **LA NOTA DE CRÉDITO**

# **PR.DCO.05**

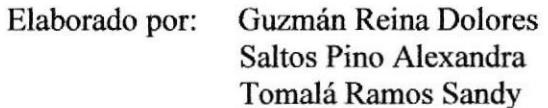

Firma:

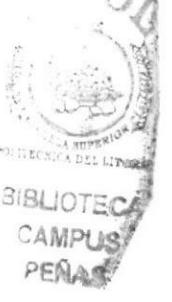

Aprobado por: MAE. Fausto Jácome

# **CONTENIDO**

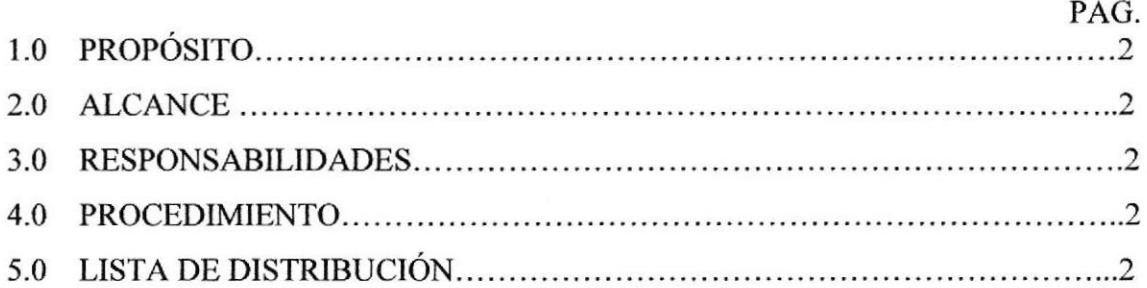

# **ANEXOS**

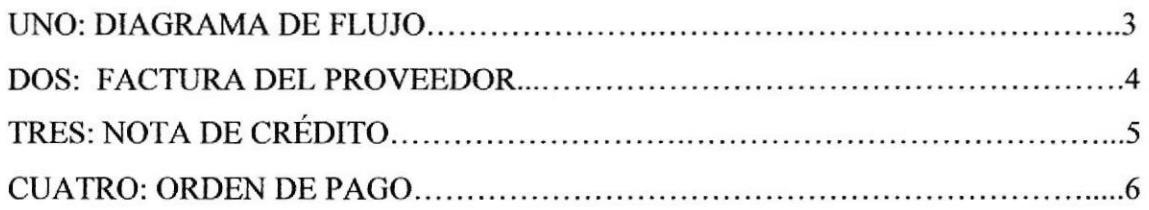

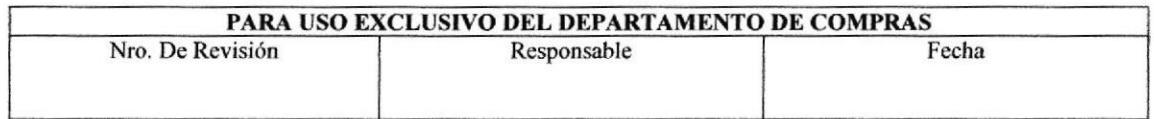

PROCEDIMIENTO PARA SOLICITAR Y REGISTRAR LA NOTA DE CRÉDITO PR.DCO.05 PR.DCO.05 Página 2 de 6

# 1.0 Propósito

Describe paso a paso como solicitar y registrar la Nota de Crédito a favor de la empresa.

# 2.0 Alcance

Se va aplicar en el Departamento Compras, para que se solicite y registre la Nota de Crédito.

# 3.0 Responsabilidades

La responsable de realizar este procedimiento es la Asistente de Compras.

# 4.0 Proeedimientos

## Inicio del Procedimiento

#### Asistente de Compras:

- l. Revisa la factura enviada por el proveedor (Ver Anexo 2).
- 2. Comunica al proveedor que no se hizo uso del descuento por la compra de la mercadería y solicita la Nota de Crédito correspondiente (Ver Anexo 3).
- 3. Recibe Nota de Crédito y revisa los siguientes datos: Fecha de elaboracíón. Mencionar el motivo de elaboración (descuento), Número de autorización. Número de factura. Número de imprenta. Fecha de caducidad.
- 4. Ingresa al sistema la Nota de Crédito y elabora la Orden de Pago lVer Anexo 4).
- 5. Envía la Nota de Crédito, la factura y la Orden de Pago al Departamento de Contabilidad.

## Fin del Procedimiento

# 5.0 Lista de Distribución

La Asistente de Compras es la encargada de distribuir el procedimiento, envía una copia al Departamento de Contabilidad y el original se queda en el Departamento Compras.

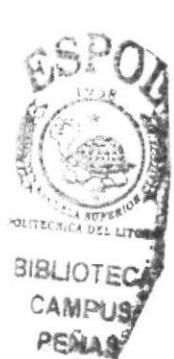

Página 3 de 6

#### ANEXO UNO. **DIAGRAMA DE FLUJO**

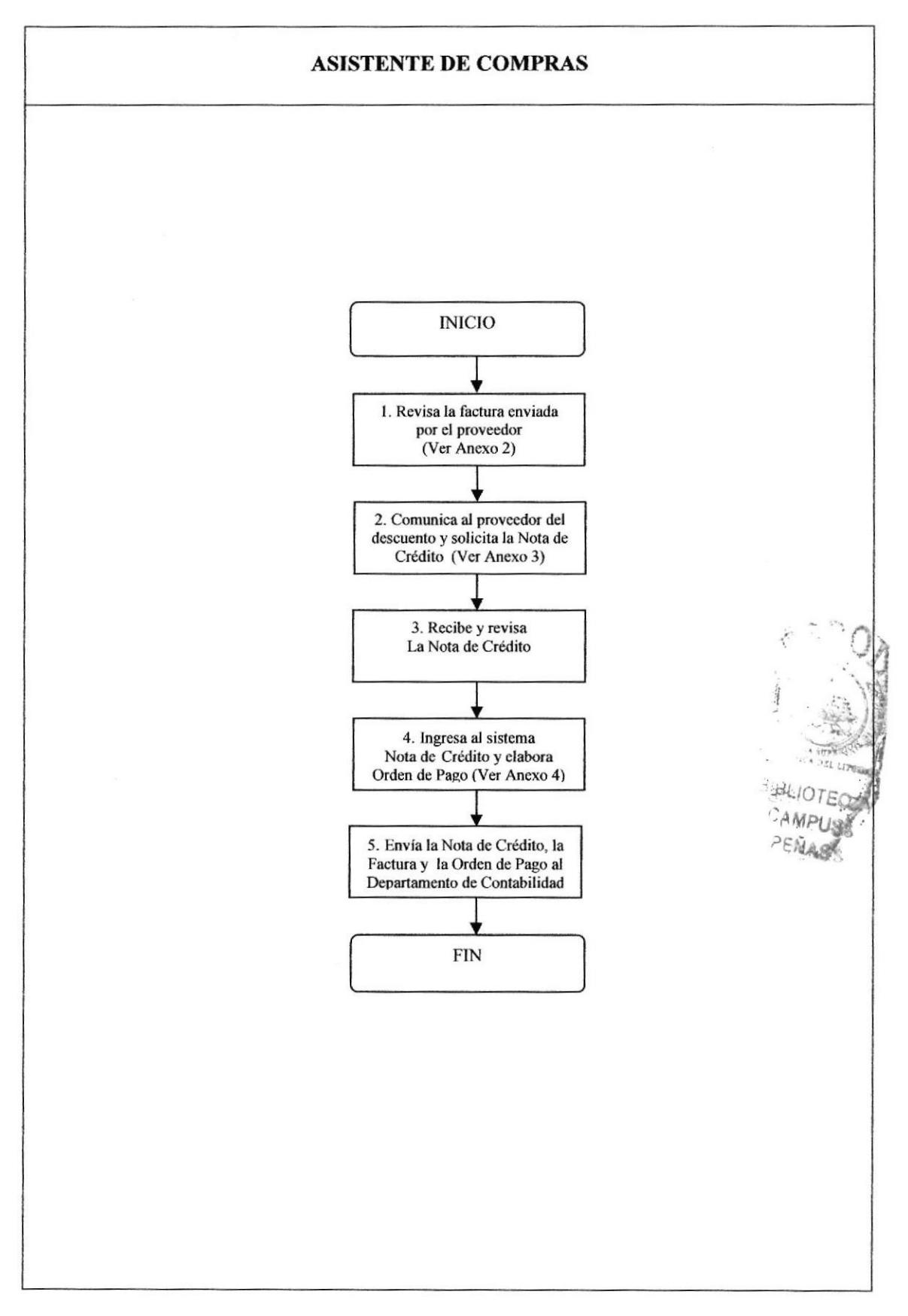

#### PROCEDIMIENTO PARA SOLICITAR Y REGISTRAR LA NOTA DE CRÉDITO **FP.DCO.02**

Página 4 de 6

#### ANEXO DOS. **FACTURA DEL PROVEEDOR**

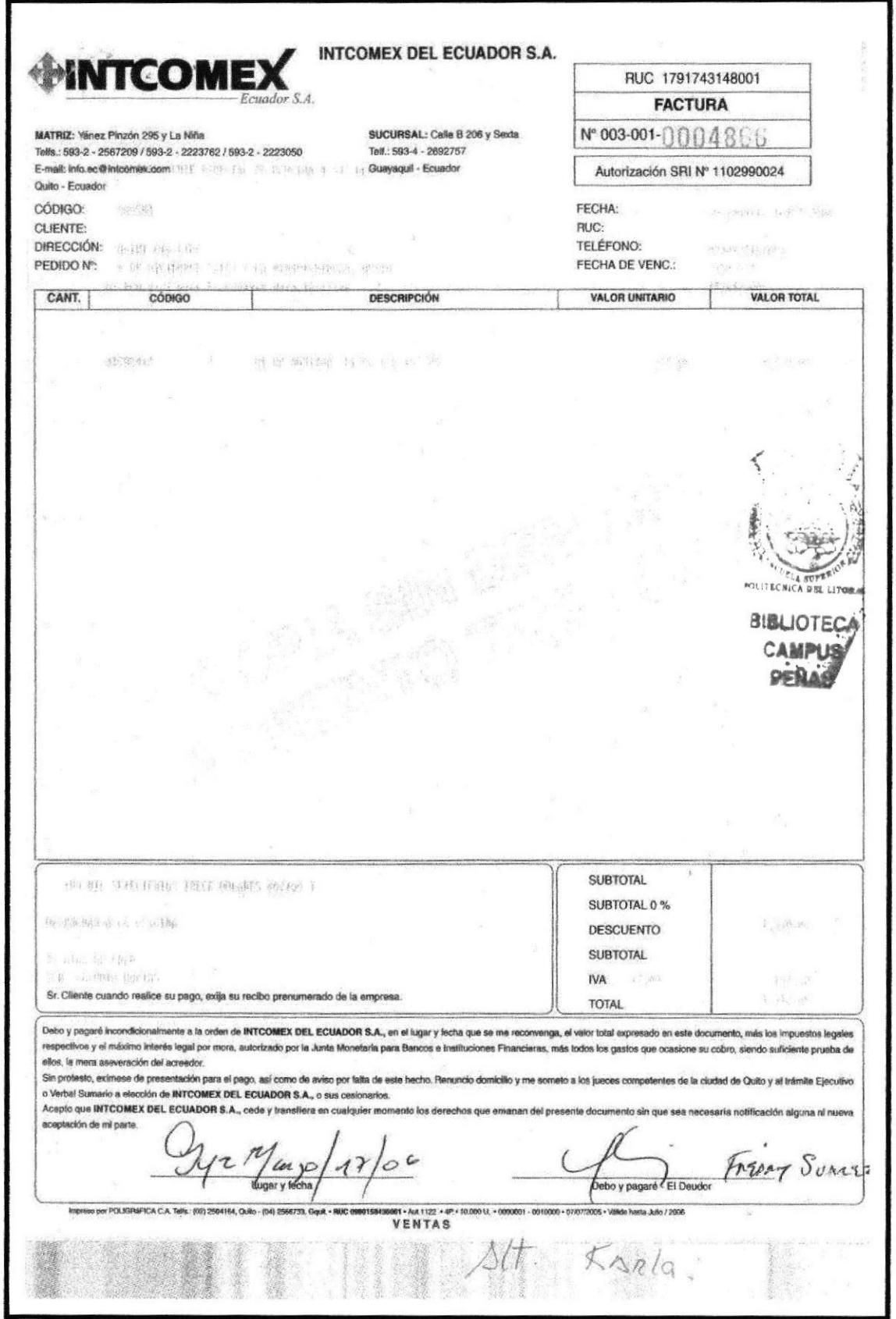

#### PROCEDIMIENTO PARA SOLICITAR Y REGISTRAR LA NOTA DE CRÉDITO Página 5 de 6 **NC.DCO.03**

# ANEXO TRES. NOTA DE CRÉDITO

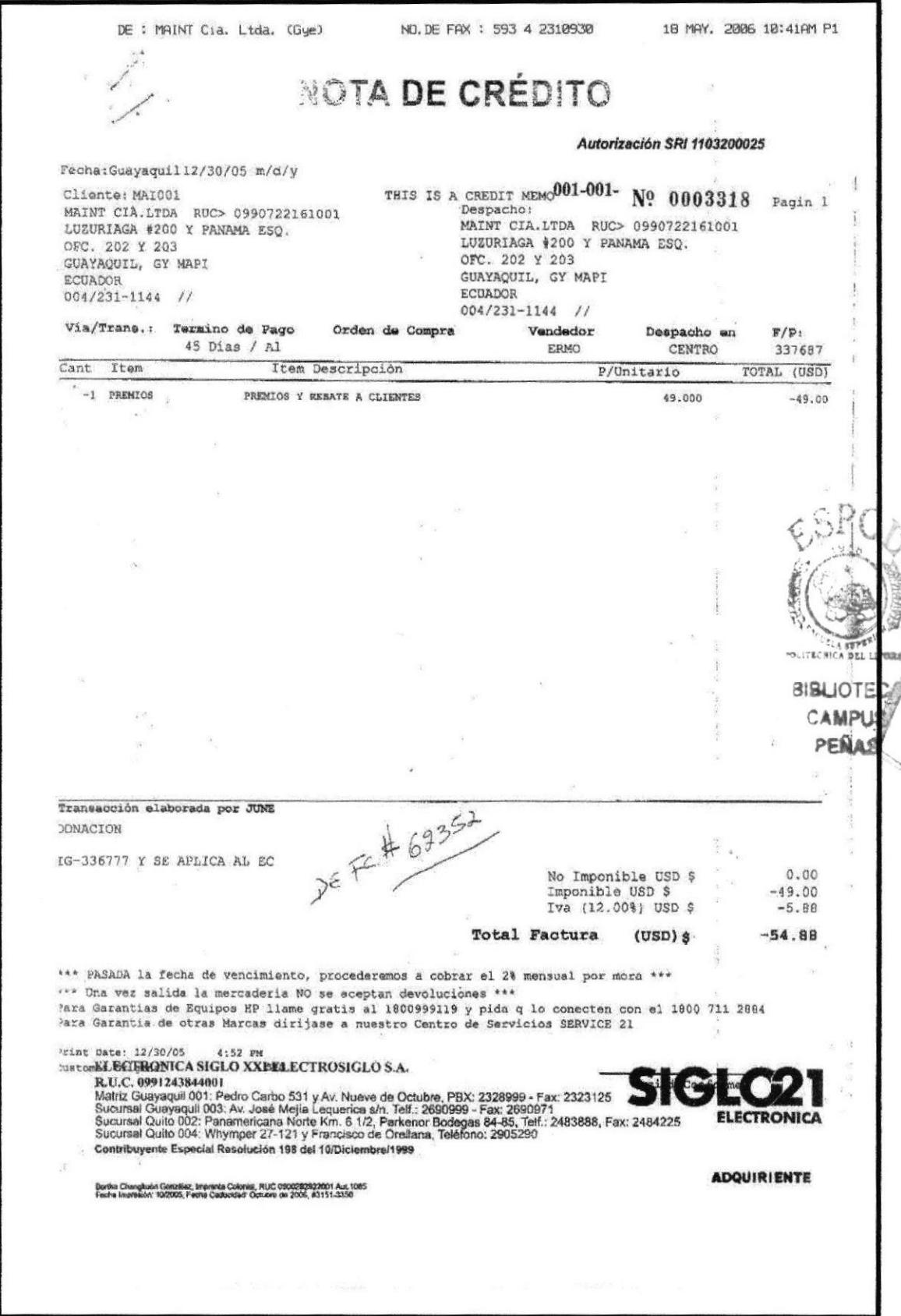

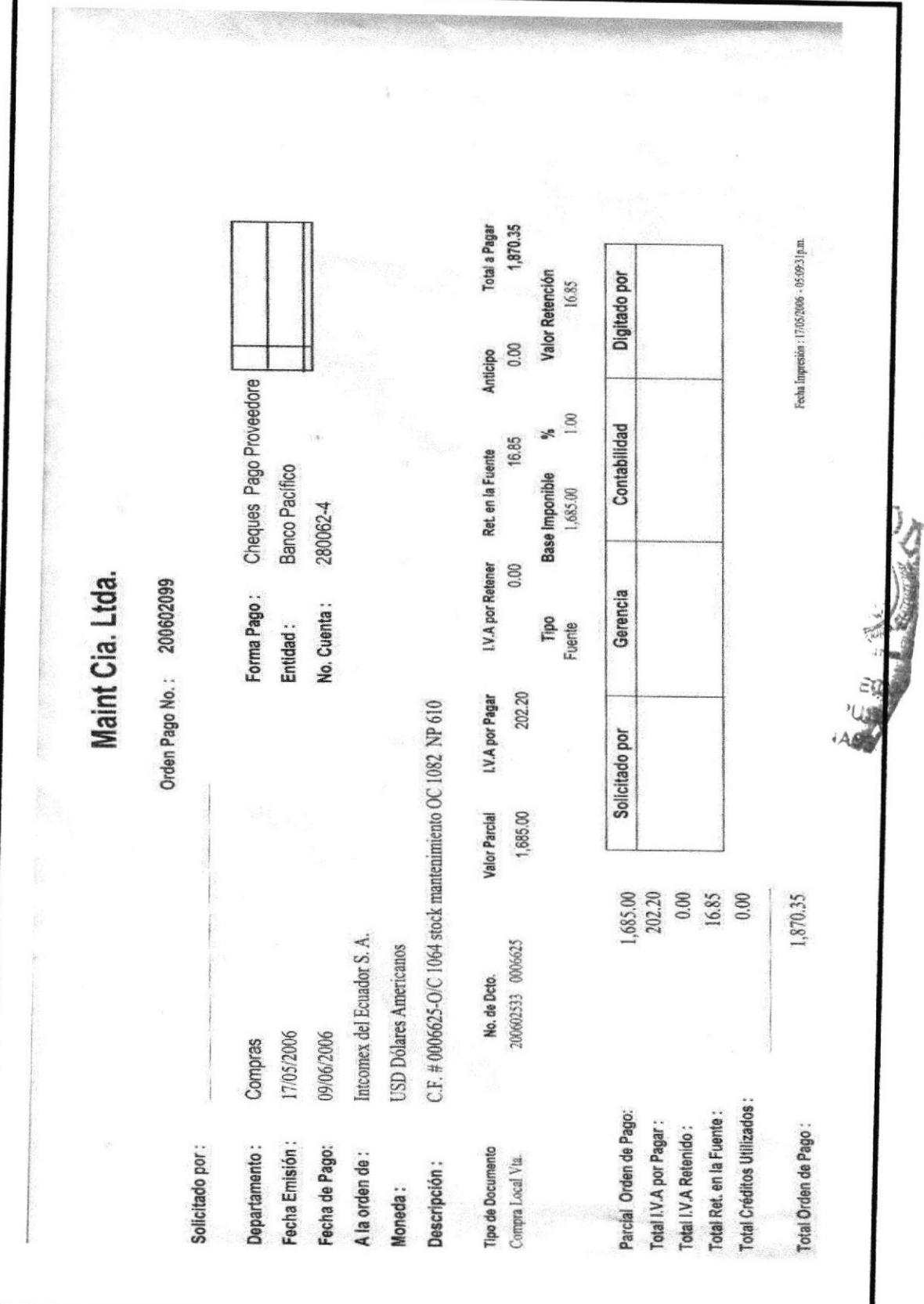

# ANEXO CUATRO. ORDEN DE PAGO

PROCEDIMIENTO PARA SOLICITAR Y REGISTRAR LA NOTA DE CRÉDITO

**OP.DCO.04** 

Página 6 de 6

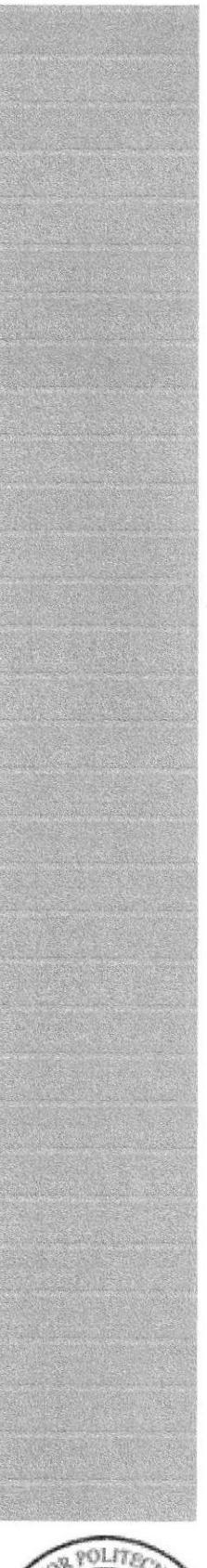

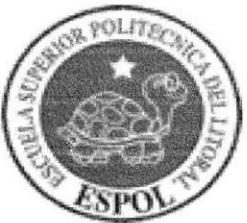

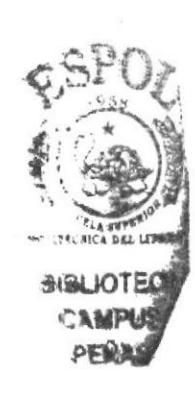

# **CAPÍTULO III<br>MANUAL DE USUARIO**

# 3. MANUAL DE USUARIO

# 3.1. INTRODUCCIÓN

El Manual de Usuario tiene como propósito facilitar la navegación en la página web, la cual ha sido creada para proyectar la imagen de la empresa (MAINT) y brindar una visión más clara de los procedimientos administrativos que realiza la Asistente de Compras dentro de ella.

El Objetivo principal de presentar la página web es el de proporcionar la información que requiera el usuario y los conocimientos necesarios que sirvan de apoyo para resolver las dudas que se presenten.

# 3.2.  $\lambda$  QUIÉN VA DIRIGIDO?

Este manual va dirigido a toda la Directiva dentro del escalafón jerárquico y al resto del personal que labora en la empresa que desee hacer uso de la información,

## 3.2.1. Lo que debemos conocer

El usuario debe cumplir los siguientes requerimientos para poder navegar en la página web:

- 1. Conocer el manejo del computador.
- 2. Tener conocimientos básicos de Windows e Internet Explorer.
- 3. Conocer como acceder a las propiedades de la pantalla, para que pueda navegar con la misma resolución con que fue creada la página web.
- 4. Conocer como acceder a la información que contiene el CD, ya que la página se encuentra dentro del mismo.

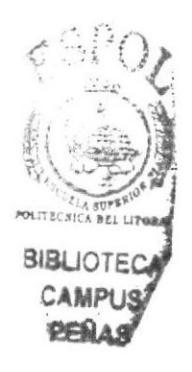

# 3.3. CONVENCIONES GENERALES

A continuación se detallará los botones y enlaces que usará en la página web:

# 3.3.1. Botones

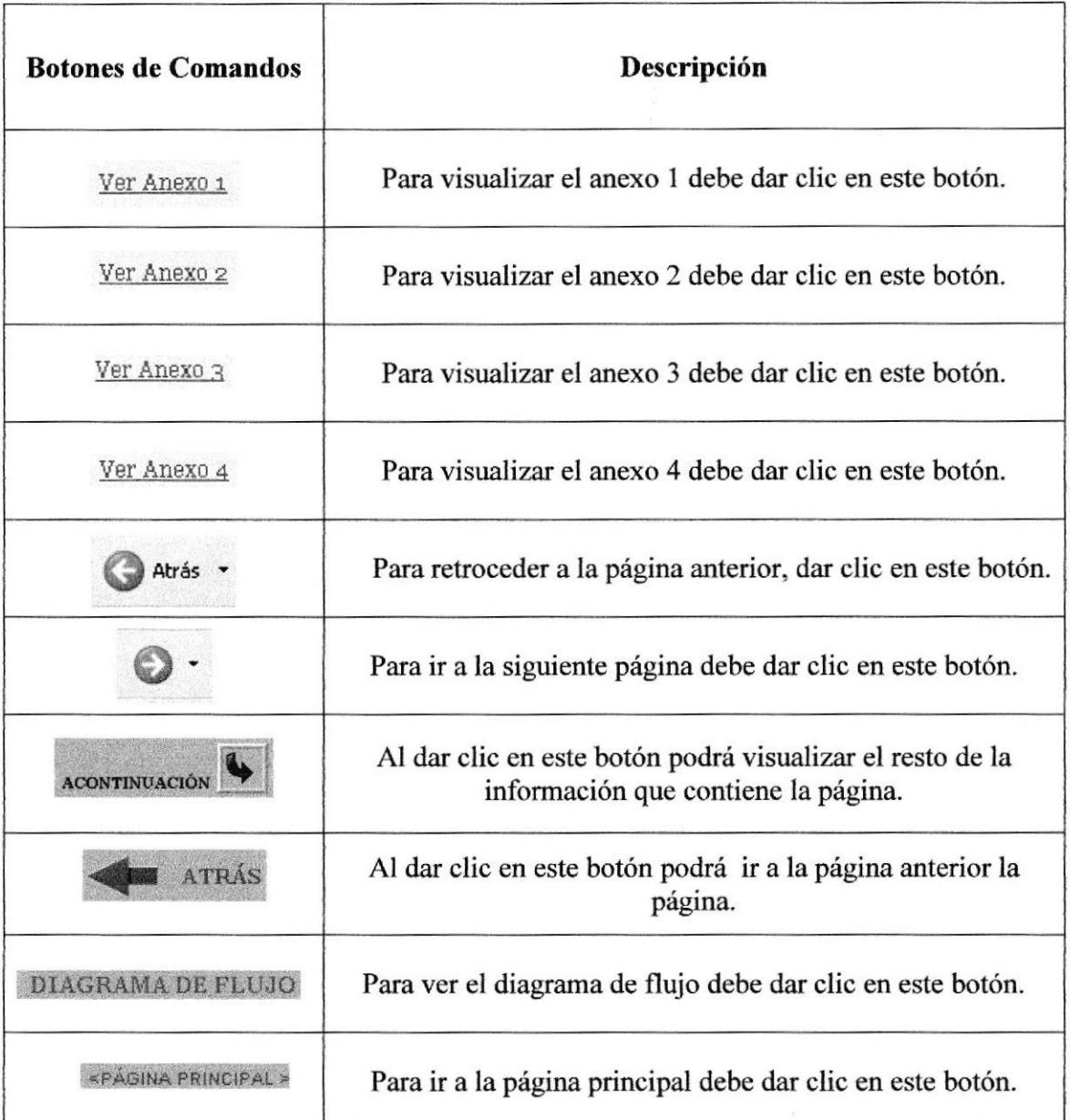

Tabla 3,L Botones

**ITECH BIBLIOTEC CAMPUS** PENAS

# 3.3.2. Íconos

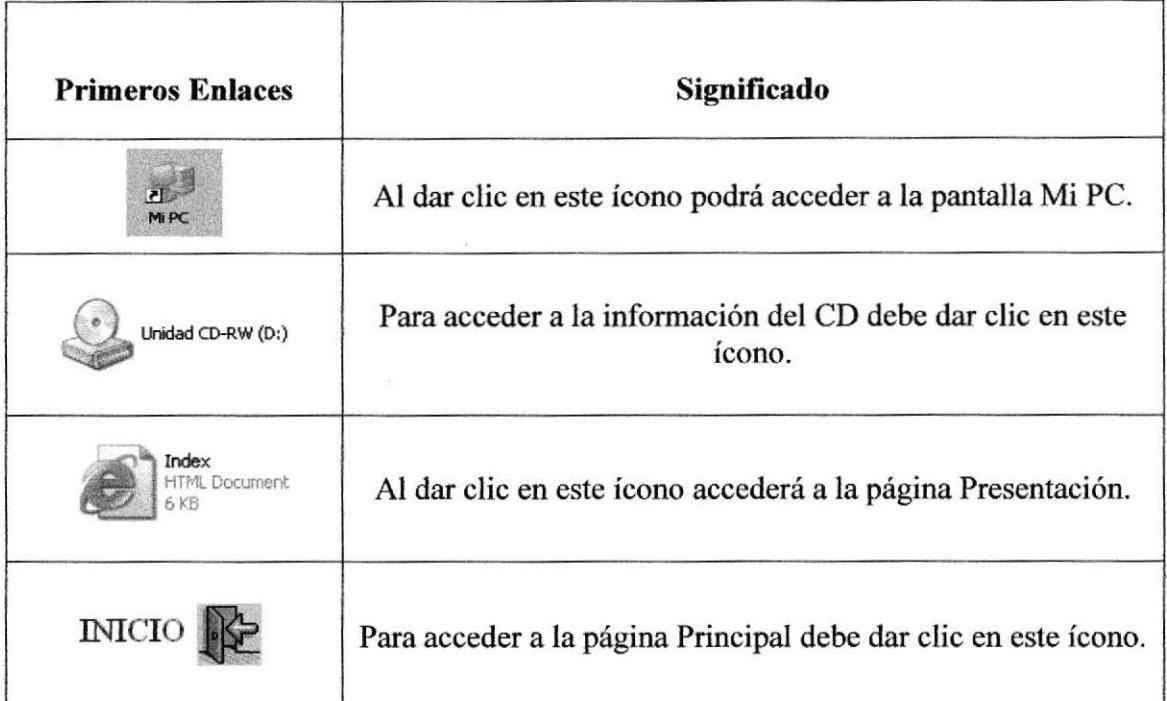

Tabla 3.2. Iconos

# 3.3.3. Convenciones del uso del mouse.

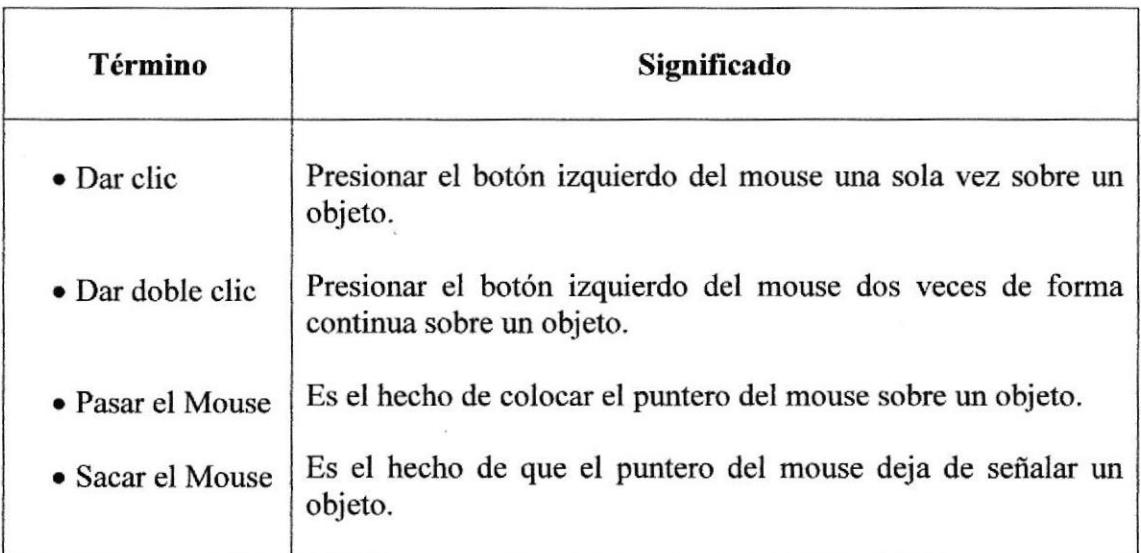

Tabla 3.3, Convenciones del mouse

 $\frac{1}{16}$ 

## 3.3.4. Navegación entre Páginas

Para acceder a la página debe dar clic en el ícono INICIO ubicado en la parte inferior de la página Presentación y mediante los vínculos creados tanto en el menú principal como en el submenú se dará la navegación entre páginas, además de algunos íconos que se han utilizado para poder retroceder o avanzar en las páginas que contienen los anexos.

En la página web si desea retroceder o avanzar debe utilizar los botones de atrás y adelante ubicados en la barra de herramienta de la pantalla de Internet Explorer.

# 3.4. INGRESO A LA PÁGINA WEB

Para poder ingresar a la página web le recomendamos seguir los siguientes pasos:

- 1. Insertar el CD en el CD-ROM.
- 2. Dar doble clic al ícono Mi PC, que se encuentra en el escritorio.

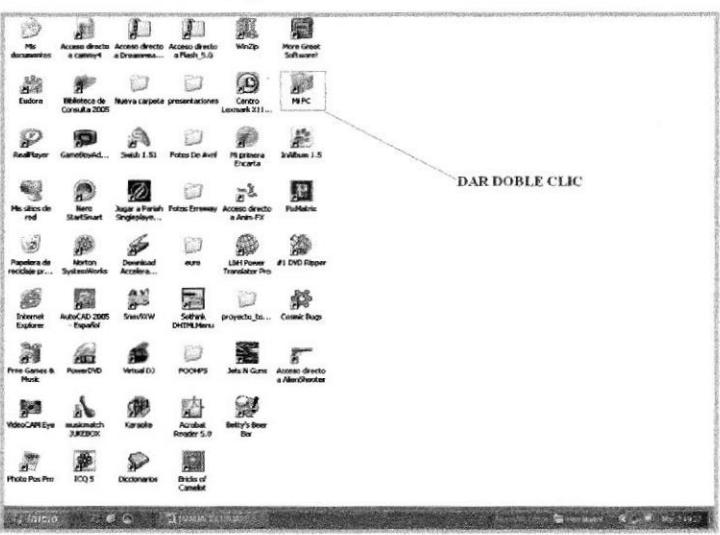

Figura 3.1. Ícono Mi PC

3. Esperar que aparezca la ventana de Mi PC.

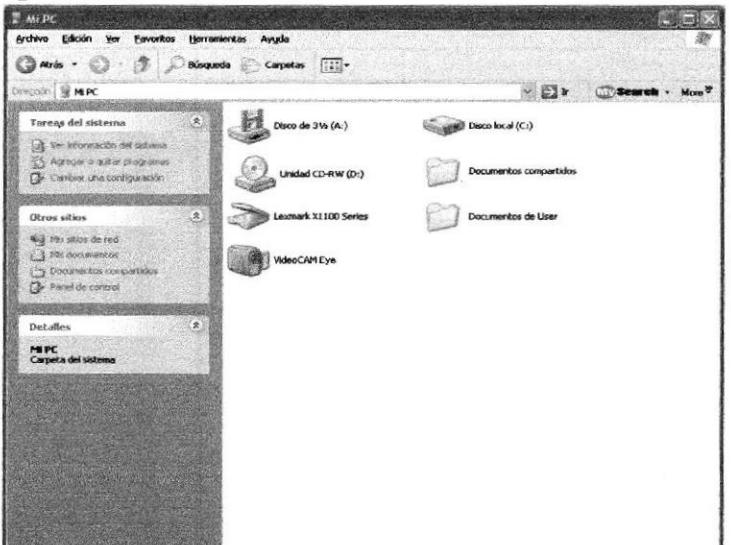

Figura 3.2. Ventana Mi PC

4. Dar doble clic en el ícono de la Unidad del CD-ROM.

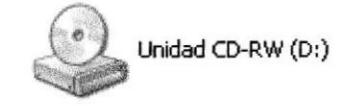

Figura 3.3. Icono Unidad del CD-ROM

5. Esperar que aparezca la ventana que muestra el contenido del CD, podrá visualizar varias carpetas y archivos.

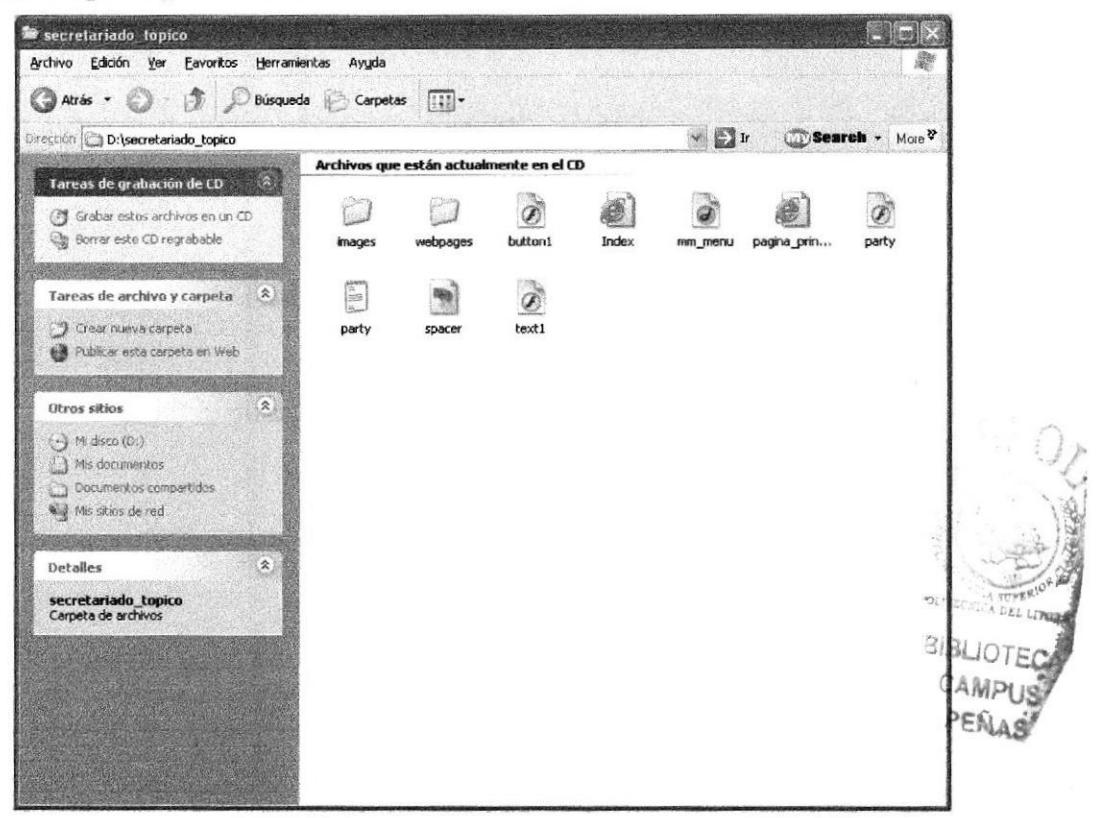

Figura 3.4. Ventana que contiene la información del CD-ROM

6. Dar doble clic al archivo HTML llamado "Index", que aparece con el ícono de Internet, el cual le permitirá ingresar a la página web.

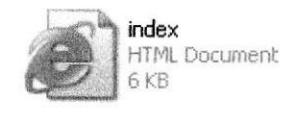

Figura 3.5. Ícono del archivo Index

# 3.5. PÁGINA PRESENTACIÓN

El objetivo de esta página es dar a conocer al usuario lo siguiente:

- 1. La Unidad Académica.
- 2. El tema.
- 3. Autores de la página web.
- 4. Nombre del Director.
Al final de la página Presentación se encuentra el ícono INICIO que le mostrará la página Principal.

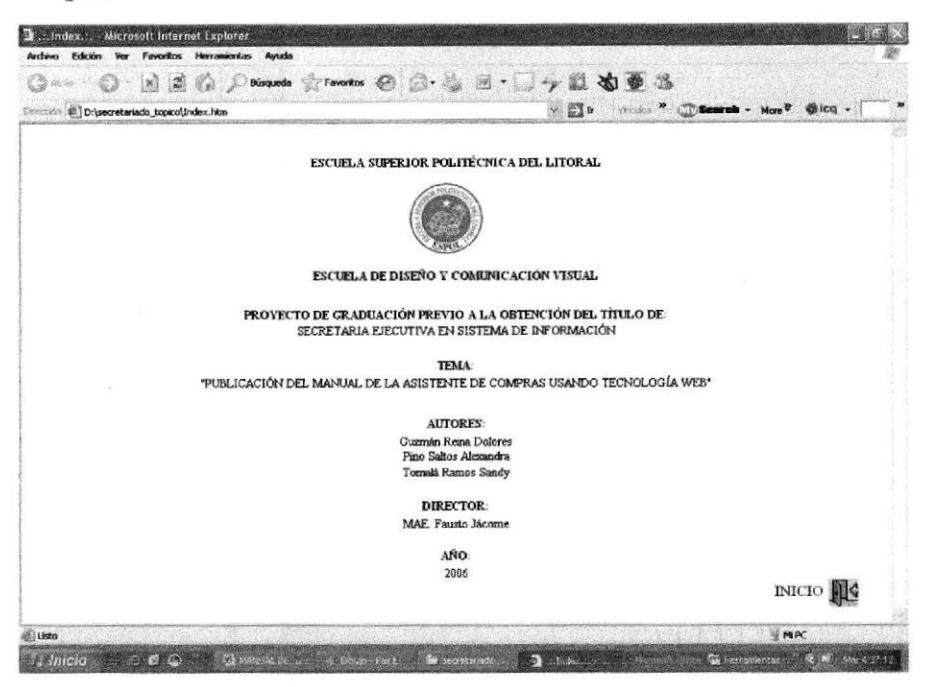

Figura 3.6. Página Presentación.

# 3.6. PÁGINA PRINCIPAL

La página Principal muestra la bienvenida al usuario y plantea los temas que contiene la página web, tales como los procedimientos administrativos de la Asistente de Compras y la Misión, Visión, Reseña Histórica y Filosofía de la empresa.

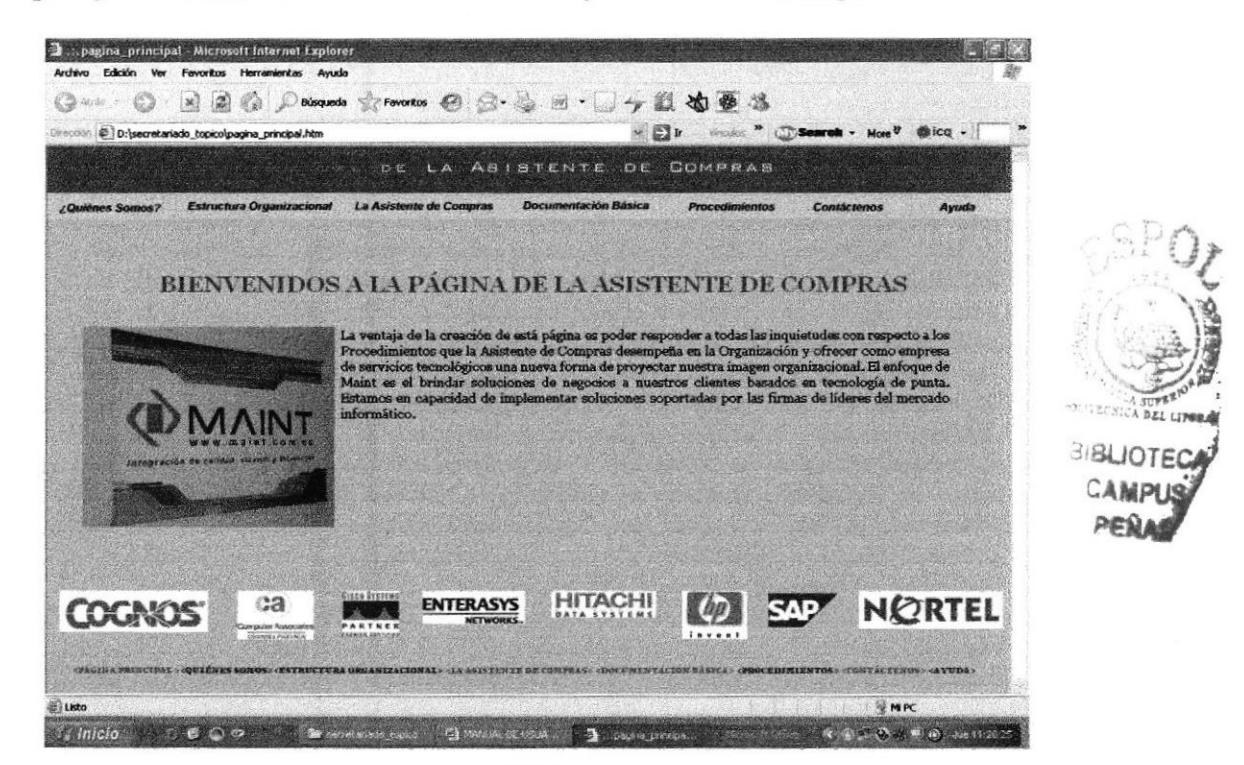

Figura 3.7. Página Principal.

## 3.6.1. ¿Cómo Acceder a la Página Principal?

Para acceder a la Página Principal le sugerimos tomar en cuenta los siguientes pasos:

- 1. Estar ubicado en la página Presentación.
- 2. Dar clic en el ícono INICIO, que se encuentra al final de página Presentación.

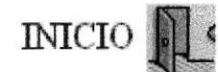

#### Figura 3.8. Icono Inicio

3. Esperar que aparezca la página principal.

#### 3.6.2. Menú Principal

El menú principal se encuentra en la parte superior de la página web y contiene las siguientes opciones:

- ¿Quiénes somos?
- Estructura Organizacional
- La Asistente de Compras
- Procedimientos
- Contáctenos
- . Ayuda

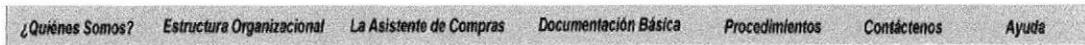

Figura 3.9. Menú Principal

### 3.6.3. ¿Cómo utilizar el Menú Principal?

El menú principal se utiliza colocando el mouse sobre las opciones del menú para que aparezca el submenú que permite la navegación a la página que contiene la información a la que se desea acceder.

## 3.7. ¿QUrÉNES SOMOS?

t¡ tetffi tu-,? Es una opción del menú principal que contiene la información | - necesaria que el usuario reqüere para familiarizarse con la empresa y la actividad que desarrolla.

### 3.7.1, ¿Qué cnlaces hay en la opción Quiénes Somos?

La opción ¿Quiénes Somos? tiene enlaces a las páginas: Misión, Visión, Reseña Histórica y Filosoña.

## 3.7.1.1. ¿Cómo acceder a la página Misión?

Para acceder a la página Misión debe considerar los siguientes pasos:

- 1. Pasar el mouse sobre la opción ¿Quiénes Somos? del menú principal.
- 2. Esperar que se despliegue el submenú de la opción ¿Quiénes Somos?

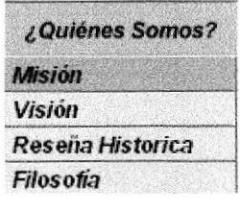

Figura 3.10. Seleccionar opción Misión

- **Misión** 3. Dar clic a la opción
- 4. Esperar que se cargue la página Misión.

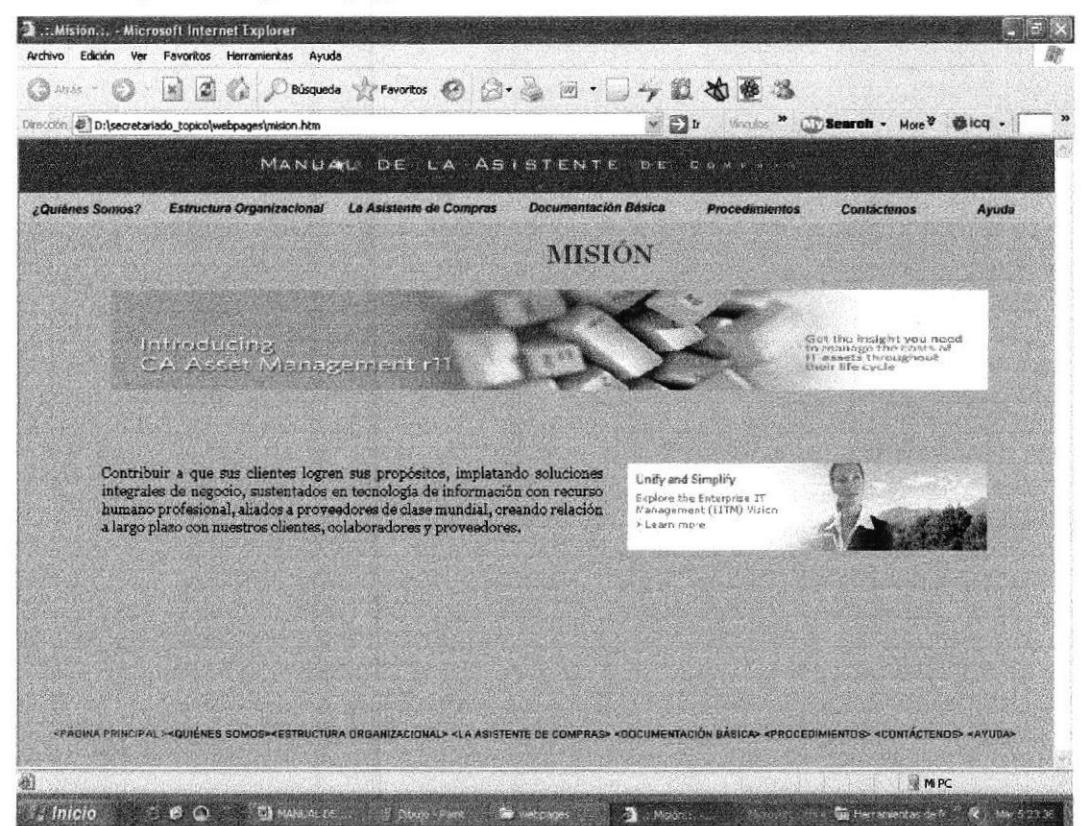

Figura 3.11. Página Misión

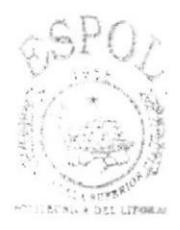

**BIBLIOTECA CAMPUS** PENAS

## 3.7.1.2. ¿Cómo acceder a la página Visión?

Para acceder a la página Visión debe considerar los siguientes pasos:

- 1. Pasar el mouse sobre la opción ¿Quiénes Somos? del menú principal.
- 2. Esperar que se despliegue el submenú de la opción ¿Quiénes Somos?

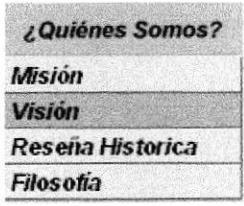

Figura 3.12. Seleccionar opción Visión

- 3. Dar clic a la opción Visión
- 4. Esperar que se cargue la página Visión.

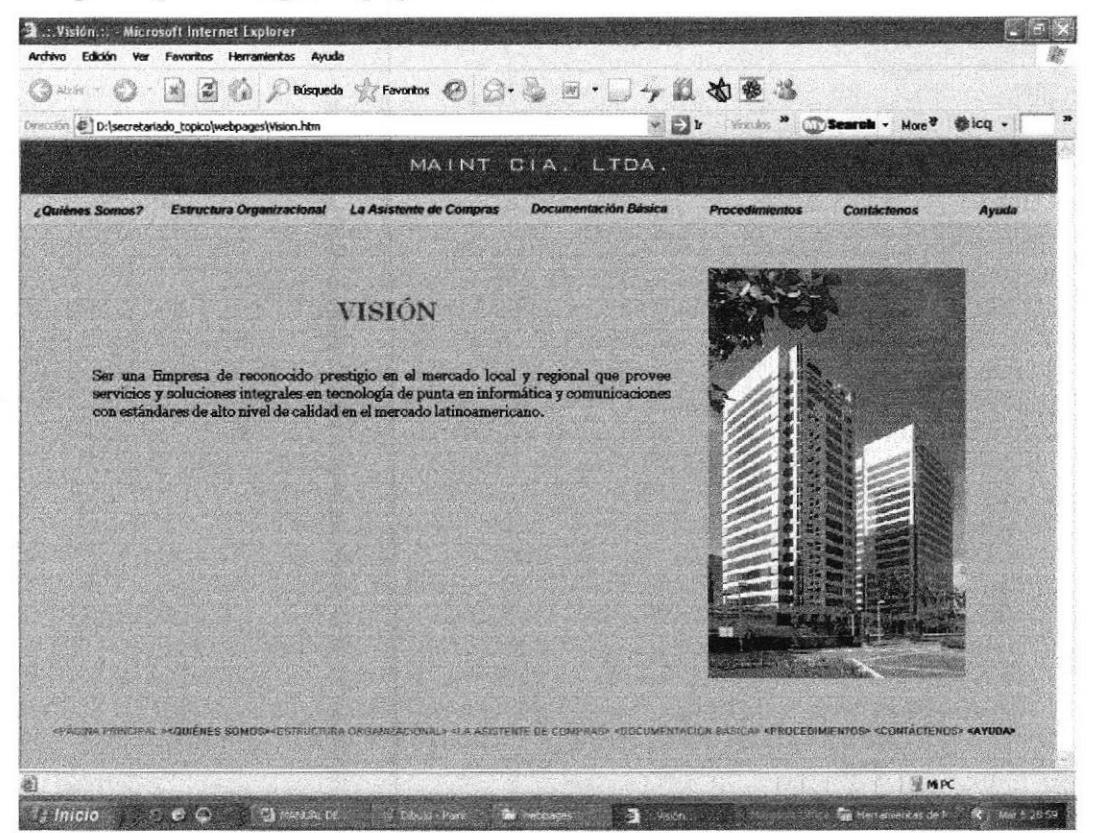

Figura 3.13. Página Visión.

### 3.7.1.3. ¿Cómo acceder a la página Reseña Histórica?

Para acceder a la página Reseña Histórica debe considerar los siguientes pasos:

- 1. Pasar el mouse sobre la opción ¿Quiénes Somos? del menú principal.
- 2. Esperar que se despliegue el submenú de la opción ¿Quiénes Somos?

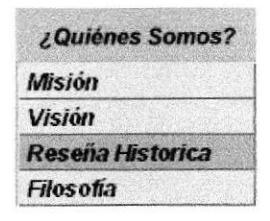

#### Figura 3.14. Seleccionar opción Reseña Histórica

- Reseña Historica 3. Dar clic a la opción
- 4. Esperar que se cargue la página Reseña Histórica.

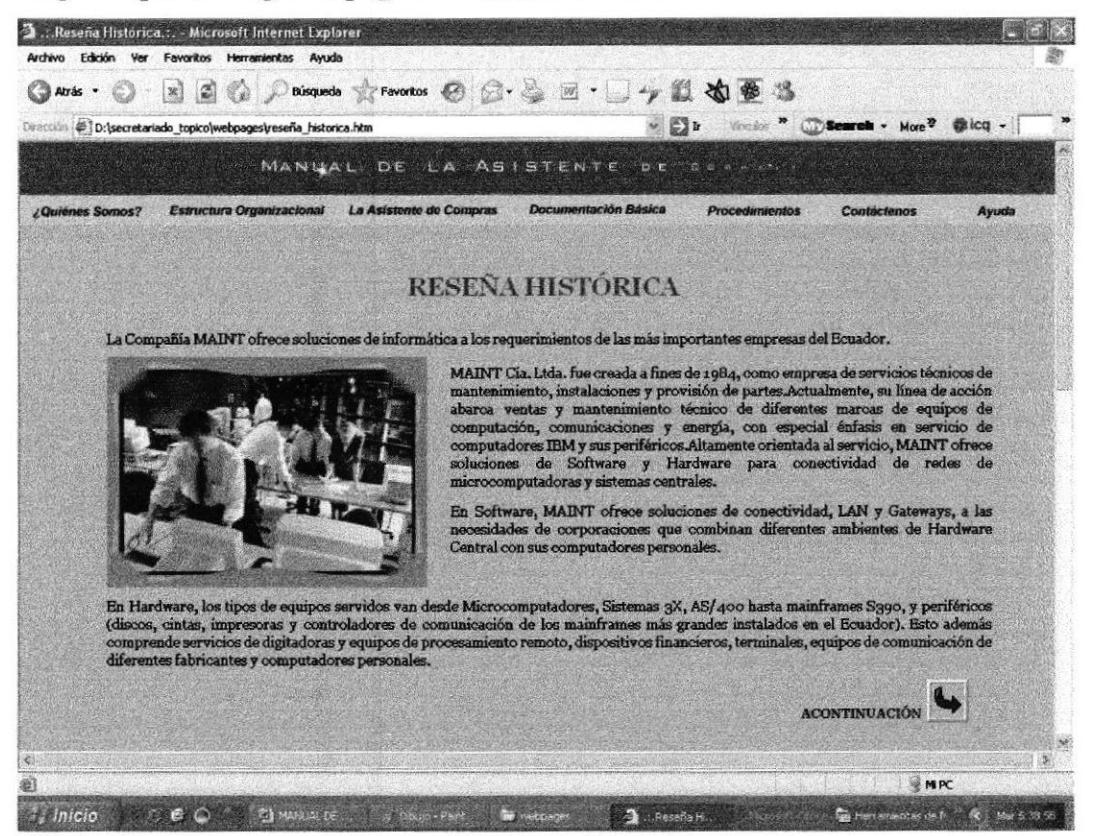

Figura 3.15. Página Reseña Histórica

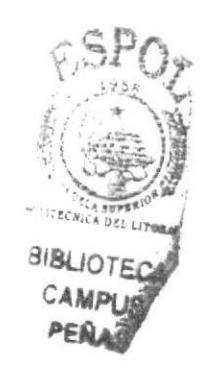

## 3.7.1.4. ¿Cómo acceder a la página Filosofía?

Para acceder a la página Filosofía debe considerar los siguientes pasos:

- 1. Pasar el mouse sobre la opción ¿Quiénes Somos? del menú principal.
- 2. Esperar que se despliegue el submenú de la opción ¿Quiénes Somos?

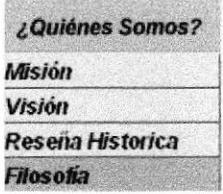

Figura 3.16. Seleccionar opción Filosofía

- 3. Dar clic a la opción Filosofía
- 4. Esperar que se cargue la página Filosofía.

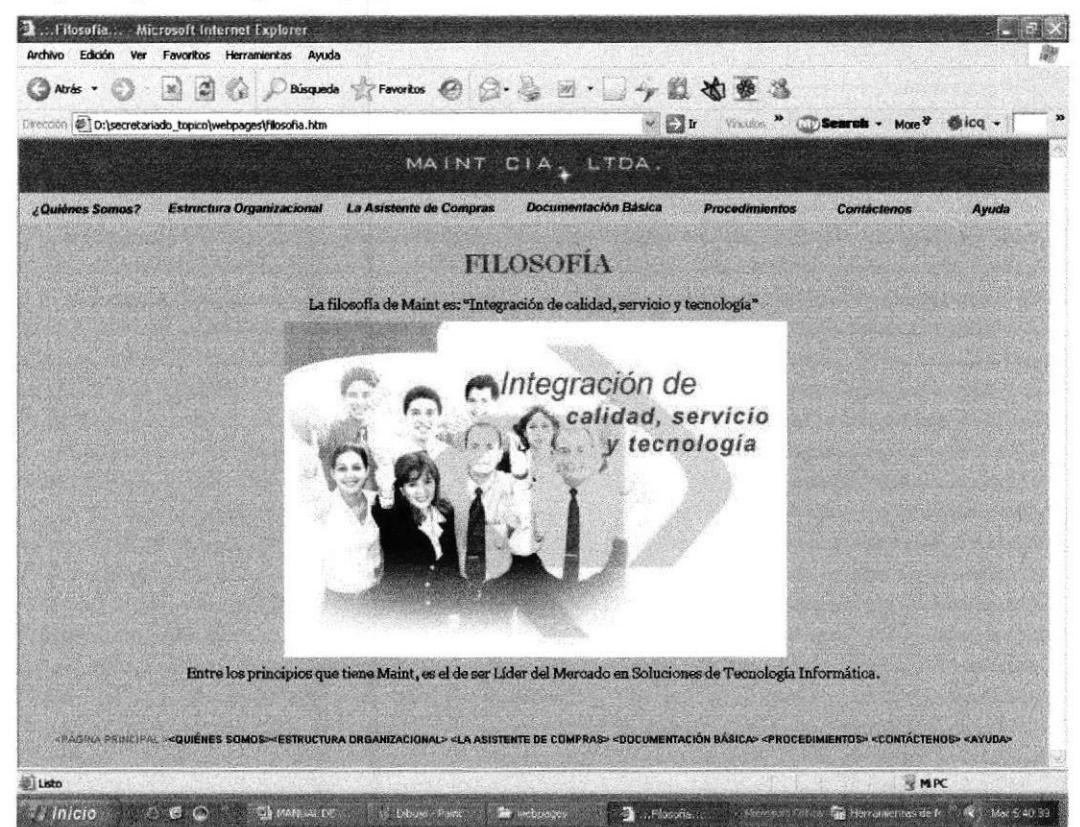

Figura 3.17. Página Filosofía

## **3.8. ESTRUCTURA ORGANIZACIONAL**

Es una opción del menú principal y aquí se muestra el **Estructura Organizacional** Organigrama de la empresa y las funciones que desempeñan los departamentos.

#### 3.8.1. ¿Cómo acceder al Organigrama de la empresa?

Para acceder al Organigrama de la empresa se recomienda seguir los siguientes pasos:

- 1. Dar clic a la opción Estructura Organizacional, que se encuentra en el menú principal en la parte superior.
- 2. Esperar que aparezca la página Estructura Organizacional, la cual contiene el Organigrama de la empresa.

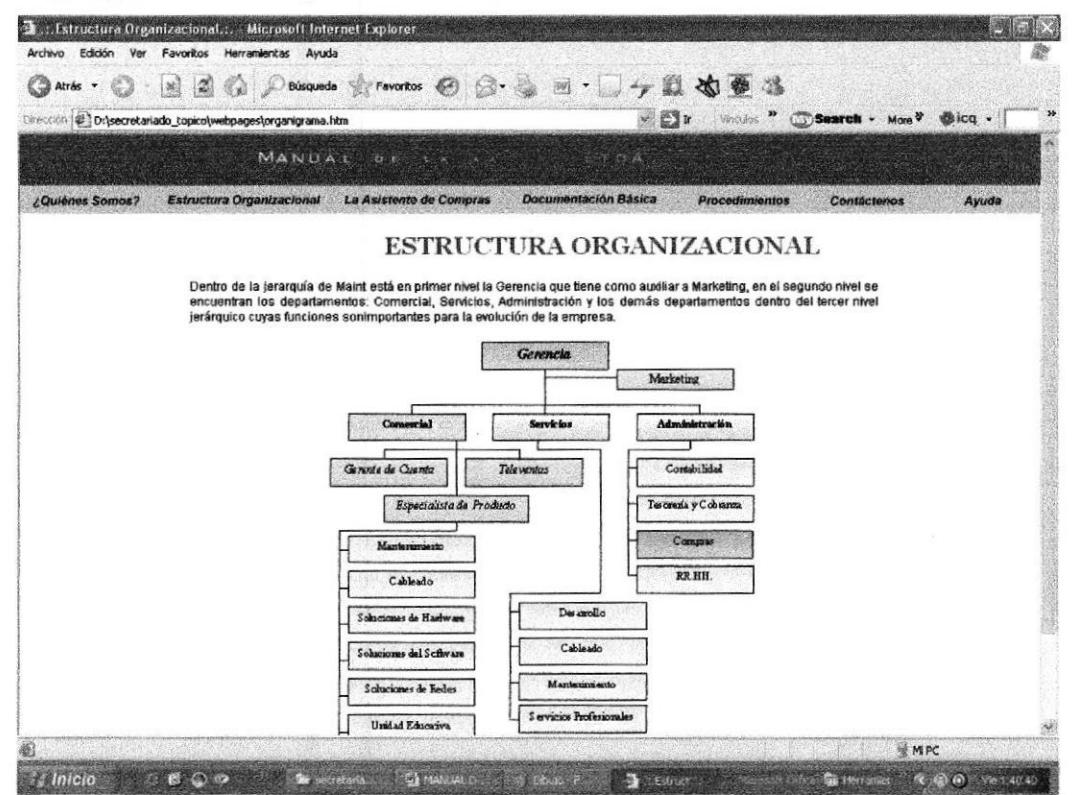

Figura 3.18. Página Estructura Organizacional.

#### 3.8.2. ¿Cómo acceder a las funciones por Departamento?

Para acceder a las funciones por Departamento debe seguir los siguientes pasos:

- 1. Encontrase en la página Estructura Organizacional.
- 2. Dar clic sobre el Departamento del cual se desea conocer las funciones.

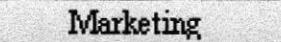

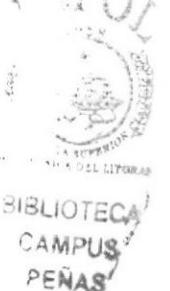

3. Esperar que cargue la página que contiene la función del Departamento escogido.

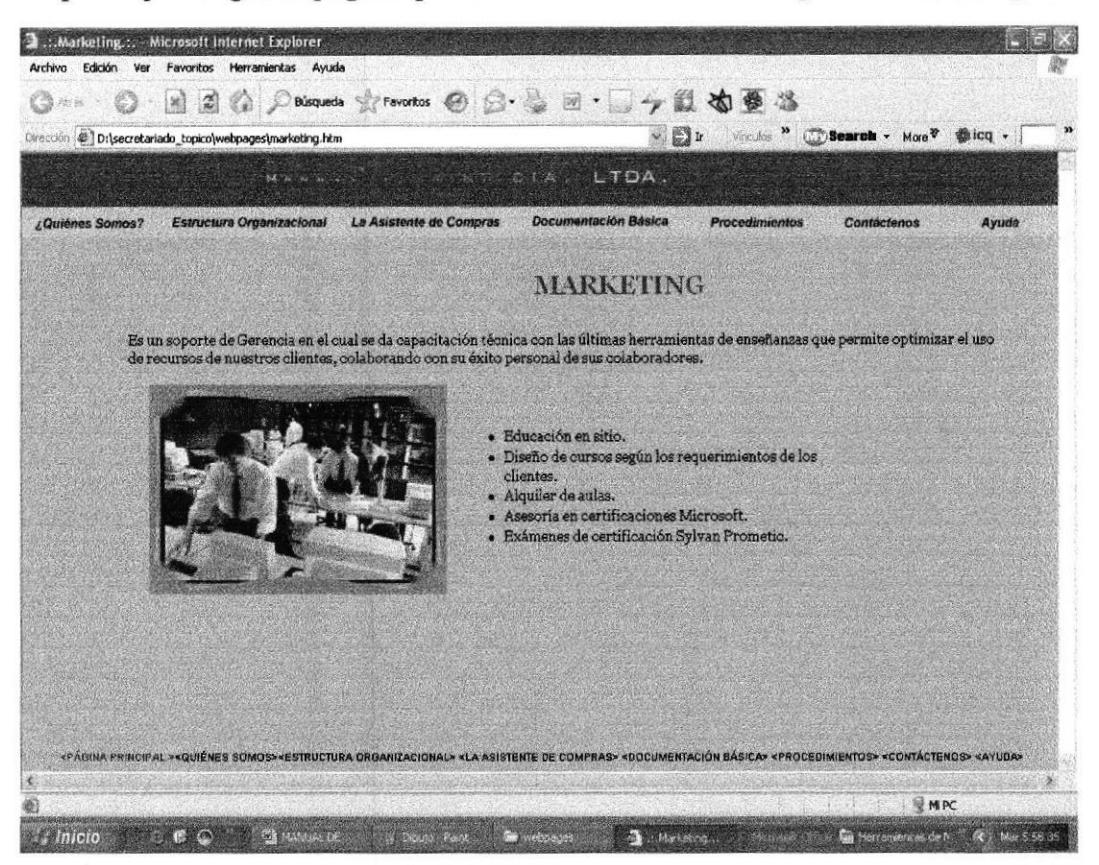

Figura 3.19. Página Marketing

## 3.9. LA ASISTENTE DE COMPRAS

Es una opción más del menú principal, mediante la cual podrá La Asistente de Compras acceder a la información necesaria para conocer o fijar una idea clara del papel que desempeña la Asistente de Compras en la empresa.

## 3.9.1. ¿Qué enlaces hay en la opción la Asistente de Compras?

La opción Asistente de Compras tiene enlaces a las siguientes páginas:

- Características
- Ubicación
- Descripción del Puesto

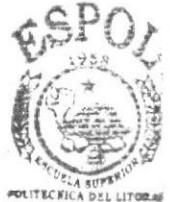

**BIBLIOTEC** PENA

#### 3.9.1.1. ¿Cómo acceder a la página Características de la Asistente de Compras?

Para acceder a la página Características de la Asistente de Compras se recomienda seguir los siguientes pasos:

- 1. Pasar el mouse sobre la opción La Asistente de Compras del menú principal.
- 2. Esperar que se despliegue el submenú que contiene la opción Asistente de Compras.

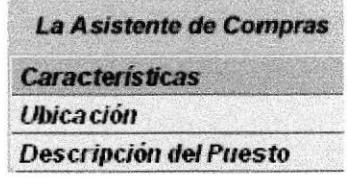

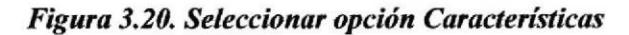

- **Caracteristicas** 3. Dar clic a la opción
- 4. Esperar que cargue la página Características de la Asistente de Compras.

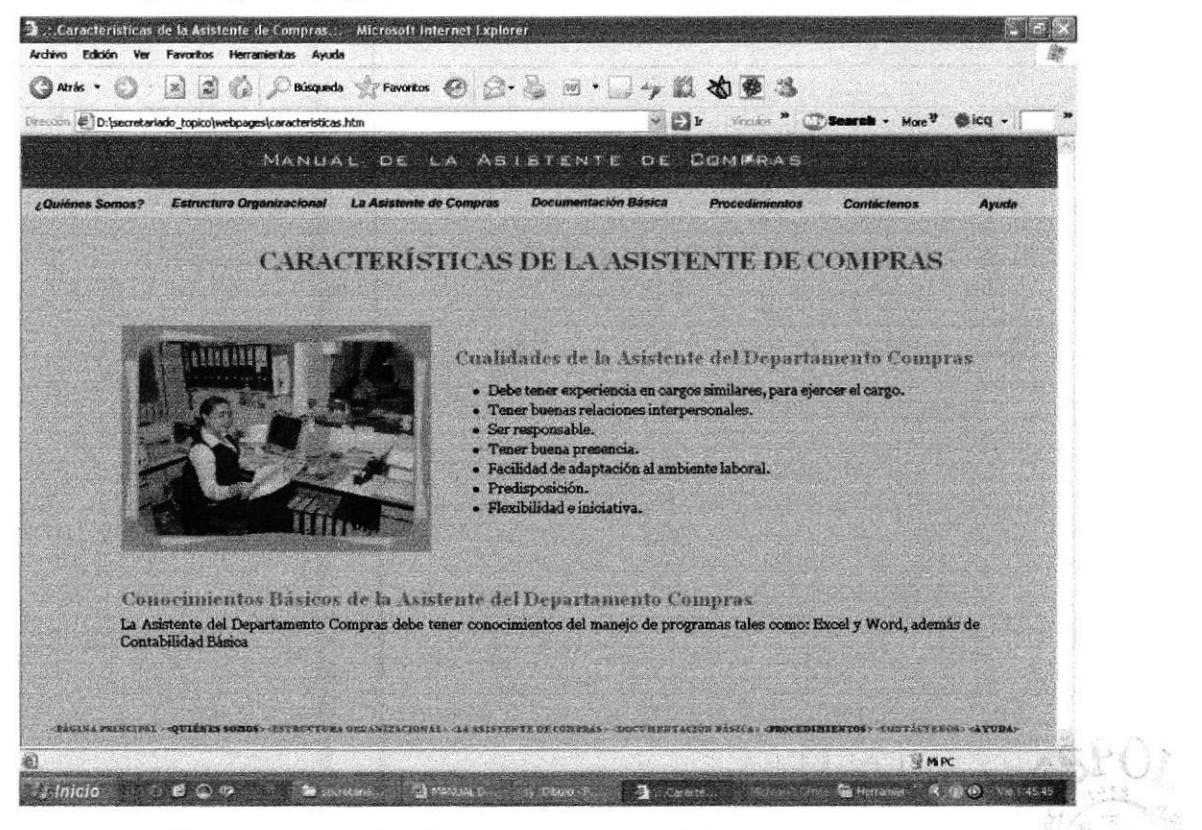

Figura 3.21. Página Características de la Asistente de Compras

## 3.9.1.2. ¿Cómo acceder a la página Ubicación del Puesto?

Para acceder a la página Ubicación, que contiene el organigrama del Departamento Compras, se recomienda seguir los siguientes pasos:

- 1. Pasar el mouse sobre la opción la opción Asistente de Compras del menú principal.
- 2. Esperar que se despliegue el submenú que contiene la opción Asistente de Compras.

|                  | La Asistente de Compras |
|------------------|-------------------------|
|                  | Características         |
| <b>Ubicación</b> |                         |
|                  | Descripción del Puesto  |

Figura 3.22. Seleccionar opción Ubicación

- 3. Dar clic a la opción Ubicación
- 4. Esperar que cargue la página Ubicación del Puesto.

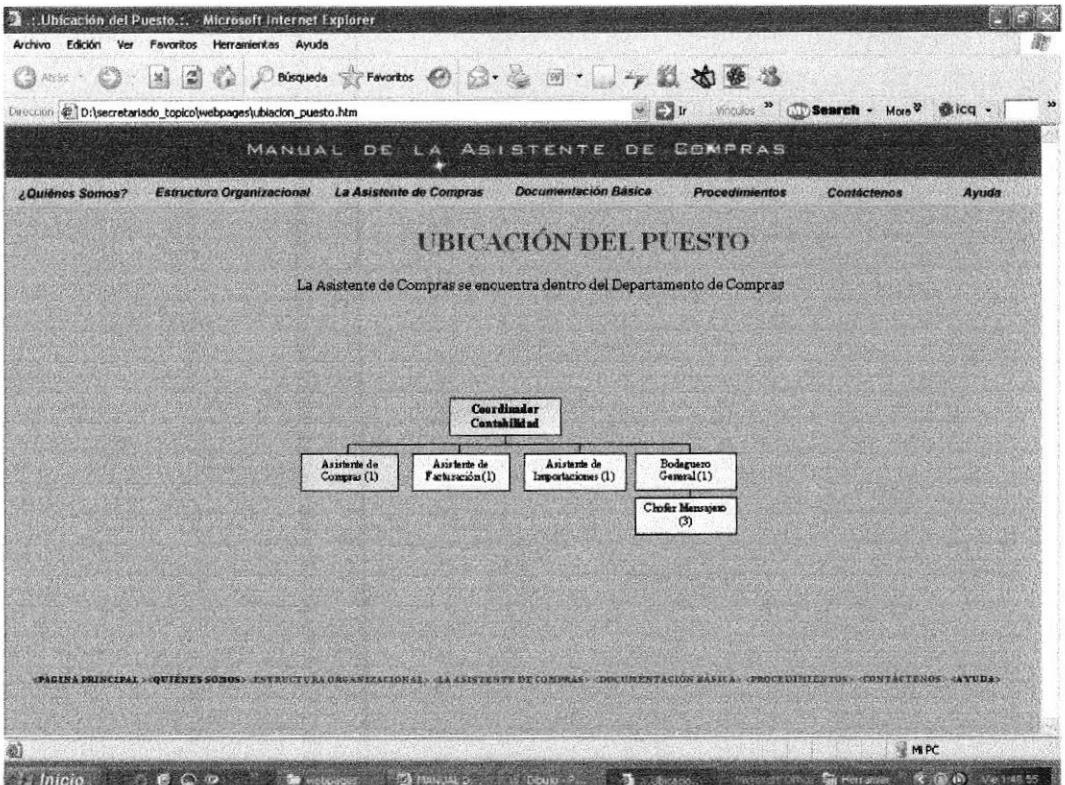

Figura 3.23. Página Ubicación del Puesto

## 3.9.1.3. ¿Cómo acceder a la página Descripción del Puesto?

Para acceder a la página Descripción del puesto se recomienda seguir los siguientes pasos:

- 1. Pasar el mouse sobre la opción Asistente de Compras del menú principal.
- 2. Esperar que se despliegue el submenú que contiene la opción Asistente de Compras.

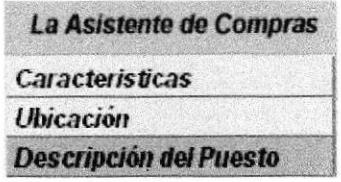

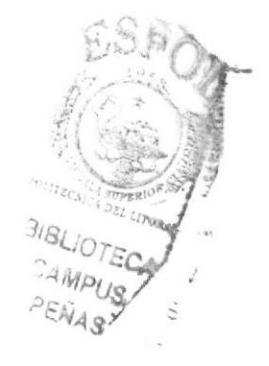

Figura 3.24. Seleccionar opción Descripción del Puesto

- 3. Dar clic a la opción Descripción del Puesto
- 4. Esperar que cargue la página Descripción del puesto.

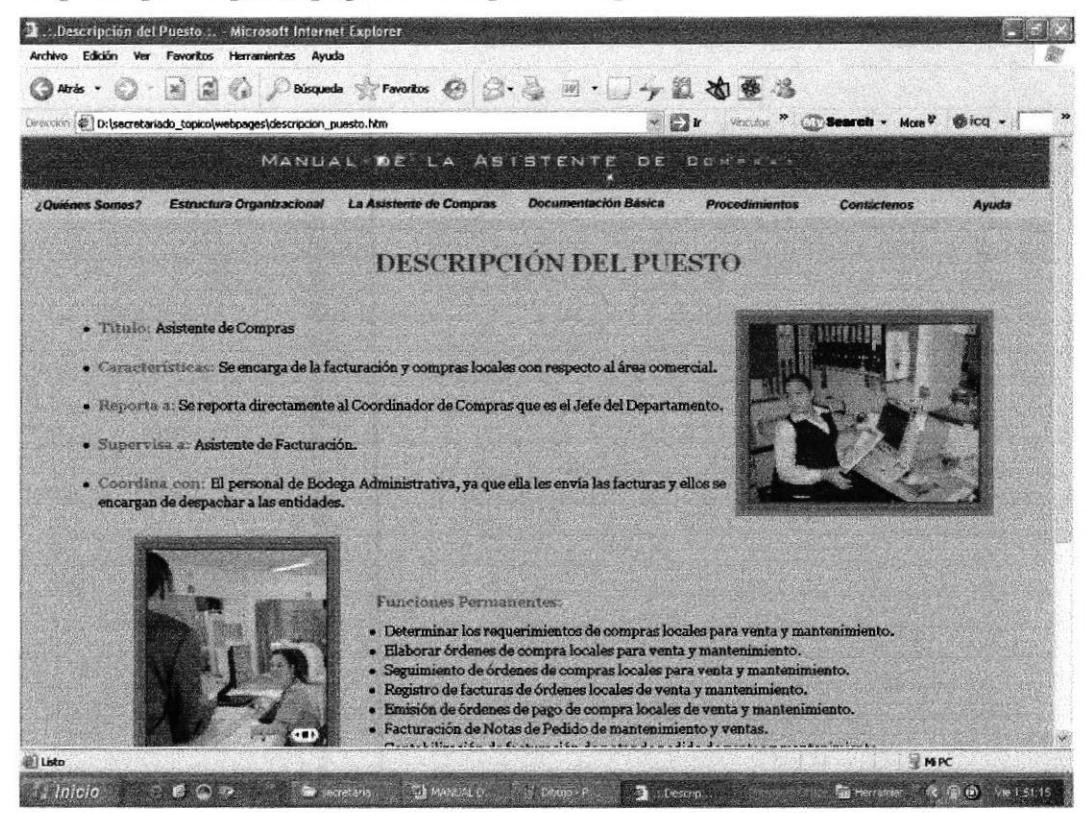

Figura 3.25. Página Descripción del puesto

# **3.10. DOCUMENTACIÓN BÁSICA**

Es una opción del menú principal, ubicada en la parte **Documentación Básica** superior de la página, en la cual podrá visualizar las políticas de uso y elaboración de los Documentos, además de poder apreciar los anexos respectivos para una mejor apreciación del formato.

### 3.10.1. ¿Cómo acceder a la página Documentación Básica?

Para acceder a la página Documentación Básica se recomienda seguir los siguientes pasos:

- 1. Dar clic sobre la opción Documentación Básica del menú principal.
- 2. Esperar que cargue la página Documentación Básica.

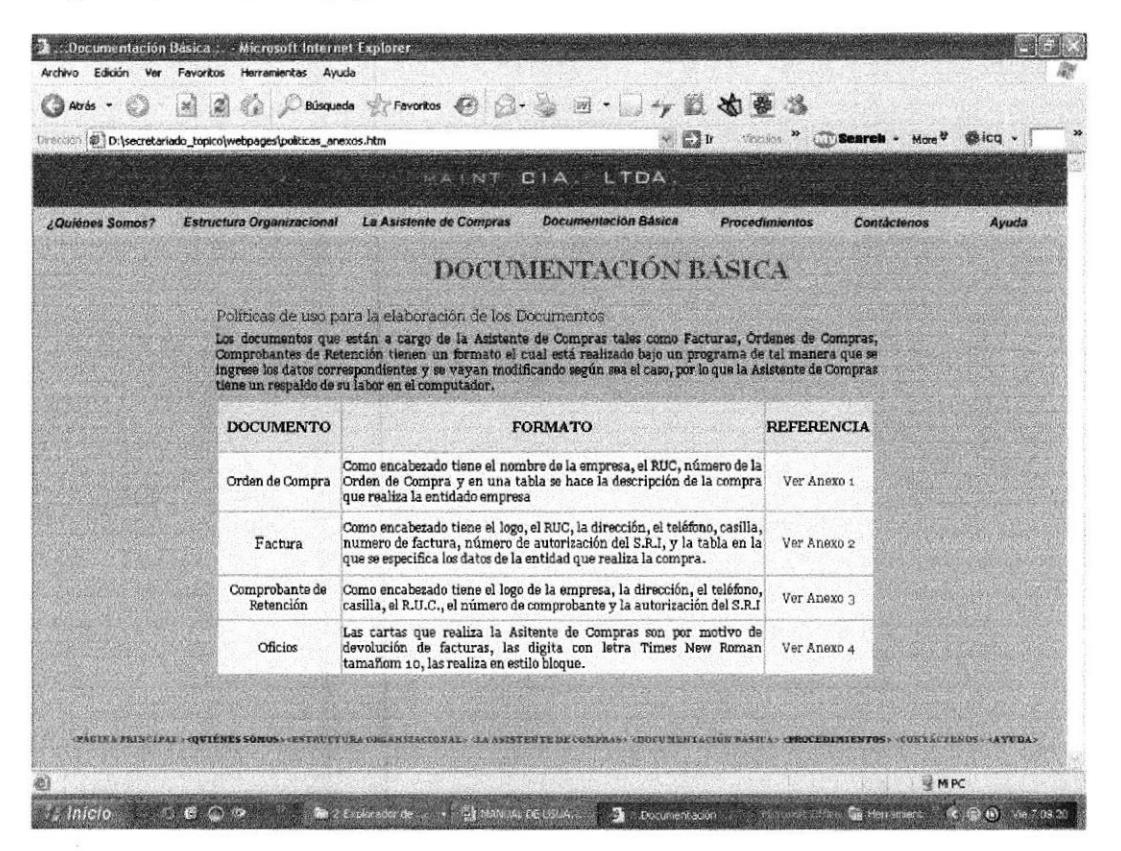

Figura 3.26. Página Documentación Básica

## **3.11. PROCEDIMIENTOS ADMINISTRATIVOS**

Es otra opción del menú principal de la página web y contiene los **Procedimientos** objetivos, alcance y autorizaciones del manual, así como los procedimientos administrativos que realiza la Asistente de Compras dentro de la empresa.

### 3.11.1. ¿Cómo acceder a los Procedimientos Administrativos?

Para acceder a los procedimientos administrativos debe considerar los siguientes pasos:

- 1. Pasar el mouse sobre la opción Procedimientos.
- 2. Esperar que se despliegue el submenú de la opción Procedimientos.
- 3. Dar clic en la opción del procedimiento que se desee visualizar.
- 4. Esperar que cargue la página del procedimiento que se escogió.
- 5. Dar clic en PROCEDIMIENTO para visualizar el procedimiento.

### 3.11.2. ¿Qué enlaces hay en la opción Procedimientos Administrativos?

En la opción Procedimientos Administrativos hay los siguientes enlaces:

- Trámite de Pedido
- Seguimiento de Orden de Compra
- **Archivar Documentos**
- **Contabilizar Facturas**
- Solicitar y Registrar la Nota de Crédito

#### 3.11.2.1. ¿Cómo acceder a la Página Procedimiento para Trámite Pedido?

Para acceder a la Página Procedimiento para Trámite de Pedido debe tomar en cuenta los siguientes pasos:

- 1. Pasar el mouse sobre la opción Procedimientos del menú principal.
- 2. Esperar que se despliegue el submenú de la opción Procedimientos.

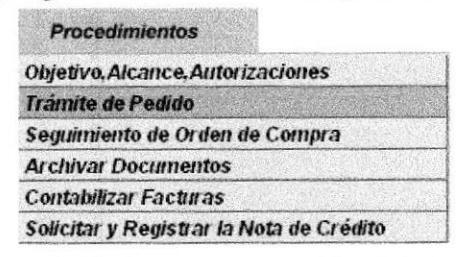

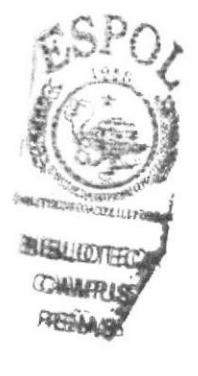

Figura 3.27. Seleccionar opción Trámite de Pedido

- Trámite de Pedido 3. Dar clic a la opción
- 4. Esperar que aparezca la página Procedimiento para Trámite de Pedido.

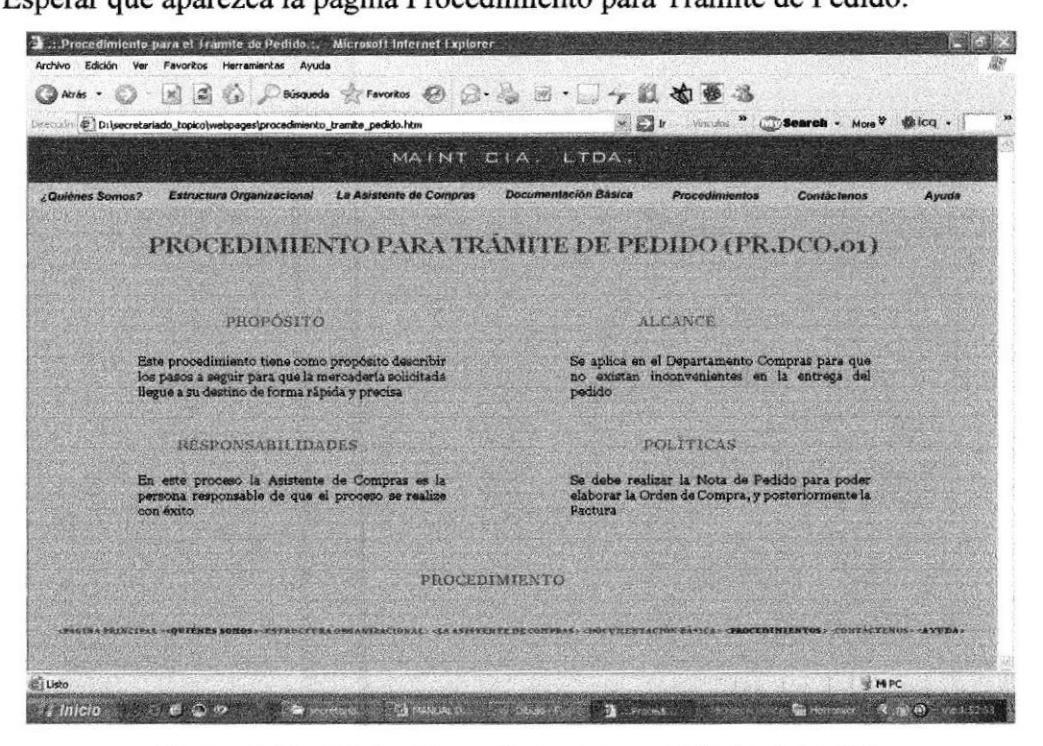

Figura 3.28. Página Procedimiento para Trámite de Pedido

# 3.11.2.2. ¿Cómo acceder a la Página Procedimiento para el Seguimiento de Orden de Compra?

Para acceder a la Página Procedimiento para el Seguimiento de Orden Compra debe tomar en cuenta los siguientes pasos:

- 1. Pasar el mouse sobre la opción Procedimientos del menú principal.
- 2. Esperar que se despliegue el submenú de la opción Procedimientos.

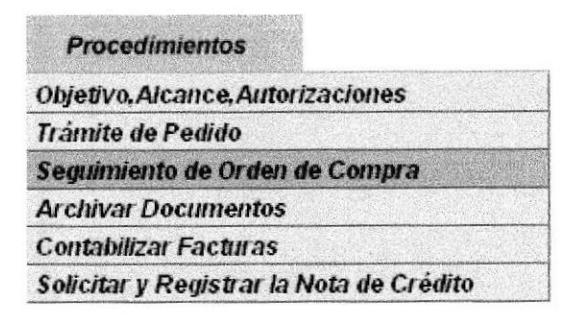

Figura 3.29. Seleccionar opción Seguimiento de Orden de Compra

- Seguimiento de Orden de Compra 3. Dar clic a la opción
- 4. Esperar que aparezca la página Procedimiento para el Seguimiento de Orden Compra.

|                        | Dirección (# D:\secretariado_topico\webpages\procedimiento_seguimiento_orden_compra.htm                        | $\Box$                                                                                                    | Microsoft Controll - More?<br>dica - |
|------------------------|----------------------------------------------------------------------------------------------------|----------------------------------------------------------------------------------------------------|--------------------------------------|
|                        | MANUAL DE LA                                                                                                   |                                                                                                    |                                      |
| <b>ZQuienes Somos?</b> | Estructura Organizacional<br>La Asistente de Compras                                                           | <b>Documentación Básica</b><br><b>Procedimientos</b>                                                                                                    | <b>Contáctenos</b><br>Avuda          |
|                        | E 12 500 M 13 14 M E 1 MAY 10 B 12 V 5 M M 51 M 65 M 65 M 87 F 8 MAY 10 B 9 M 6 H 31 M 63 M 64 M 65 M 1 12 S 6 | (PR.DCO.02)                                                                                                    |                                      |
|                        | PROPÓSITO                                                                                                    | ALCANCE.                                                                                                    |                                      |
|                        | Describir paso a paso el chequeo que se realiza en<br>la Orden de Compra desde que es enviada al<br>proveedor. | Es de Uso exclusivo del Deparatmento de<br>Compras, para garanterizar que la mecadería<br>solicitada por MAINT llegue a la bodega en el<br>tiempo estípulado                         |                                      |
|                        | <b>RESPONSARILIDADES</b>                                                                                       | <b>POLITICAS</b>                                                                                                    |                                      |
|                        | La Asistente de Compras es Responsable de que el<br>procedimiento re realice con eficacia.                     | La Asistente de Compras al realizar la Orden de<br>Compra debe basarse a los datos de la Nota de<br>Pedido, la misma que debe er aprobado por el jefe<br>del Departamnto de Compras. |                                      |
|                        |                                                                                                    |                                                                                                    |                                      |

Figura 3.30. Página Procedimiento para el Seguimiento de Orden de Compra

## 3.11.2.3. ¿Cómo acceder a la Página Procedimiento para Archivar Documentos?

Para acceder a la Página Archivar Documentos debe tomar en cuenta los siguientes pasos:

- 1. Pasar el mouse sobre la opción Procedimientos del menú principal.
- 2. Esperar que se despliegue el submenú de la opción Procedimientos.

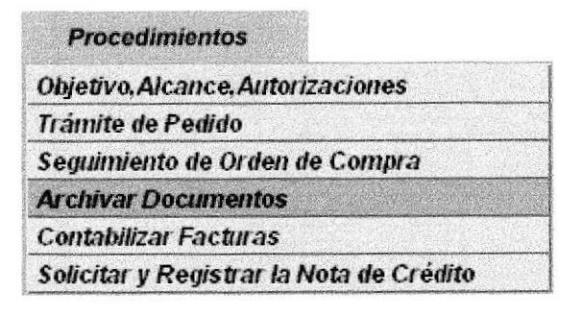

Figura 3.31. Seleccionar opción Archivar Documentos

- 3. Dar clic a la opción Archivar Documentos
- 4. Esperar que aparezca la página Procedimiento para Archivar Documento

| 2. Procedimiento para Archivar Documentos.:. Microsoft Internet Explorer<br>Archivo Edición Ver Favoritos Herramientas Ayuda                              |                                                                                                    |
|----------------------------------------------------------------------------------------------------|----------------------------------------------------------------------------------------------------|
| 0 国国伯 Chienede frewartes @ G & 图 · J +x 单基基<br>Atrás -                                                                                                    |                                                                                                    |
| Dirección (#) D:\secretariado_topico\webpages\procedimiento_archivo_documento.htm                                                                         | $\mathbb{Z}$ $\mathbb{I}$<br>Virginians 20<br>Search - More ?<br>dicq -                                                                                                    |
|                                                                                                    | MAINT CIA, LTDA.                                                                                                    |
| <b>Estructure Organizacional</b><br>La Asistente de Compras<br><b>¿Quiónes Somos?</b>                                                                     | Documentación Básica<br><b>Procedimientos</b><br><b>Contactenos</b><br>Ayuda                                                                                                    |
| PROCEDIMIENTO PARA ARCHIVAR DOCUMENTOS (PR.DCO.03)                                                                                                    |                                                                                                    |
| <b>PROPÓSITO</b>                                                                                                    | <b>ALCANCE</b>                                                                                                    |
| Describir la forma en que esa organizan los<br>documento para archivarlos y poder faciltar<br>información en cualquiee ánalsis que realice la<br>empresa. | Es de uso exclusivo del Departamento de Compras,<br>para faciltar información de manera precisa en caso<br>de ánalisis, adémas de servir de respaldode la<br>actividad del Departamento. |
| POLÍTICAS                                                                                                    | RESPONSART IDADES                                                                                                    |
| En el Departamento Compras cada uno archiva los<br>documentos que maneja en su actividad laboral y<br>tiene libertad de elección de cómo llevar archivo.  | En el Departamento de Compras cada uno es<br>responsableb de archivar la documentación<br>correspondiente.                                                                               |
| PROCEDIMIENTO                                                                                                    |                                                                                                    |
|                                                                                                    | (DACINA DELIVARITY COVERES SONOS) (ESTRUCTURA ONGANIZACIONALY (LA ASISTENTE DE CONVOLS) (DOCUMENTACION BASICA) (PROCEDINIENTOS) (AUNTACEENDS) (ATUDA)                                    |
|                                                                                                    |                                                                                                    |
| <b>El Listo</b>                                                                                                    | <b>WAPC</b>                                                                                                    |

Figura 3.32. Página Procedimiento para Archivar Documentos

#### 3.11.2.4. ¿Cómo acceder a la Página Procedimiento para Contabilizar Facturas?

Para acceder a la Página Contabilizar Facturas debe seguir los siguientes pasos:

- 1. Pasar el mouse sobre la opción Procedimientos del menú principal.
- 2. Esperar que se despliegue el submenú de la opción Procedimientos.

| <b>Procedimientos</b>                    |
|------------------------------------------|
| Objetivo. Alcance, Autorizaciones        |
| Tramite de Pedido                        |
| Seguimiento de Orden de Compra           |
| <b>Archivar Documentos</b>               |
| <b>Contabilizar Facturas</b>             |
| Solicitar y Registrar la Nota de Crédito |

Figura 3.33. Seleccionar opción Contabilizar Facturas

- 3. Dar clic a la opción Contabilizar Facturas
- 4. Esperar que aparezca la página Procedimiento para Contabilizar Facturas.

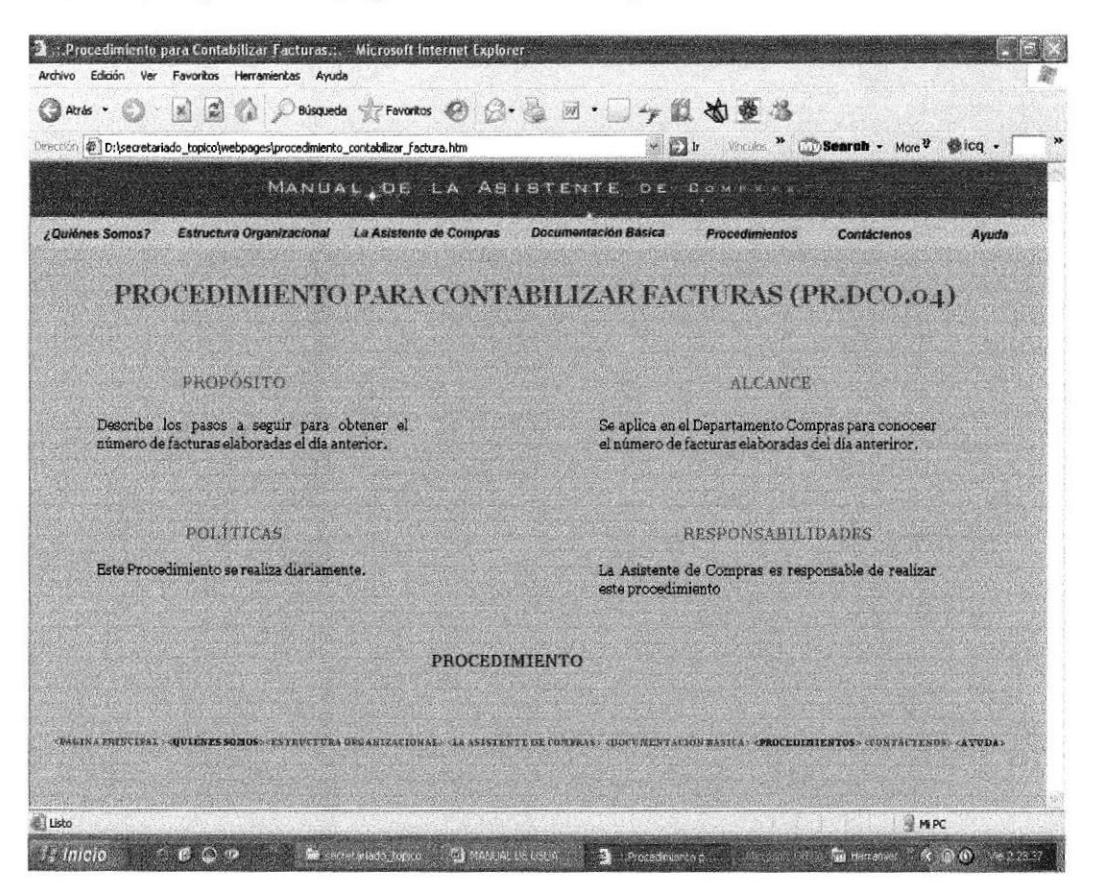

Figura 3.34. Página Procedimiento para Contabilizar Facturas

# 3.11.2.5. ¿Cómo acceder a la Página Procedimiento Solicitar y Registrar la Nota de Crédito?

Para acceder a la página Procedimiento para Solicitar y Registrar la Nota de Crédito debe tomar en cuenta lo siguientes pasos:

- 1. Pasar el mouse sobre la opción Procedimientos del menú principal.
- 2. Esperar que se despliegue el submenú de la opción Procedimientos.

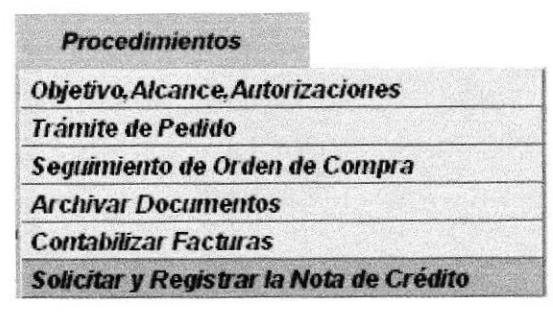

Figura 3.35. Seleccionar opción Solicitar y Registrar Nota de Crédito

- Solicitar y Registrar la Nota de Crédito 3. Dar clic a la opción
- 4. Esperar que aparezca la página Procedimiento para Solicitar y Registrar la Nota de Crédito.

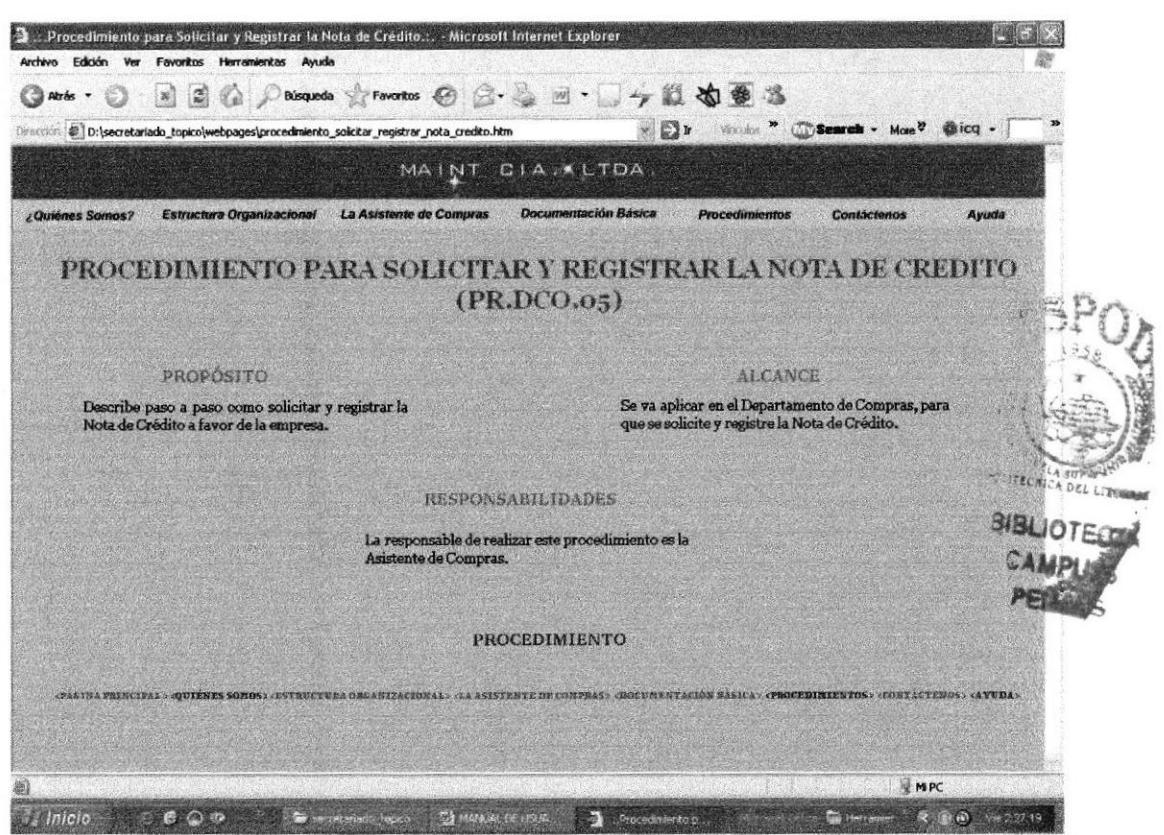

Figura 3.36. Página Procedimiento para Solicitar y Registrar la Nota de Crédito

#### 3.11.3. ¿Cómo acceder a los Diagramas de Flujos?

Para acceder a los Diagramas de Flujos recomendamos seguir los siguientes pasos:

- 1. Tener abierta la página del procedimiento que se desea visualizar.
- 2. Dar clic en la opción PROCEDIMIENTO, ubicado al final de la página del procedimiento escogido.

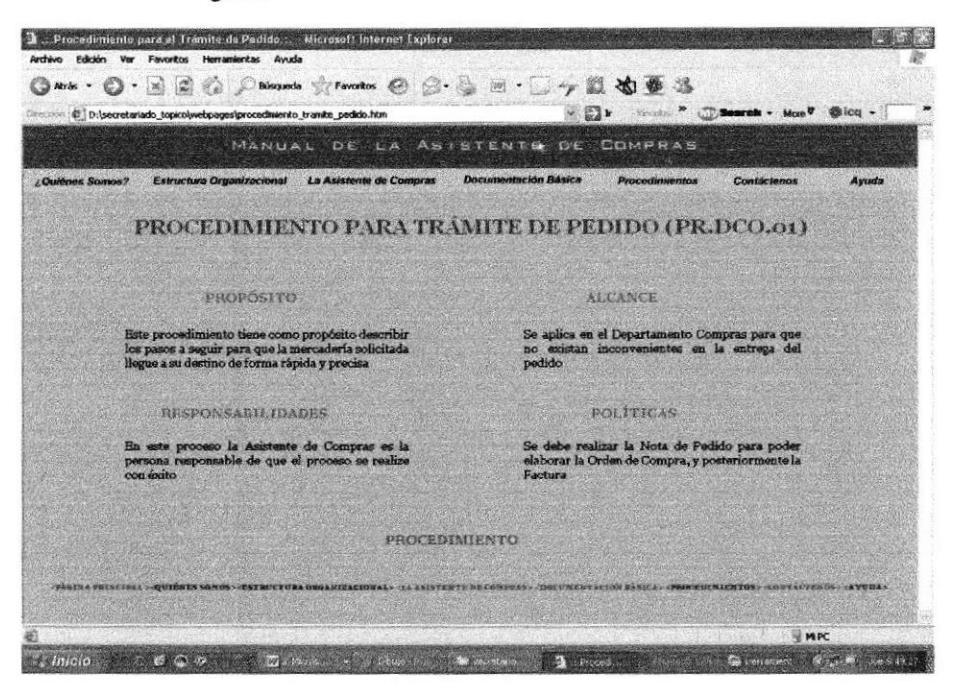

Figura 3.37. Página del Procedimiento

3. Esperar que aparezca el Procedimiento.

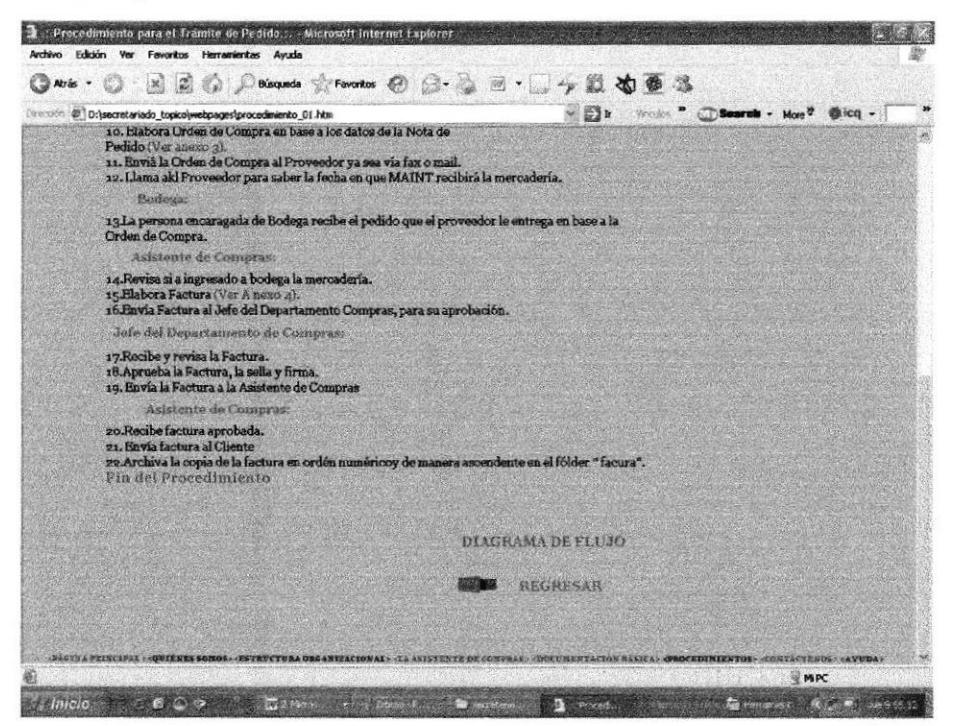

Figura 3.38. Procedimiento

- 4. Dar clic en la opción DIAGRAMA DE FLUJO ubicada en la parte inferior de la página.
- 5. Esperar que cargue la página del Diagrama de Flujo.

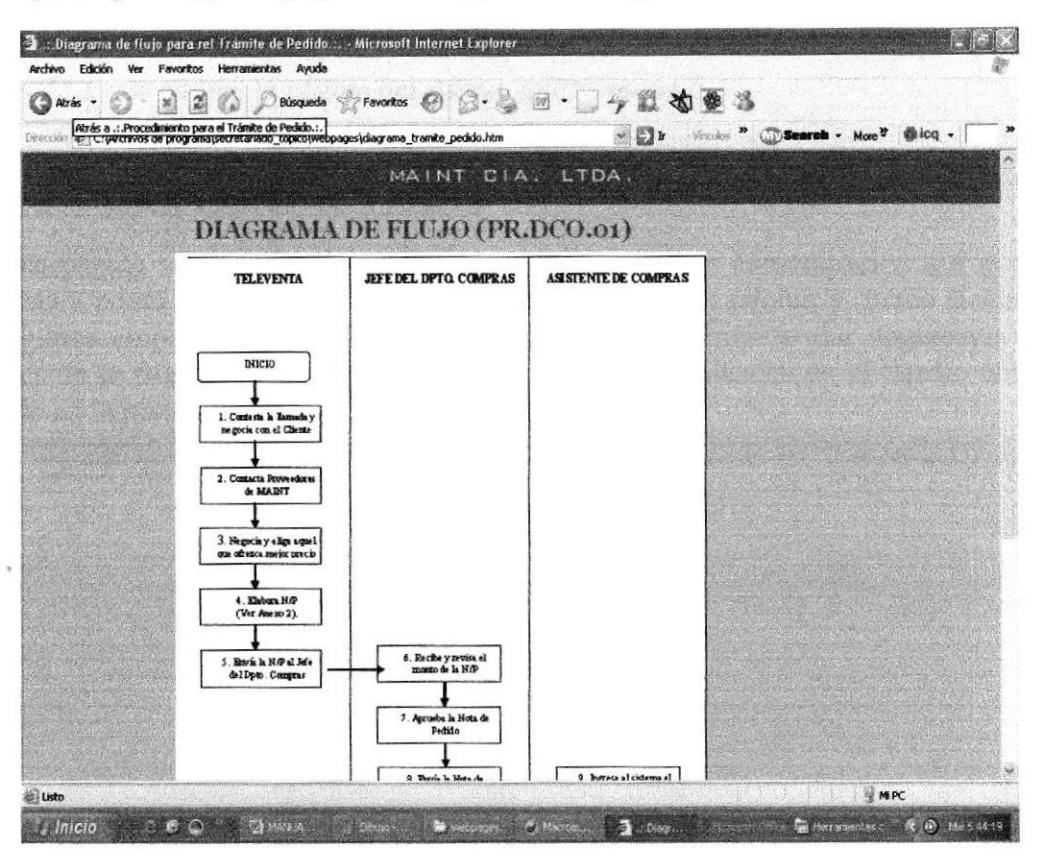

Figura 3.39. Página del Diagrama de Flujo

### 3.11.4. ¿Cómo acceder y visualizar los anexos?

Hay dos maneras de acceder a los anexos:

La primera manera es a través de los vínculos activos en los procedimientos, por lo que le recomendamos seguir los siguientes pasos:

- 1. Encontrarse en la página del procedimiento escogido.
- 2. Observar que para una mejor apreciación de los pasos del procedimiento se han colocado vínculos para visualizar los Anexos.
- 3 Da¡ clic en la opción
- 4 Esperar que cargue la página del Anexo seleccionado.

La segunda manera en que podrá visualizar los Anexos es dentro de los vínculos creados en el Diagrama de Flujo.

- <sup>I</sup>. Dar clic en Diagrama de Flujo que se encuentra en la parte inferior de la página del procedimiento escogido.
- 2. Esperar que cargue la página del Diagrama de Flujo.
- 3. Observar que en algunos pasos se encuentra la palabra Anexo vinculada.

#### 3.13,2. ¿Cómo acceder a las Convenciones Generales?

Podrá acceder a las convenciones generales siguiendo los siguientes pasos

- 1. Encontrarse en la página Ayuda.
- 2. Dar clic a la opción \* CONVENCIONES GENERALES
- 3. Esperar que cargue la página Convenciones Generales.

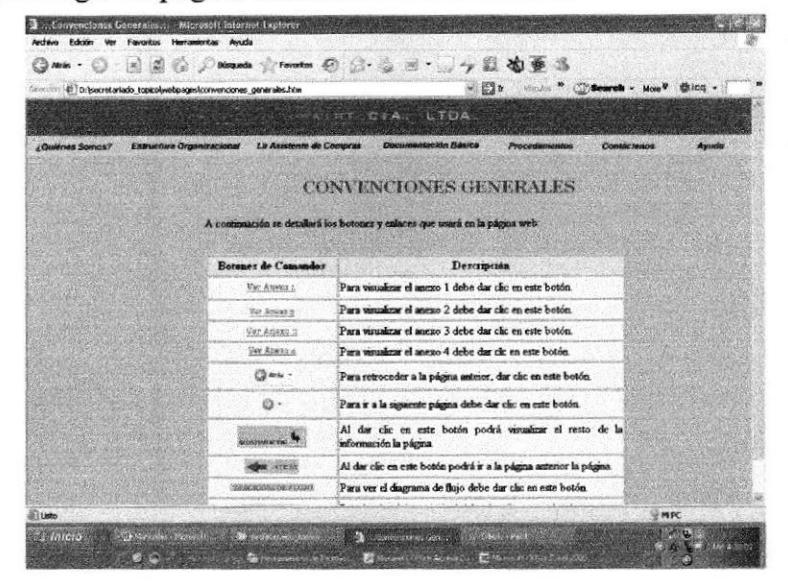

Figura 3.43. Página Convenciones Generales

#### 3.13.3. ¿Cómo acceder a las Preguntas más frecuentes?

Podrá acceder a las preguntas más frecuentes siguiendo los siguientes pasos:

- 
- 1. Encontrarse en la página Ayuda.<br>2. Dar clic a la onción \* PREGUNTAS MAS FRECUENTES 2. Dar clic a la opción
- 3. Esperar que cargue la página que contiene las preguntas más frecuentes.

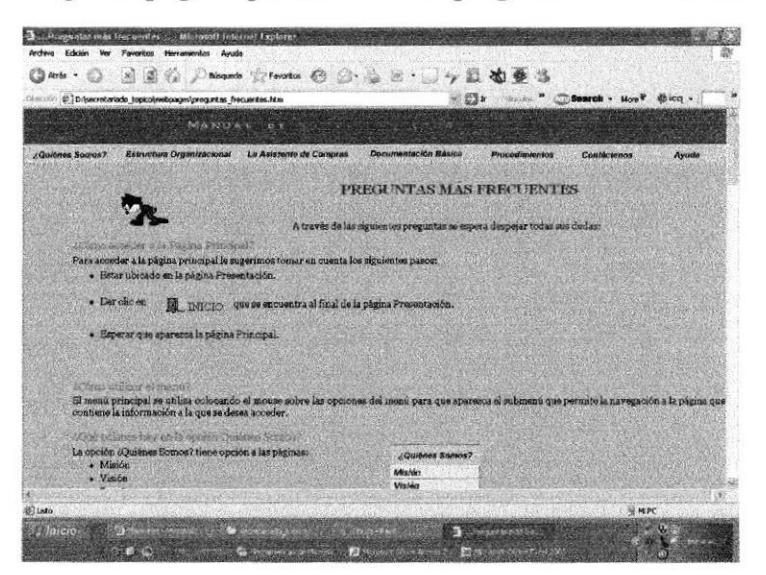

Figura 3.44. Página Preguntas más frecuentes